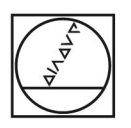

# **HEIDENHAIN**

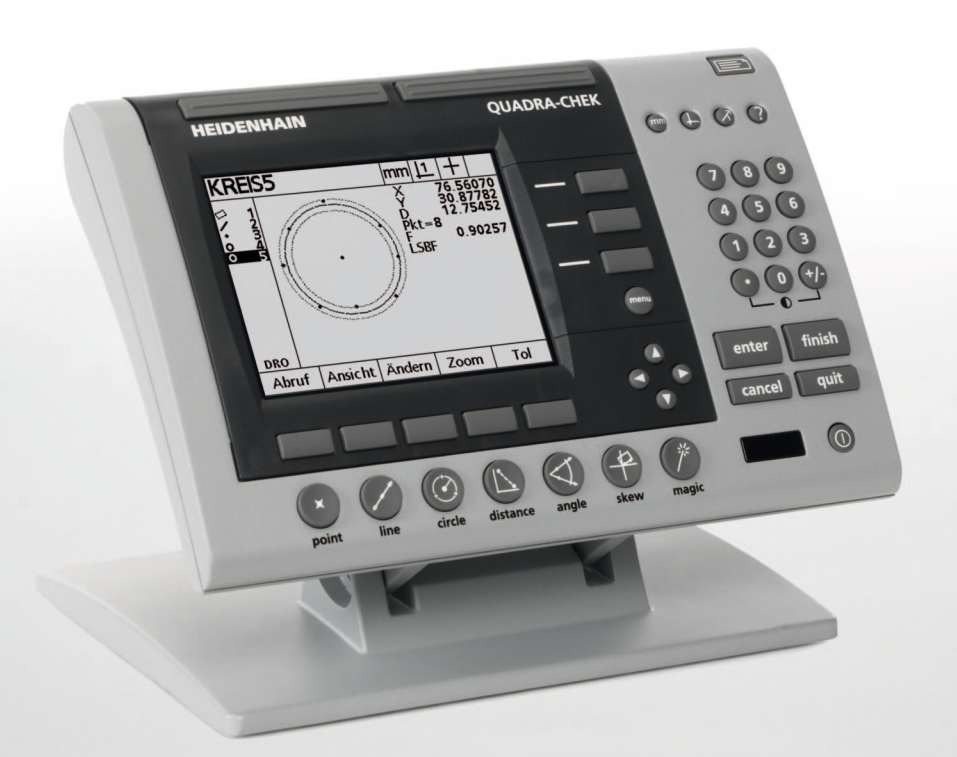

Geräte-Handbuch

# **ND 1200 QUADRA-CHEK**

**Software-Version 2.16**

**Deutsch (de) 7/2009**

# **ND 1200 – Einführung**

- **1** LCD-Bildschirm
- **2** Softkeys
- **3** Mess-Funktionstasten
- **4** Achstasten
- **5** Modus-Tasten für Wahl der Betriebsart
- **6** Befehlstasten
- **7** Menütasten
- **8** Pfeiltasten
- **9** Schnellzugriffstasten
- **10** Zahlenblock
- **11** Taste SENDEN
- **12** LCD Ein/Aus-Taste

# **Funktionstasten der ND 1200**

Mit den Funktionstasten können Sie Messungen von Konturelementen starten, Toleranzen anwenden, Messergebnis-Berichte senden und Bedienparameter konfigurieren.

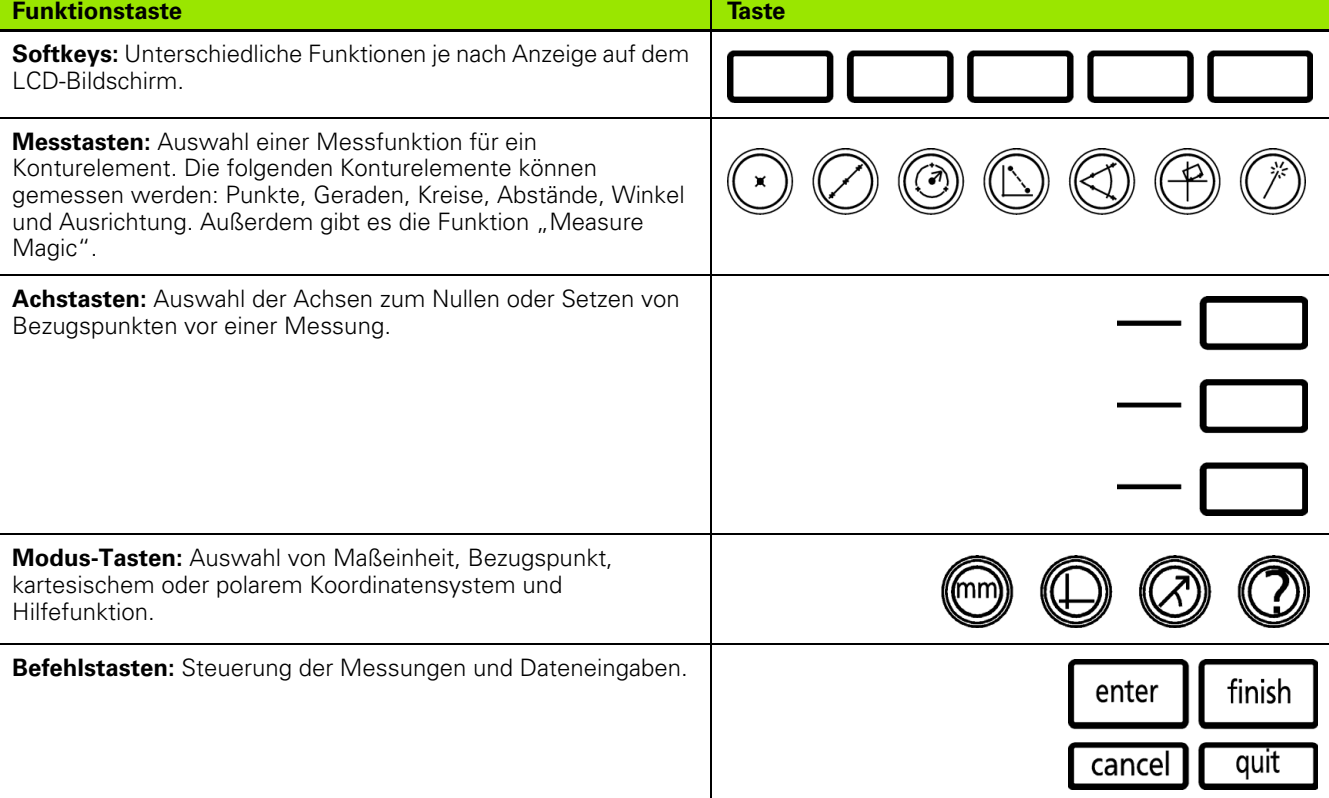

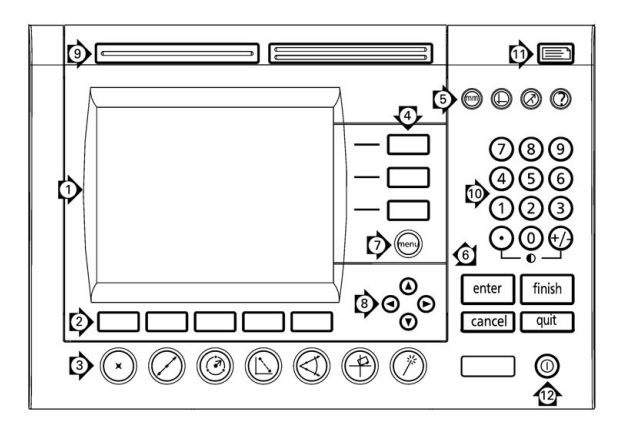

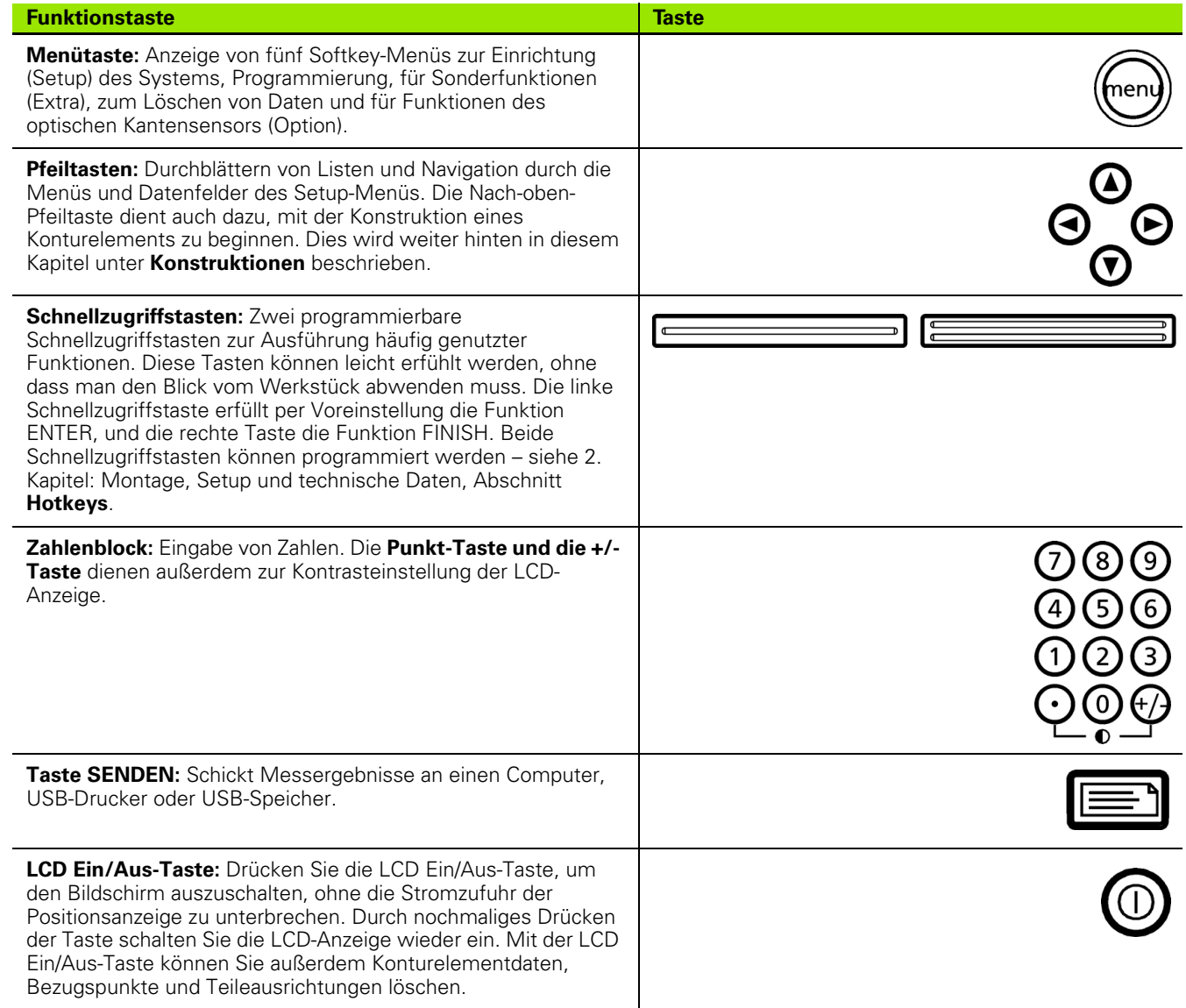

# **Rückseite der ND 1200**

- Seriennummer
- Netzschalter
- Netzkabelanschluss und Sicherung
- Erdungsanschluss
- Anschlüsse für Messachsen
- Serieller Anschluss V.24/RS-232
- Anschluss für LWL-Referenzkabel
- Anschluss für LWL-Sensorkabel
- Wird von der ND 1200 nicht unterstützt
- Einstellung der mechanischen Festigkeit des Schwenkfußes
- Angabe der elektrischen Daten

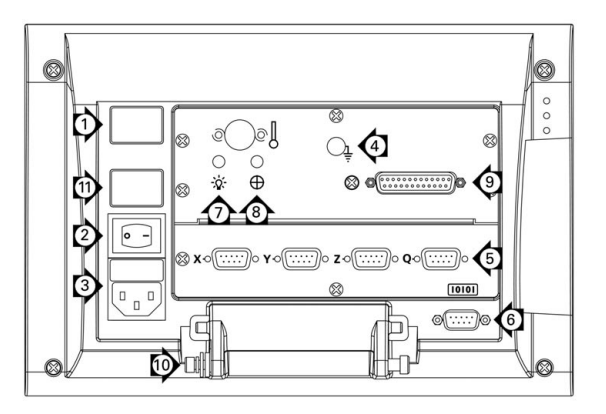

# **Seitenansicht der ND 1200**

- Lautsprecher-/Kopfhörerbuchse
- USB-Anschluss, Typ A
- RJ-45-Anschluss für Fußschalter/Handschalter/externes Bedienfeld

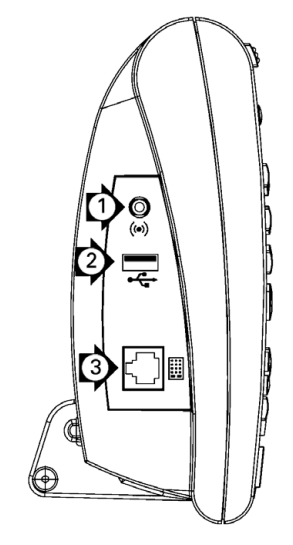

# **Inhalt dieses Handbuchs**

In diesem Geräte-Handbuch werden der Betrieb, die Montage, Einrichtung (Setup) und die technischen Daten der Positionsanzeige ND 1200 beschrieben. Das 1. Kapitel enthält Informationen zum Betrieb des Geräts; Montage, Setup und technische Daten werden im 2. Kapitel erläutert.

# **Darstellung von Begriffen in diesem Handbuch**

Bedienelemente oder Hervorhebungen werden folgendermaßen dargestellt:

- Bedienelemente Softkeys und andere Funktionstasten werden in Großbuchstaben geschrieben.
- Hervorhebung **Aspekte von besonderer Bedeutung** oder **Konzepte**, auf die der Benutzer besonders aufmerksam gemacht werden soll, erscheinen in Fettdruck.

# **Darstellung von Tastenfolgen**

Der Benutzer der ND 1200 muss eine bestimmte Abfolge von Softkeys und Funktionstasten drücken, um Konturelemente zu messen und andere Aufgaben auszuführen. Diese Tastenfolgen werden wie im folgenden Beispiel gezeigt dargestellt:

- Taste MENÜ drücken, danach Softkey OS und dann den Softkey AUTO-E wird manchmal verkürzt dargestellt als:
- MENÜ/OS/AUTO-E drücken.

## **Symbole in den Hinweisen**

Jeder Hinweis ist links mit einem Symbol gekennzeichnet, das über die Art und/oder Bedeutung des Hinweises informiert.

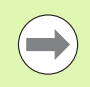

#### **Allgemeiner Hinweis**

Eine zusätzliche oder ergänzende Information über eine Aktivität oder ein Konzept.

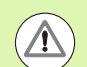

#### **Warnung**

Macht auf eine Situation oder einen Umstand aufmerksam, die oder der zu Messfehlern, Fehlfunktionen oder Beschädigung des Geräts führen könnte. Lesen Sie die Meldung aufmerksam durch, bevor Sie fortfahren.

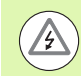

#### **Gefahr – Stromschlaggefahr**

Macht auf eine Situation oder einen Umstand aufmerksam, die oder der zu Stromschlag, Verletzung oder Tod führen kann. Lesen Sie die Meldung aufmerksam durch, bevor Sie fortfahren.

## **Sicherheitsvorkehrungen**

Für den Betrieb des Systems gelten die allgemein anerkannten Sicherheitsvorkehrungen. Nichtbeachtung dieser Sicherheitsvorkehrungen kann Schäden am Gerät oder Verletzungen zur Folge haben. Die Sicherheitsvorschriften können je nach Unternehmen variieren Im Falle eines Konflikts zwischen dem Inhalt dieses Handbuchs und den internen Regelungen eines Unternehmens, in dem dieses Gerät verwendet wird, sollten die strengeren Regelungen gelten.

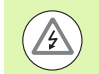

Die Positionsanzeige ND 1200 verfügt über einen **3-adrigen** Netzstecker mit separatem Schutzleiter. Den 3-adrigen Netzstecker immer an Netzsteckdosen mit Schutzleiter anschließen.. 2-adrige Adapter oder anderes Anschlusszubehör ohne den Schutzleiter stellen ein Sicherheitsrisiko dar und sind nicht für die Verwendung zugelassen .

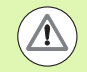

Trennen Sie die ND 1200 vom Netzanschluss und kontaktieren Sie einen qualifizierten Servicetechniker, wenn:

- Das Stromkabel ausgefranst oder beschädigt ist oder der Stecker beschädigt ist
- Flüssigkeit austritt oder über das Gehäuse spritzt
- Die ND 1200 auf den Boden gefallen ist oder äußerlich beschädigt wurde
- Die Funktion der ND 1200 beeinträchtigt ist oder aus irgend einem anderen Grund Kundendienst erfordert

## **Messachsen der ND 1200**

Abhängig von dem erworbenen Modell der Positionsanzeige kann die ND 1200 2, 3 oder 4 Achsen anzeigen. Die in diesem Handbuch verwendeten Screenshots zeigen unterschiedliche Anzahlen von Achsen und dienen nur der Illustration.

## **Software-Version**

Die Software-Version wird unter "Sprache+SW#" im Menü SETUP angezeigt und im 2. Kapitel beschrieben.

## **Reinigung**

Verwenden Sie ein mit Wasser befeuchtetes Tuch und ein mildes Reinigungsmittel, um die Außenflächen abzuwischen. Verwenden Sie niemals scheuernde oder aggressive Reinigungsmittel oder Lösungsmittel. Befeuchten Sie das Tuch nur; es soll nicht triefend nass sein.

#### **[1 Bedienung ..... 13](#page-12-0)**

[1.1 ND 1200 – Übersicht ..... 14](#page-13-0) [1.2 Grundfunktionen der ND 1200 ..... 16](#page-15-0) [ND 1200 einschalten ..... 16](#page-15-1) [Festlegen eines reproduzierbaren Maschinenbezugspunkts ..... 17](#page-16-0) [ND 1200 ausschalten ..... 17](#page-16-1) [Funktionstasten auf dem Gerät ..... 18](#page-17-0) [LCD-Anzeige und Softkey-Belegung ..... 22](#page-21-0) [Anzeige "IST-Position" und Softkeys ..... 22](#page-21-1) [Untermenüs für Konturelement-Auswertung und Softkeys ..... 23](#page-22-0) [Anzeige für den Modus Konturelement-Messung und Softkeys ..... 24](#page-23-0) [Menüs der ND 1200 ..... 25](#page-24-0) [1.3 Messung vorbereiten ..... 30](#page-29-0) [ND 1200 einschalten ..... 30](#page-29-1) [Festlegen eines Maschinen-Bezugspunkts ..... 30](#page-29-2) [Bildschirm-Kontrast einstellen ..... 31](#page-30-0) [Maßeinheit auswählen ..... 31](#page-30-1) [Bezugspunkt wählen ..... 31](#page-30-2) [Koordinatensystem auswählen ..... 31](#page-30-3) [Auswahl der gewünschte Anzahl von Punkten \(Annotation\) ..... 32](#page-31-0) [Schaltet zwischen definierter und freier Punktzahl um. ..... 32](#page-31-1) [Auswahl Fadenkreuz/Kantensensor: ..... 33](#page-32-0) [Auswahl Fadenkreuz: ..... 33](#page-32-1) [Auswahl optischer Kantensensor ..... 33](#page-32-2) [Optischen Kantensensor kalibrieren ..... 34](#page-33-0) [Lernen durchführen ..... 34](#page-33-1) [Dist K durchführen ..... 34](#page-33-2) [FK Kal durchführen ..... 34](#page-33-3) [Ausrichten eines Werkstücks an der Messachse ..... 35](#page-34-0) [Durchführung der Teileausrichtung ..... 35](#page-34-1) [Bezugspunkt festlegen ..... 36](#page-35-0) [Ausrichtgerade und Werkstückkante für Punktkonstruktion erfassen ..... 37](#page-36-0) [Konstruktion eines Bezugspunktes aus Geraden ..... 38](#page-37-0) [Bezugspunkt nullen ..... 39](#page-38-0) [Wert für Bezugspunkt setzen ..... 40](#page-39-0)

[1.4 Messung von Konturelementen ..... 41](#page-40-0) [Konturelemente ..... 41](#page-40-1) [Elementliste ..... 41](#page-40-2) [Erfassen von Konturelementen ..... 42](#page-41-0) [... mit dem Fadenkreuz ..... 42](#page-41-1) [... mit dem optischen Kantensensor ..... 42](#page-41-2) [... mit Measure Magic ..... 43](#page-42-0) [Konturelemente messen ..... 44](#page-43-0) [Auto-Wiederholung ..... 44](#page-43-1) [Punkte messen ..... 45](#page-44-0) [Geraden messen ..... 46](#page-45-0) [Kreise messen ..... 47](#page-46-0) [Abstände messen ..... 48](#page-47-0) [Winkel messen ..... 49](#page-48-0) [1.5 Definieren von Konturelementen ..... 50](#page-49-0) [Definierte Konturelemente ..... 50](#page-49-1) [Definieren von Konturelementen ..... 50](#page-49-2) [Beispiel für die Definition eines Konturelements ..... 51](#page-50-0) [1.6 Konstruktion von Konturelementen ..... 52](#page-51-0) [Konstruierte Konturelemente ..... 52](#page-51-1) [Konturelemente konstruieren ..... 52](#page-51-2) [Beispiel für die Konstruktion eines Konturelements ..... 53](#page-52-0) [..... 54](#page-53-0) [Weitere Beispiele für Konstruktionen ..... 54](#page-53-1) [1.7 Toleranzprüfung ..... 57](#page-56-0) [Toleranzen für Konturelemente ..... 57](#page-56-1) [Anwendung von Toleranzen ..... 58](#page-57-0) [Beispiel für die Anwendung einer Toleranz ..... 59](#page-58-0) [1.8 Programmieren ..... 61](#page-60-0) [ND 1200 – Programme ..... 61](#page-60-1) [Programme aufnehmen ..... 62](#page-61-0) [Beispiel für die Aufnahme eines Programms ..... 63](#page-62-0) [Programm ausführen ..... 64](#page-63-0) [Beispiel für die Ausführung eines Programms ..... 65](#page-64-0) [Programme bearbeiten ..... 66](#page-65-0) [Programmschritte anzeigen ..... 67](#page-66-0) [Anzeige der Programmschritte maximieren oder minimieren ..... 68](#page-67-0) [Ändern eines Programmschritts ..... 69](#page-68-0) [Löschen eines Programmschritts ..... 72](#page-71-0) [Programmschritte hinzufügen ..... 73](#page-72-0) [Programme kopieren ..... 74](#page-73-0) [Programm löschen ..... 75](#page-74-0) [Back-up von Programmen ..... 76](#page-75-0) [1.9 Berichte ..... 77](#page-76-0) [Berichte ..... 77](#page-76-1) [Berichte senden ..... 78](#page-77-0) [1.10 Fehleranzeigen ..... 79](#page-78-0) [Maßstabsfehler ..... 79](#page-78-1)

## **[2 Montage, Setup und technische Daten ..... 81](#page-80-0)**

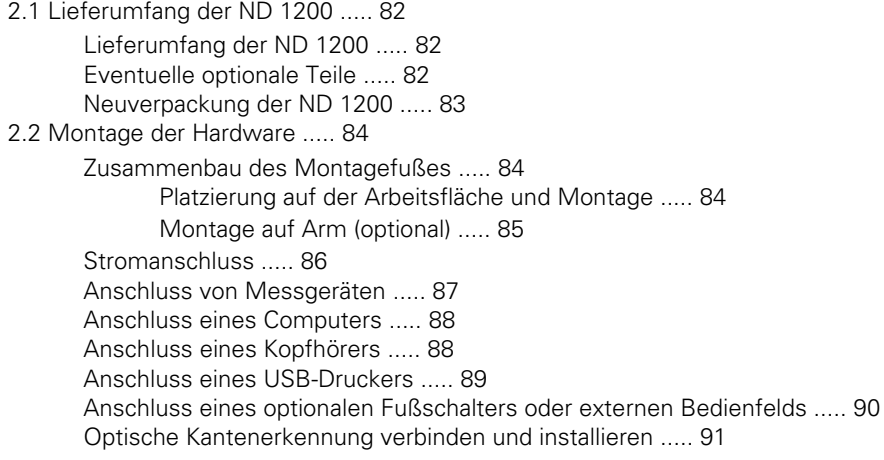

[2.3 Software-Setup ..... 92](#page-91-0) [Das Menü SETUP ..... 93](#page-92-0) [Setup-Beispiel: Eingabe des Administratoren-Passworts ..... 94](#page-93-0) [Aufbau des Menüs SETUP ..... 95](#page-94-0) [Sprachauswahl und Produktversion ..... 96](#page-95-0) [Administratoren-Passwort und Programmfreigabe ..... 97](#page-96-0) [Laden der Einstellungsdateien und Startbildschirme ..... 98](#page-97-0) [Konfiguration des Messgeräts ..... 99](#page-98-0) [Untermenüs "Messgerät" ..... 99](#page-98-1) [Untermenü "Einstellung." ..... 102](#page-101-0) [Einrichten der optischen Kantenerkennung ..... 103](#page-102-0) [Tools im Menü OS ..... 103](#page-102-1) [Untermenü "Einstellung." ..... 104](#page-103-0) [Kalibrierung der Rechtwinkligkeit des Tisches ..... 105](#page-104-0) [Fehlerkompensation ..... 106](#page-105-0) [Lineare Fehlerkompensation \(LEC\) ..... 107](#page-106-0) [Abschnittsweise lineare Fehlerkompensation \(SLEC\) ..... 109](#page-108-0) [Nichtlineare Fehlerkompensation \(NLEC\) ..... 113](#page-112-0) [NLEC durch Messung von Punkten auf einer Kalibrierplatte ..... 115](#page-114-0) [NLEC durch Import einer nlec.txt-Datei ..... 117](#page-116-0) [NLEC -Korrekturdaten als nlec.txt-Datei speichern ..... 117](#page-116-1) [Maßfaktor für Teile, die sich ausweiten oder schrumpfen ..... 118](#page-117-0) [Untermenü "Maßfaktor" ..... 118](#page-117-1) [Konfiguration "Messen" ..... 119](#page-118-0) [Untermenü "Messen" ..... 119](#page-118-1) [Anzeigeformat ..... 122](#page-121-0) [Bildschirmanzeige ..... 122](#page-121-1) [Zuweisungen der Hotkeys ..... 125](#page-124-0) [Anzeige "Hotkeys" ..... 125](#page-124-1) [Druckformat ..... 129](#page-128-0) [Untermenü "Drucken" ..... 129](#page-128-1) [Untermenü "Steuerzeich." ..... 132](#page-131-0) [Konfiguration Schnittstelle V.24/RS-232 ..... 133](#page-132-0) [Untermenü V.24/RS232 ..... 133](#page-132-1) [Konfiguration der USB-Schnittstelle ..... 135](#page-134-0) [Untermenü "USB" ..... 135](#page-134-1) [Audio-Konfiguration ..... 137](#page-136-0) [Untermenü "Töne" ..... 137](#page-136-1) [Einstellung der Tastenwiederholgeschwindigkeit ..... 138](#page-137-0) [Untermenü "Einstellung." ..... 138](#page-137-1) [Zeit und Datum ..... 139](#page-138-0) [Untermenü "Uhr" ..... 139](#page-138-1) [Einstellungsdateien und Programme speichern ..... 140](#page-139-0) [2.4 Technische Daten ..... 141](#page-140-0) [Abmessungen ..... 142](#page-141-0) [Montagearm ..... 143](#page-142-0)

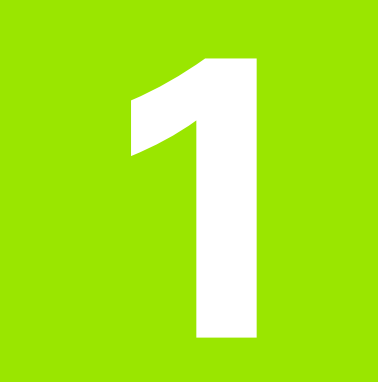

# <span id="page-12-0"></span>**Bedienung**

# <span id="page-13-0"></span>**1.1 ND 1200 – Übersicht**

Die ND 1200<sup>®</sup> ist eine hochwertige digitale Positionsanzeige für hochgenaue Messungen mit 2, 3 oder 4 Achsen zur Verwendung mit analogen oder TTL-Messgeräten. Die ND 1200 kann mit Profilprojektoren, Werkzeugmacher-Mikroskopen oder Video-Messsystemen im Rahmen der Serienfertigung oder Qualitätsendprüfung betrieben werden.

Folgende Funktionen stehen zur Verfügung:

- Referenzmarkenauswertungen für abstandskodierte Messgeräte oder Messgeräte mit nur einer Referenzmarke
- Lineare, abschnittsweise lineare und optionale, nichtlineare Fehlerkompensation
- Maßfaktor für Teile, die sich ausweiten oder schrumpfen
- Mehrsprachige LCD-Benutzerschnittstelle: Die Sprache kann vom Benutzer eingestellt werden
- Anwendungsabhängige Softkey-Funktionen, je nach aktueller Bildschirmanzeige
- Pfeiltasten zur einfachen Navigation durch Listen und Menüs
- Eindeutig beschriftete Messfunktionstasten:
	- Maßeinheit: MM oder Zoll
	- Bezugspunkt 1 oder Bezugspunkt 2
	- Kartesisches oder polares Koordinatensystem
- Anpassung der Teileausrichtung vor der Messung. Aufwändiges Aufspannen ist damit nicht mehr erforderlich.
- Zwei Bezugspunkte für absolute und inkrementale Messungen.
- Tasten zum Nullen der Achsen und zum Setzen von Bezugspunkten
- Einfache Auswahl des zu messenden Konturelements mit den eindeutig beschrifteten Funktionstasten:
	- Punkte, Geraden, Kreise, Abstände, Winkel
	- Teileausrichtung
	- $\blacksquare$  Measure Magic $\spadesuit$  zur automatischen Erkennung des zu messenden Konturelements
- Konturelement-Messungen können folgendes beinhalten:
	- Ermittlung der Abmessungen von geometrischen Elementen
	- Definition von Konturelementen durch Eingabe von Abmessungsdaten
	- Konstruktion neuer Konturelemente aus bestehenden Elementen
	- Anwendung von Toleranzen

 $\equiv$ **HEIDENHAIN QUADRA-CHEK**  $\begin{array}{ccc} \circ & \circ & \circ & \circ \end{array}$ **CIRCLE 9**  $789$  $(5)(6)$ F 0.036  $H< = 4$ Change Recall View ര

Frontplatte der ND 1200

- Zahlenblock mit:
	- Numerischen Tasten zur Dateneingabe
	- +/- und Dezimalpunkttaste zur Dateneingabe und Einstellung des Bildschirmkontrasts
- Benutzer-definierte Hotkeys, mit denen Tasten am Gerät und auf den optionalen externen Bedienelementen für häufig genutzte Funktionen programmiert werden können.
- Benutzer-definierte Programme aus den Tastenfolgen für:
	- Messungen
	- Anwendung von Toleranzen
	- Ergebnisberichte
- Ausdruck von Messergebnissen über USB-Drucker; Datenübermittlung an den PC über V.24/RS-232-Schnittstelle oder mittels USB-Speicher
- Benutzer-definierte Programm- und Systemeinstellungen auf USB-Speicher gespeichert
- Lautsprecherbuchse für leise oder laute Umgebungen
- Optionale optische Kantenerkennung erfasst Datenpunkte von Konturelementen an den Hell-Dunkel-Übergängen auf dem Bildschirm des Profilprojektors und trägt diese ein.
- Optionale(r) Fußschalter und externes Bedienfeld erleichtern Messungen, wenn sich der Benutzer nicht in der Nähe der Frontplatte befindet.

# <span id="page-15-0"></span>**1.2 Grundfunktionen der ND 1200**

# <span id="page-15-1"></span>**ND 1200 einschalten**

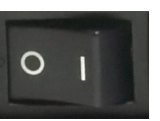

ND 1200 einschalten. Der NETZSCHALTER befindet sich auf der Gehäuse-Rückseite. Nach dem Einschalten oder nach einem Stromausfall erscheint der Startbildschirm.

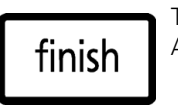

Taste FINISH drücken, um vom Startbildschirm zur Anzeige "IST-Position" zu gelangen.

Die ND 1200 ist jetzt betriebsbereit in der Betriebsart "IST-Position". Es werden Positionswerte für alle Achsen angezeigt.

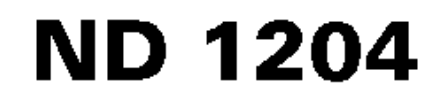

Startbildschirm

| IST-Position |       |       | mm    |  |       |
|--------------|-------|-------|-------|--|-------|
|              |       |       |       |  | 0.000 |
|              |       | 0.000 |       |  |       |
|              |       | 0.000 |       |  |       |
| DRO          |       |       | 0.000 |  |       |
| FK/0S        | ernen |       |       |  |       |

Anzeige "IST-Position"

## <span id="page-16-0"></span>**Festlegen eines reproduzierbaren Maschinenbezugspunkts**

Wenn Ihre ND 1200 so konfiguriert ist, dass beim Einschalten ein Maschinen-Bezugspunkt festgelegt wird, erscheint eine Meldung mit dem Hinweis, dass Sie die Referenzmarken überfahren oder feste Anschlagpositionen für die Achsen eingeben müssen . Die ND 1200 verwendet den Maschinen-Bezugspunkt für die Anwendung von Fehlerkompensationsdaten während des Messvorgangs. Um einen reproduzierbaren Maschinen-Bezugspunkt festzulegen, müssen Sie entweder:

- ▶ den Tisch bewegen, damit auf jeder Achse erkannt wird, wenn das Messgerät die Referenzmarken überfährt, **oder**
- U den Tisch gegen den Anschlag verfahren und auf jeder Achse ENTER drücken, wenn keine Messgerät-Referenzmarken vorhanden sind.

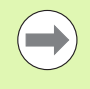

Wird das Überfahren der Referenzmarken durch Drücken des Softkeys CANCEL umgangen, werden die Fehlerkompensationsdaten, die vielleicht in Ihrer ND 1200 gespeichert sind, **nicht angewendet**.

# <span id="page-16-1"></span>**ND 1200 ausschalten**

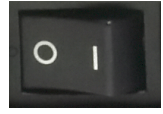

ND 1200 ausschalten. Die Parametereinstellungen, Fehlerkompensationstabellen und aufgezeichneten Programme, die im Betrieb gespeichert wurden, verbleiben im Speicher.

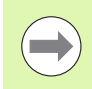

Ihre ND 1200 kann auch so konfiguriert sein, dass Messergebnisse auch nach dem Ausschalten gespeichert bleiben.

# <span id="page-17-0"></span>**Funktionstasten auf dem Gerät**

Auf den folgenden Seiten werden die Tastenfunktionen für MESSUNG, BEFEHL, MODUS-Auswahl, ACHSE, SCHNELLZUGRIFF, SENDEN, LCD EIN/AUS, und die MENÜ-Taste beschrieben. Auch die Softkey-Funktionen werden im nächsten Abschnitt zusammen mit der Anzeige und den Softkeybelegungen beschrieben.

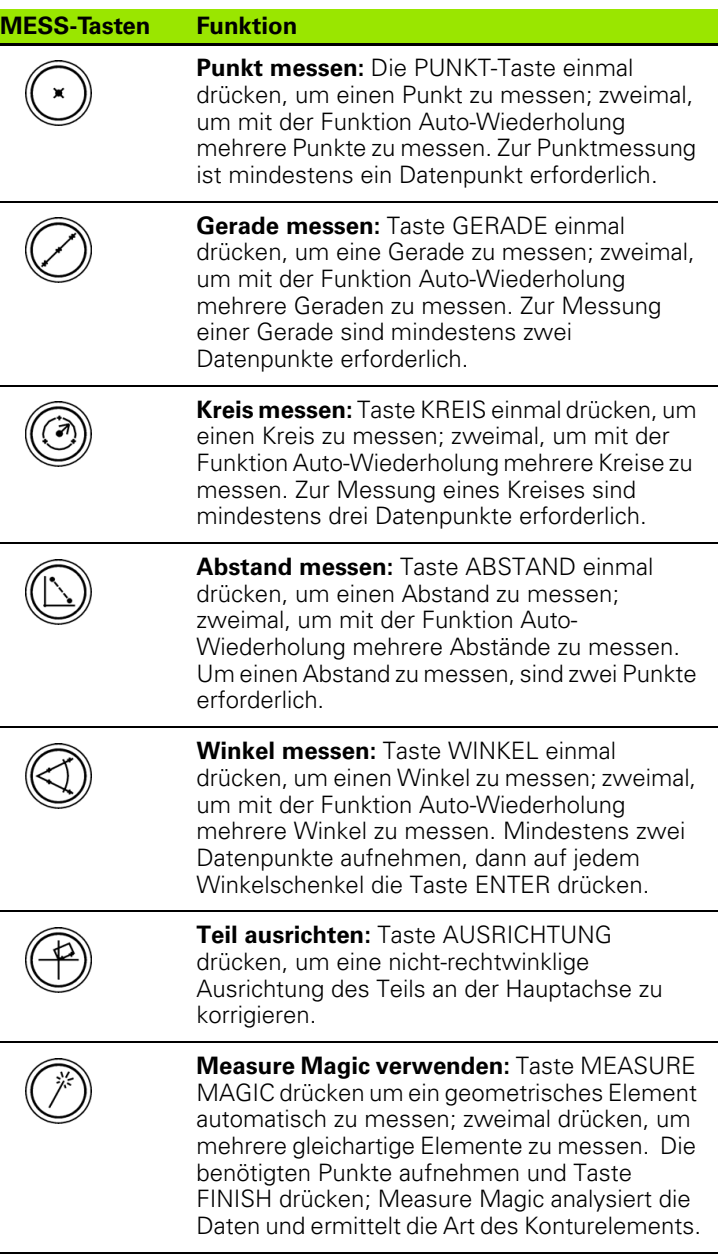

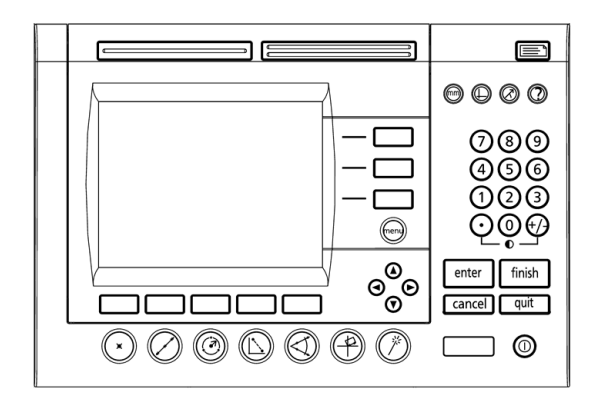

Funktionstasten der ND 1200

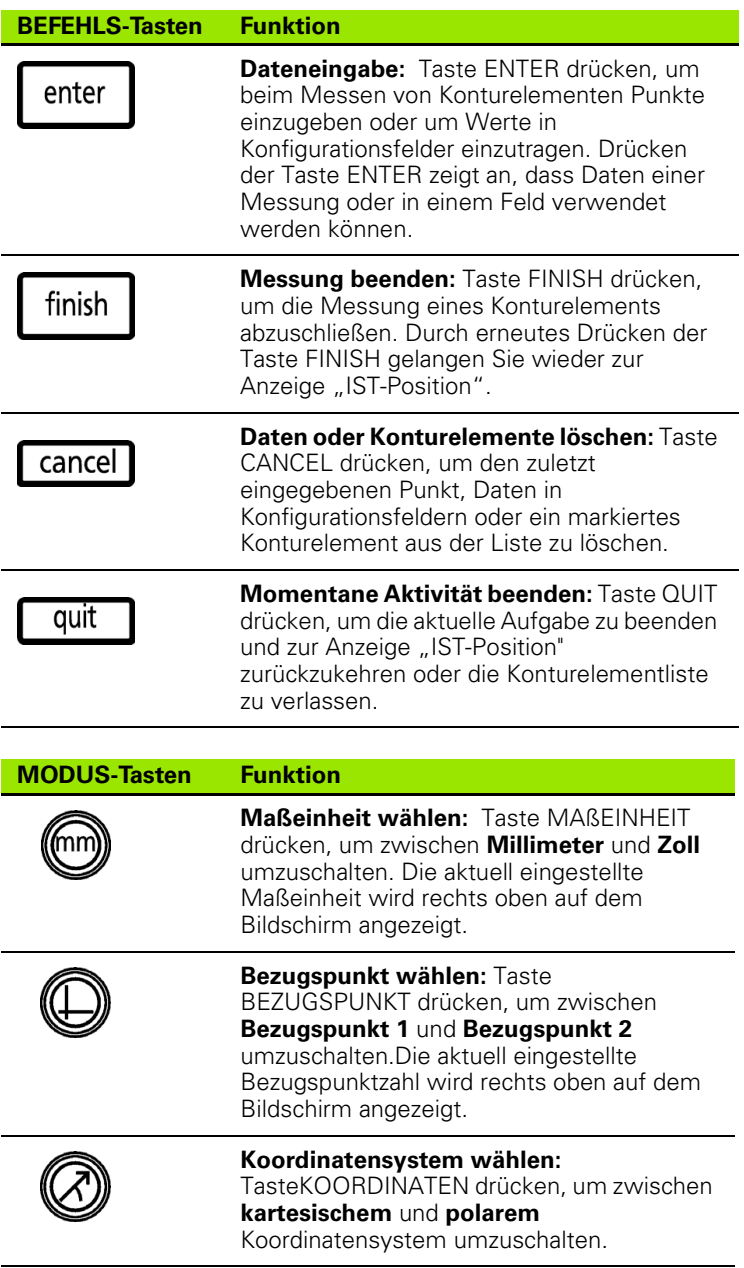

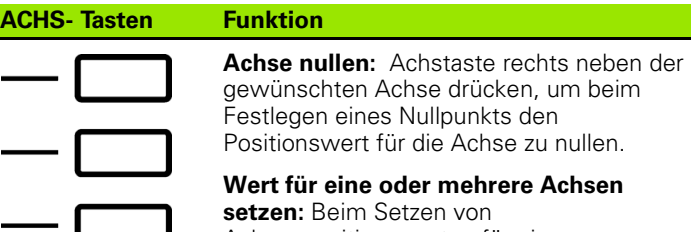

Achsenpositionswerten für einen neuen Bezugspunkt eine oder mehrere Achstasten rechts neben der gewünschten Achse oder den Achsen drücken.

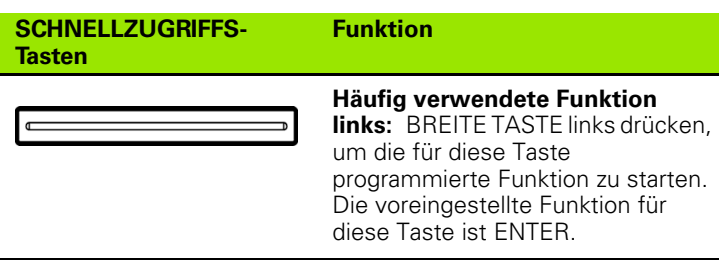

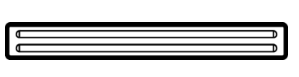

**Häufig verwendete Funktion rechts:** BREITE TASTE rechts drücken, um die für diese Taste programmierte Funktion zu starten. Die voreingestellte Funktion für diese Taste ist FINISH.

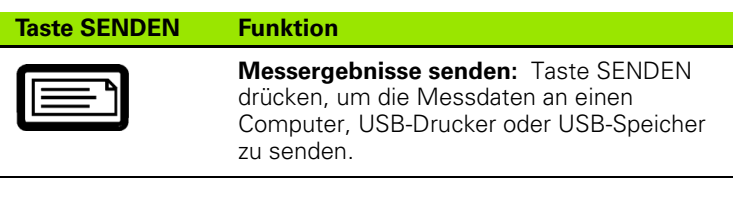

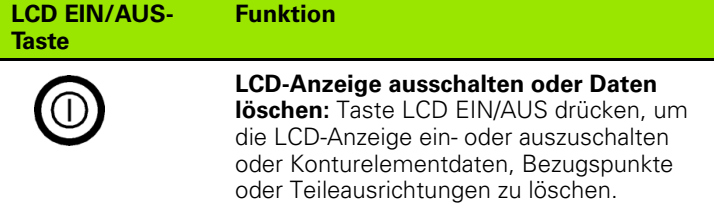

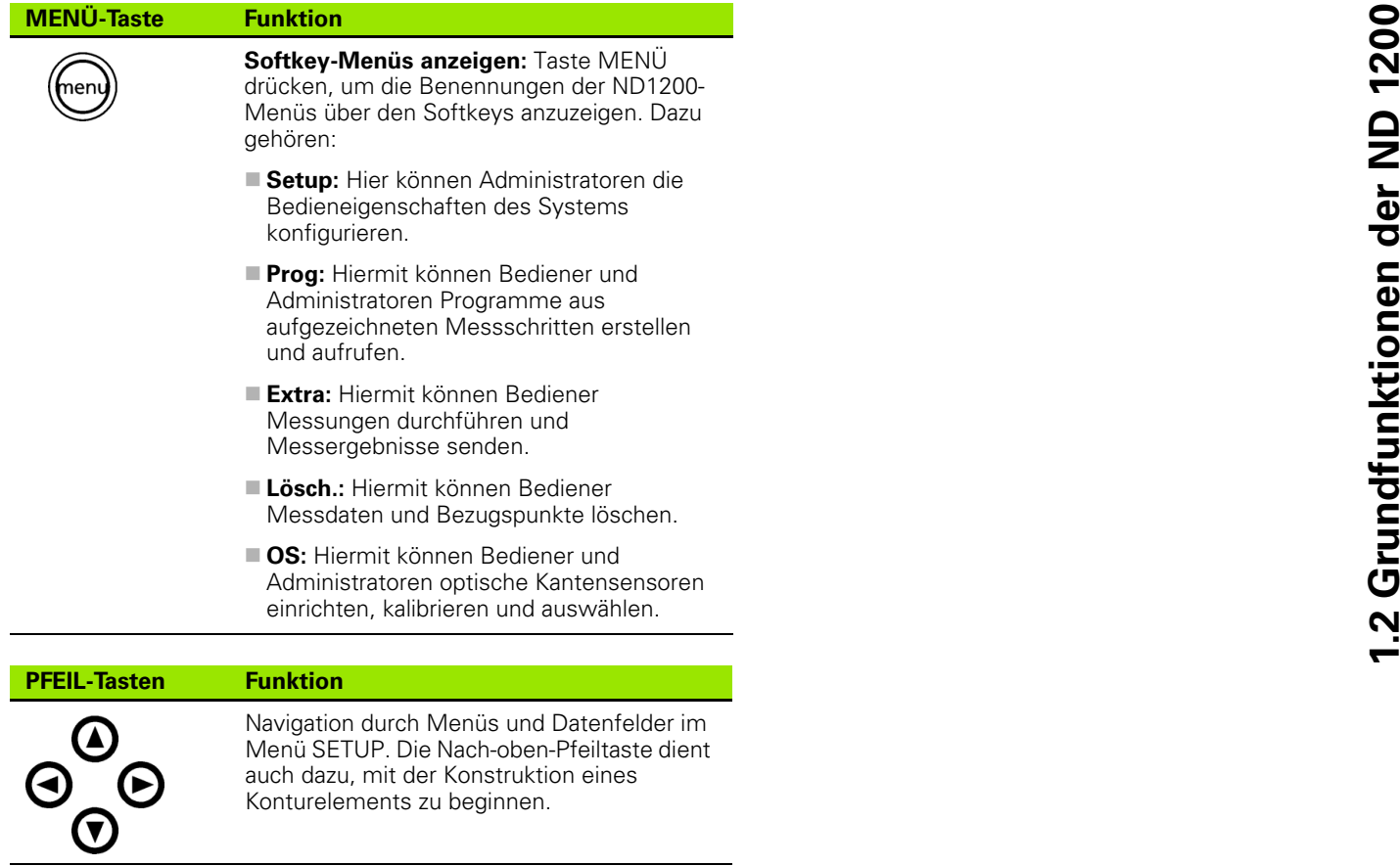

Konturelements zu beginnen.

# <span id="page-21-0"></span>**LCD-Anzeige und Softkey-Belegung**

Die LCD-Anzeige der ND 1200 zeigt Informationen in einer von vier Betriebsarten:

- **IST-Position** Zeigt die aktuellen Achsenpositionen
- **Auswertungsmodus:** Der Bildschirm kann zwischen zwei Anzeigen umgeschaltet werden, die alle Messergebnisse und die Datenwolke der aufgenommenen Punkte zeigen.
- Messmodus: Zeigt den Konturelement-Typ, die aufgenommenen Punkte und die aktuellen Achsenpositionen während des Messvorgangs
- **Setup-Modus:** Zeigt Installations- und Setup-Menüs der ND 1200

Die Softkeys ändern sich entsprechend den auf dem Bildschirm angezeigten Aktivitäten.

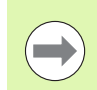

Die Menüs Installation und Setup sowie die Softkeys werden im 2. Kapitel: Montage, Setup und technische Daten beschrieben.

#### <span id="page-21-1"></span>**Anzeige "IST-Position" und Softkeys**

Die Anzeige "IST-Position" enthält:

- Links eine Liste der gemessenen Konturelemente
- Rechts oben die Maßeinheit, den aktuellen Bezugspunkt und die Art der Punkterfassung (Fadenkreuz oder optischer Kantensensor)
- Die aktuellen Positionen aller Achsen
- Status der Teileausrichtung: ein kleines Rechteck über dem Achsen-Buchstaben zeigt an, dass das Teil an einer Messachse ausgerichtet ist (Ausrichtung wurde durchgeführt)
- Softkey-Funktionen für die Auswahl von Fadenkreuz oder optischem Kantensensor und der Funktion "Lernen" (kalibrieren) für die optische Kantenerkennung (optional)

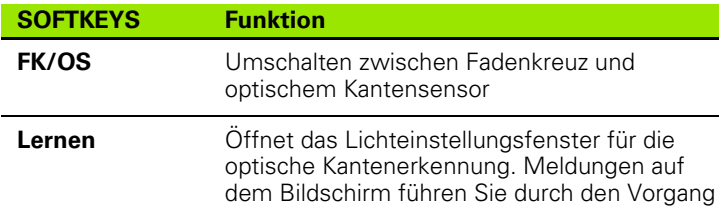

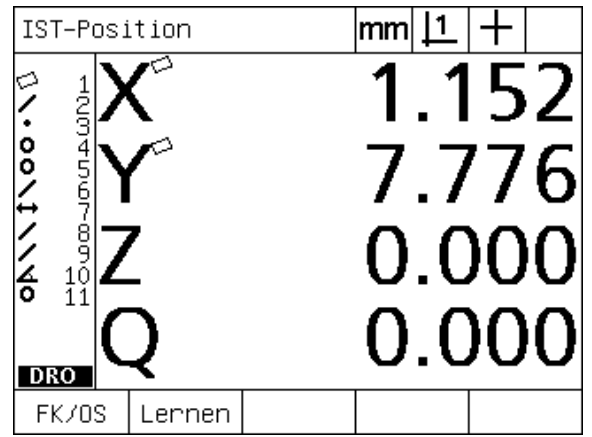

Anzeige "IST-Position" mit den aktuellen<br>Achsenpositionen

# .2 Grundfunktionen der ND 1200 **1.2 Grundfunktionen der ND 1200**

#### <span id="page-22-0"></span>**Untermenüs für Konturelement-Auswertung und Softkeys**

Die Anzeige der Konturelementauswertung kann durch Drücken des Softkeys ANSICHT zwischen zwei Ansichten umgeschaltet werden:

- Liste der gemessenen Konturelemente auf der linken Seite
- Rechts oben die Maßeinheit, der aktuelle Bezugspunkt und Einstellung Fadenkreuz oder optischer Sensor
- Konturelement-Typ und Nummer des markierten Elements
- **Position des Konturelements**
- Geometrie und Maße, wie z. B. Durchmesser, Länge oder Winkel
- Anzahl der zur Definition des Konturelements verwendeten **Datenpunkte**
- Formfehler
- Falls das Element konstruiert wurde, die dazu verwendeten, bereits bestehenden Konturelemente
- Ggf. Anzeige, dass das Konturelement definiert wurde
- Anzahl der zur Definition des Konturelements aufgenommenen Datenpunkte (Datenwolke)

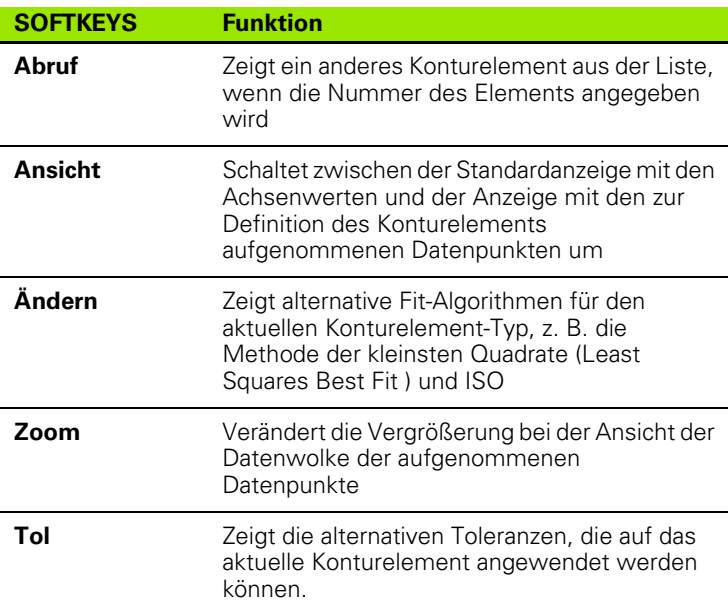

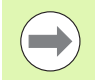

Toleranzen werden weiter hinten in diesem Kapitel beschrieben.

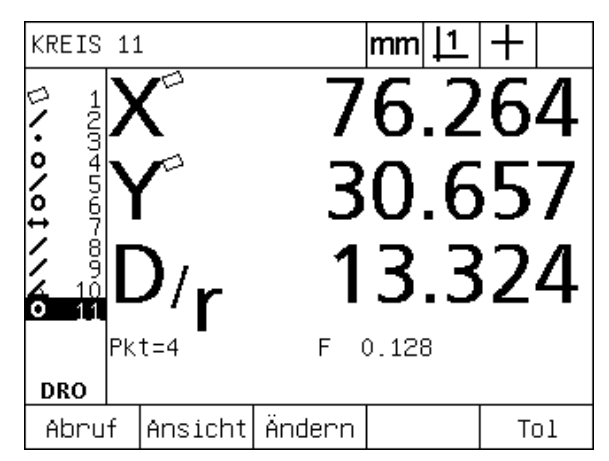

Ein Untermenü für ein Konturelement mit Anzeige der Werte für dieses Element.

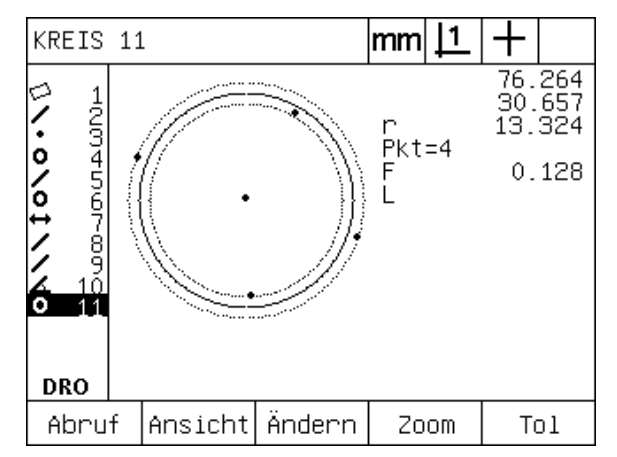

Anzeige der Konturelementauswertung: Datenpunkte

#### <span id="page-23-0"></span>**Anzeige für den Modus Konturelement-Messung und Softkeys**

Das Untermenü für die Messung eines Konturelements erscheint nach dem Starten einer Messung durch Drücken einer MESS-Taste und enthält folgende Informationen:

- Links eine Liste der gemessenen Konturelemente
- Rechts oben die Maßeinheit, den aktuelle Bezugspunkt und Einstellung Fadenkreuz oder optischer Sensor
- Typ des zu messenden Konturelements und Anzahl der aufgenommenen Datenpunkte.
- Die aktuellen Positionen aller Achsen

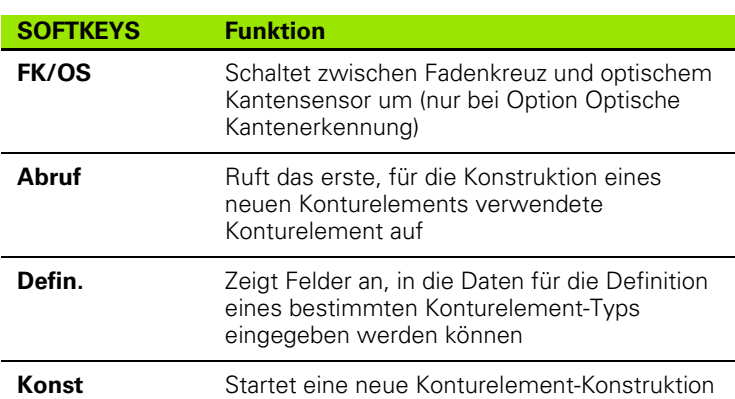

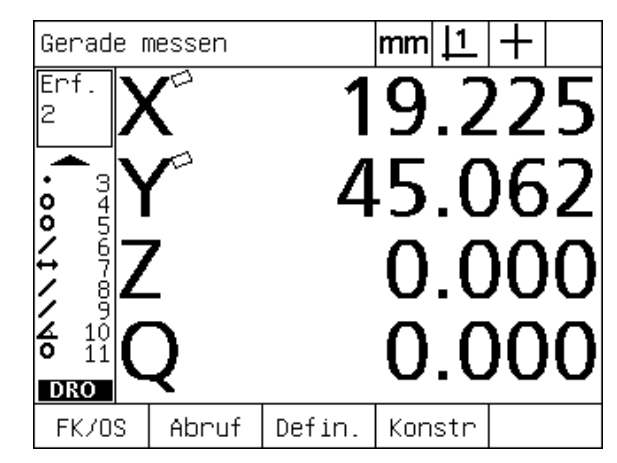

Untermenü für die Messung eines Konturelements mit Angabe des Element-Typs und der aufgenommenen Punkte

# <span id="page-24-0"></span>**Menüs der ND 1200**

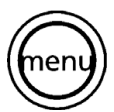

MENÜ-Taste drücken, um die Benennungen der Menüs über den Softkeys unten auf dem LCD-Bildschirm anzuzeigen. Drücken Sie den entsprechenden Softkey, um eines der Menüs aufzurufen. Folgende Menüs gibt es:

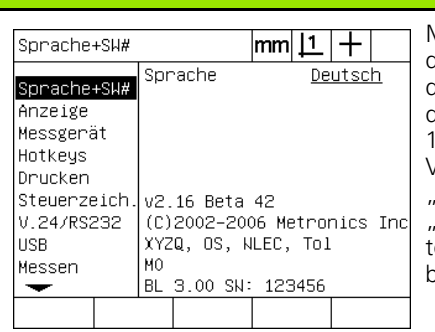

**Menü SETUP Funktionen in SETUP**

Menü-Softkey SETUP drücken, um die Auswahl der SETUP-Untermenüs für die Konfiguration der ND 1200 aufzurufen. Die Verwendung des Menüs Setup" wird im 2. Kapitel: Montage, Setup und echnische Daten" beschrieben.

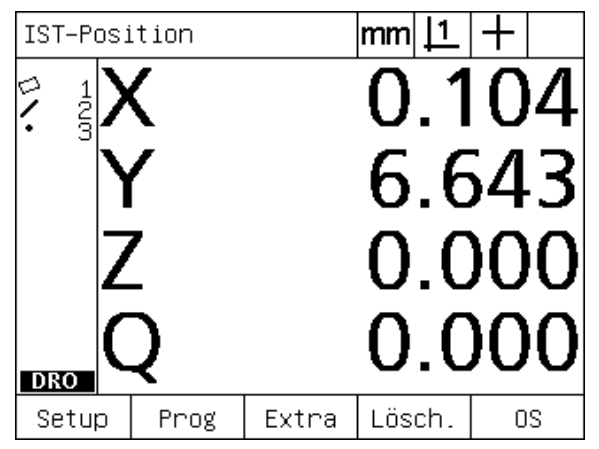

Die Benennungen der Menüs stehen über den Softkeys unten auf der LCD-Anzeige.

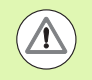

Für den Zugang zu den Konfigurations-Datenfeldern im Menü "Setup" ist die Eingabe eines Passworts erforderlich, welches nur Administratoren und technischem Fachpersonal bekannt ist. Konfigurationsfehler können zu schwerwiegenden Messfehlern führen.

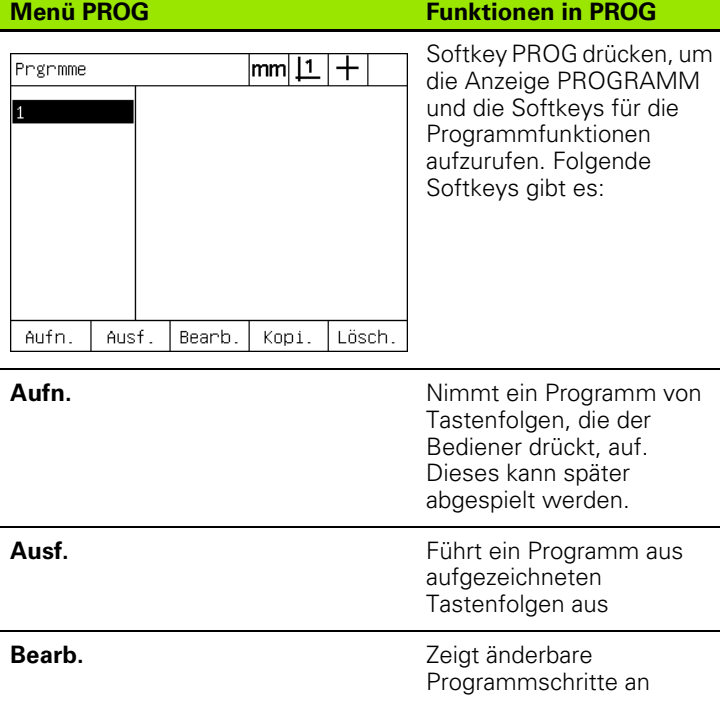

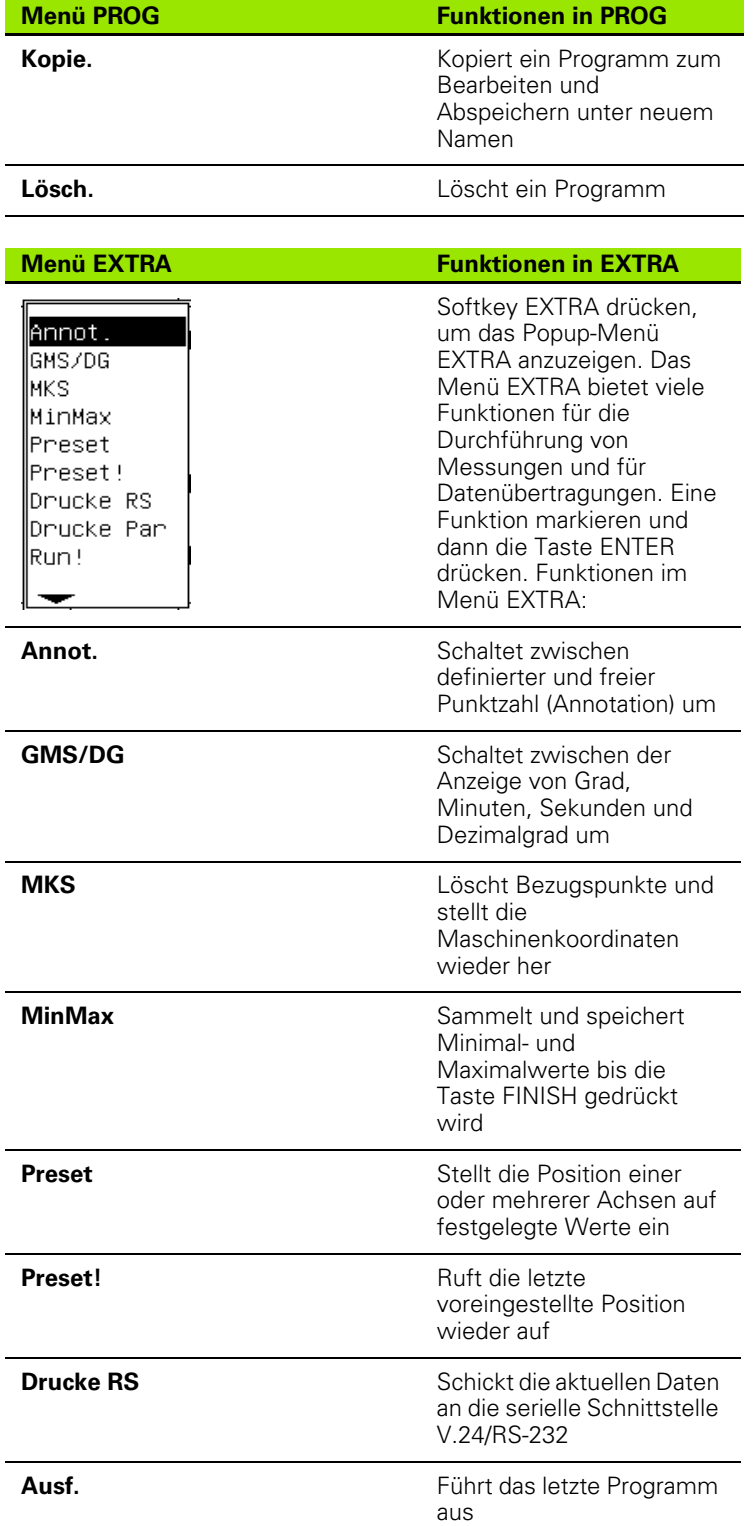

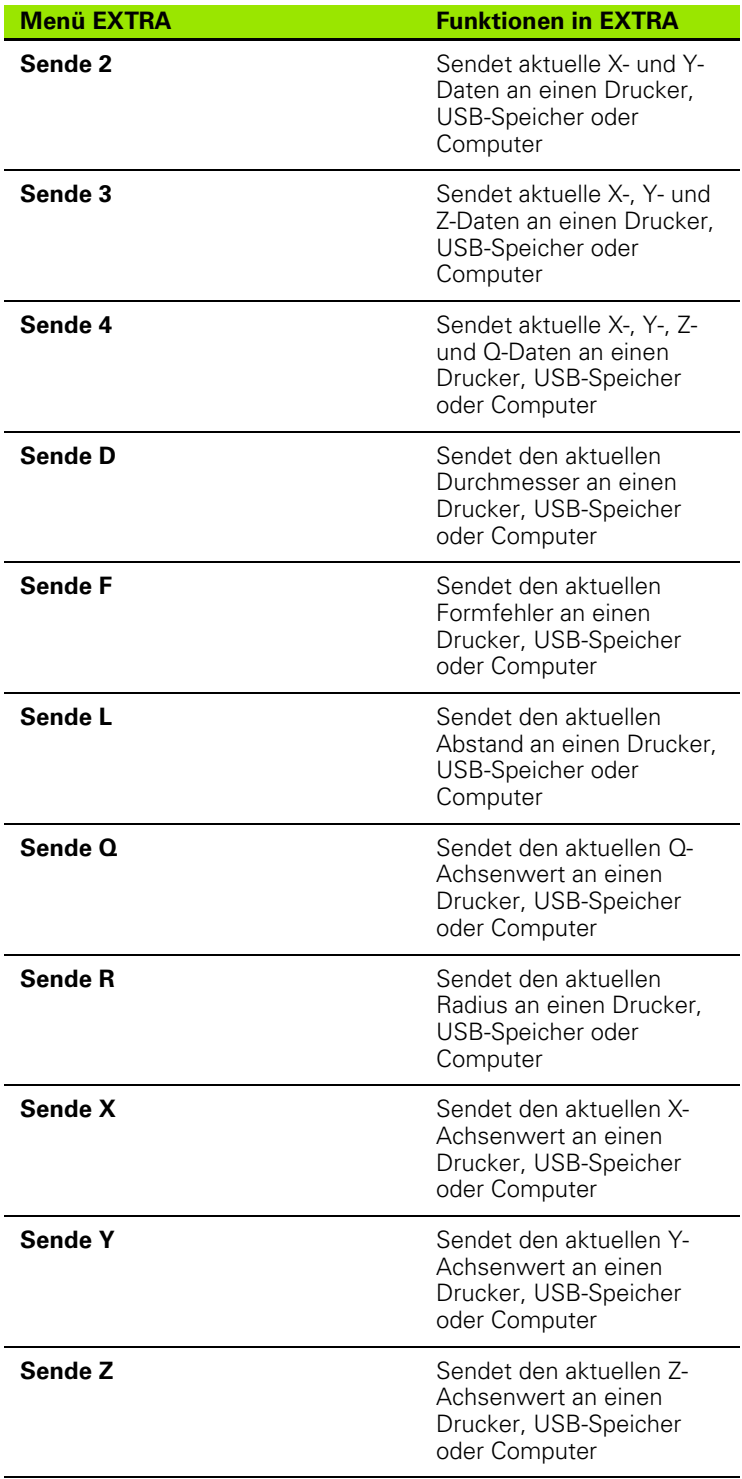

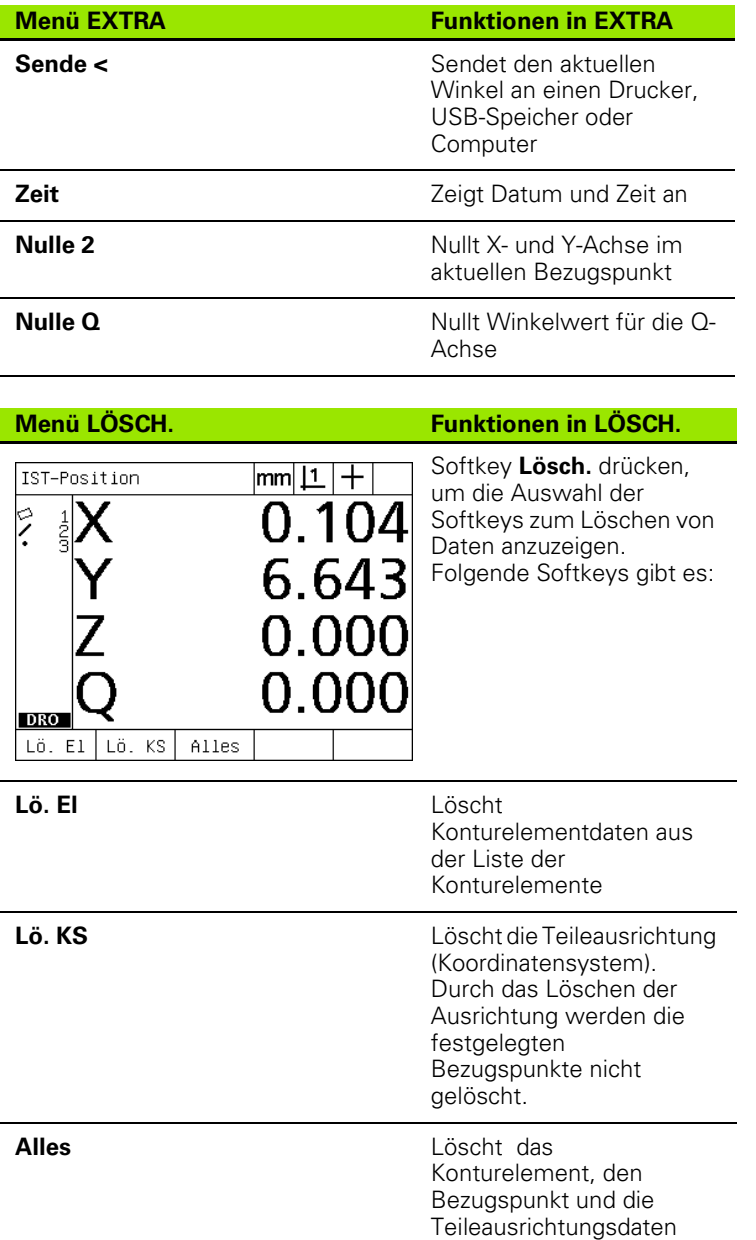

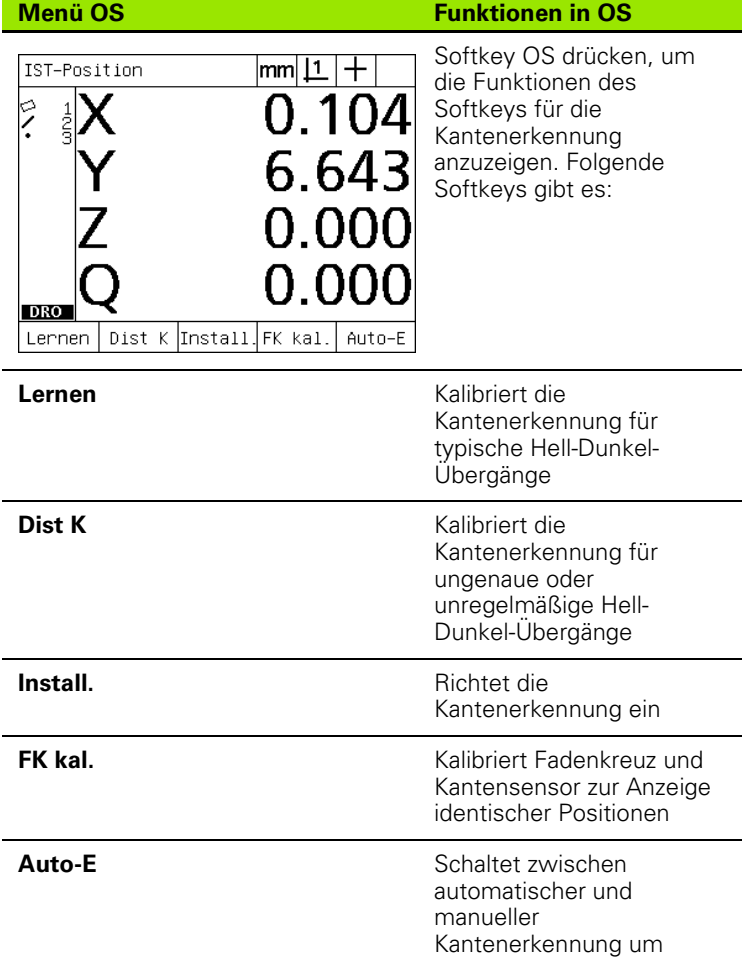

# <span id="page-29-0"></span>**1.3 Messung vorbereiten**

# <span id="page-29-1"></span>**ND 1200 einschalten**

- ND 1200 einschalten. Der NETZSCHALTER befindet sich auf der Gehäuse-Rückseite. Nach dem Einschalten oder nach einem Stromausfall erscheint der Startbildschirm. Siehe "ND 1200 [einschalten" auf Seite 16](#page-15-1).
- ▶ Taste FINISH drücken, um vom Startbildschirm zur Anzeige "IST-Position" zu gelangen.

Wenn Ihr ND 1200 so konfiguriert wurde, dass beim Hochfahren ein Maschinen-Bezugspunkt festgelegt wird, erscheint eine Meldung mit der Aufforderung, Referenzmarken zu überfahren oder die Achsenreferenzpunkte manuell festzulegen

# <span id="page-29-2"></span>**Festlegen eines Maschinen-Bezugspunkts**

Ein reproduzierbarer Maschinen-Bezugspunkt ist erforderlich, wenn Sie Messergebnisse auch nach dem Ausschalten des Geräts beibehalten wollen oder wenn auf Ihre Messungen eine Fehlerkompensation angewendet werden soll.

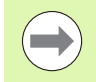

Das Beibehalten von Daten und die Fehlerkompensation sind oft nicht erwünscht. In diesem Fall muss kein Maschinen-Bezugspunkt eingerichtet werden.

Um einen reproduzierbaren Maschinen-Bezugspunkt festzulegen, müssen Sie entweder:

- den Tisch bewegen, damit das Überfahren der Referenzmarken auf jeder Achse erkannt wird, **oder**
- U den Tisch gegen den Anschlag verfahren und auf jeder Achse ENTER drücken, wenn keine Messgerät-Referenzmarken vorhanden sind.

# <span id="page-30-0"></span>**Bildschirm-Kontrast einstellen**

Ggf. kann der Kontrast der LCD-Anzeige mit der Dezimalpunkt-Taste und der Taste +/- im Zahlenblock eingestellt werden.

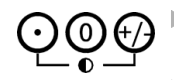

U Zur Erhöhung des Kontrasts die DEZIMALPUNKT-Taste drücken

U Zur Reduzierung des Kontrasts die Taste+/-

# <span id="page-30-1"></span>**Maßeinheit auswählen**

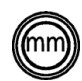

U Taste MAßEINHEIT drücken, um zwischen Millimeter und Zoll umzuschalten

# <span id="page-30-2"></span>**Bezugspunkt wählen**

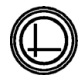

U Taste BEZUGSPUNKT drücken, um zwischen Bezugspunkt 1 und Bezugspunkt 2 umzuschalten

## <span id="page-30-3"></span>**Koordinatensystem auswählen**

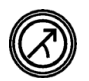

U Taste KOORDINATEN drücken, um zwischen kartesischem und polarem Koordinatensystem umzuschalten

## <span id="page-31-0"></span>**Auswahl der gewünschte Anzahl von Punkten (Annotation)**

Die Punktzahl bestimmt die Anzahl der Messpunkte, die für jeden Konturelement-Typ aufgenommen werden.

- **Definiert:** Bei der definierten Punktzahl wird eine vorher festgelegte Anzahl von Punkten für jeden Konturelement-Typ benötigt. Bei Verwendung der definierten Punktzahl wird die Anzahl der benötigten Punkte links oben auf dem Bildschirm angezeigt. Bei Eingabe der Punkte zählt die Punktanzeige herunter. Da bei der definierten Punktzahl eine bestimmte Anzahl von Punkten benötigt wird, vervollständigt das System nach Eingabe des letzten benötigten Punktes die Messung automatisch und zeigt das Konturelement an. Bei der definierten Punktzahl muss die Taste FINISH nicht gedrückt werden, um eine Messung abzuschließen.
- **Frei:** Bei der freien Punktzahl kann der Benutzer die Anzahl der Punkte für jedes Konturelement festlegen. Bei der freien Punktzahl wird die Gesamtzahl der aufgenommenen Punkte bei der Eingabe links oben auf dem Bildschirm angezeigt. Bei der freien Punktzahl muss die Taste FINISH gedrückt werden, um eine Messung abzuschließen.

#### <span id="page-31-1"></span>**Schaltet zwischen definierter und freier Punktzahl um.**

U MENÜ/EXTRA/ANNOT/ENTER drücken

# <span id="page-32-0"></span>**Auswahl Fadenkreuz/Kantensensor:**

Die Konturelemente werden mittels Fadenkreuz oder mit dem optischen Kantensensor (Option) erfasst. Die optische Kantenerkennung kann als manuelle oder automatische Punktaufnahme konfiguriert werden.

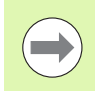

Wenn Ihre ND 1200 keine Option für die optische Kantenerkennung enthält, können Sie die Anweisungen für die Auswahl FK/OS überspringen.

#### <span id="page-32-1"></span>**Auswahl Fadenkreuz:**

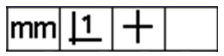

U Mit dem Softkey FK/OS wählen Sie ggf. die Option Fadenkreuz. Das Fadenkreuz-Symbol wird rechts oben auf dem Bildschirm angezeigt.

#### <span id="page-32-2"></span>**Auswahl optischer Kantensensor**

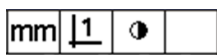

U Drücken Sie ggf. den Softkey FK/OS, um rechts oben auf dem Bildschirm das Symbol für den optischen Kantensensor anzuzeigen. Hier ist das Symbol für die manuelle Punktaufnahme mit dem optischen Sensor dargestellt.

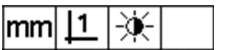

U Durch Drücken der Tastenfolge MENÜ/OS/ AUTO-E schalten Sie die optische Kantenerkennung zwischen **manueller und automatischer Punktaufnahme** um.

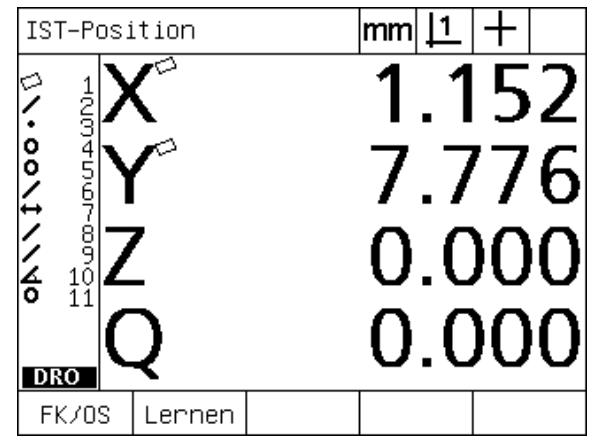

Mit dem Softkey FK/OS wählen Sie die Art der Messpunkterfassung.

# <span id="page-33-0"></span>**Optischen Kantensensor kalibrieren**

Der optische Kantensensor muss kalibriert werden, um Hell-Dunkel-Übergänge richtig zu erkennen. Die Kalibrierung sollte nach dem Hochfahren des Geräts, wenn das Werkstück gewechselt wird, wenn die Vergrößerung verändert wird, wenn ein Werkstück mit ungenauen oder unregelmäßigen Kanten, oder wenn das optische System neu positioniert oder ausgetauscht wird, durchgeführt werden.

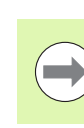

Wenn Ihre ND 1200 keine Option für die optische Kantenerkennung enthält, können Sie die Anweisungen für die Kalibrierung überspringen.

Folgende drei Kalibrierungsarten können durchgeführt werden:

- Lernen: Die Kalibrierung "Lernen" sollte nach jedem Hochfahren des Geräts durchgeführt werden oder wenn sich das Werkstück oder der Vergrößerungsgrad ändert. Bei der Kalibrierung "Lernen" lernt die ND 1200, die Hell-Dunkel-Übergänge auf Ihrem Profilprojektor zu erkennen. Nach jeder Veränderung der Lichtbedingungen im Vergleichsmessgerät sollte "Lernen" durchgeführt werden.
- **Dist K:** Die Distanz- oder Abstandskalibrierung sollte bei Teilen mit schlecht definierten Kanten durchgeführt werden. Führen Sie die Abstandskalibrierung durch, um den Kantensensor auf ungenaue oder unregelmäßige Kanten einzustellen oder auch für dicke Werkstücke oder solche mit gerundeten Ecken.
- **FK Kal:** Die Fadenkreuzkalibrierung kompensiert einen Positionsversatz zwischen dem Fadenkreuz und dem Kantensensor, damit für alle Messtaster konsistente Ergebnisse erzielt werden. Die Fadenkreuzkalibrierung ist jedesmal durchzuführen, wenn der Kantensensor gewechselt oder neu positioniert wird.

#### <span id="page-33-1"></span>**Lernen durchführen**

- ▶ Softkey LERNEN drücken:
- U Anweisungen auf dem Bildschirm befolgen.

#### <span id="page-33-2"></span>**Dist K durchführen**

- ▶ MENÜ/OS/DIST K drücken;
- U Anweisungen auf dem Bildschirm befolgen.

#### <span id="page-33-3"></span>**FK Kal durchführen**

- ▶ MENÜ/OS/FK KAL drücken:
- U Anweisungen auf dem Bildschirm befolgen.

<span id="page-34-0"></span>Um genaue Messungen zu erzielen, muss das Werkstück perfekt an der Messachse ausgerichtet werden. Schlecht ausgerichtete Teile führen zu Kosinus-Messfehlern. Mit der Funktion AUSRICHTUNG ändern Sie die Maschinenkoordinaten in Teilekoordinaten und kompensieren Sie eine falsche Ausrichtung. Messen Sie die Ausrichtung immer, wenn ein neues Werkstück auf dem Messsystem montiert wird.

Messen Sie eine Ausrichtgerade durch Antasten einer geraden Kante des Teils auf einer Hauptmessachse. Für eine Gerade sind mindestens zwei Punkte erforderlich, jedoch lässt sich durch das Erfassen mehrerer Punkte die Genauigkeit erhöhen.

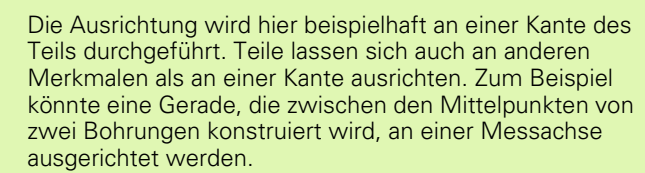

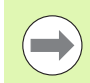

Die Ausrichtkante oder -gerade muss innerhalb eines 45°- Winkels zur Messachse ausgerichtet sein.

#### <span id="page-34-1"></span>**Durchführung der Teileausrichtung**

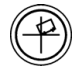

- ▶ Taste AUSRICHTUNG drücken:
- U Mindestens zwei Punkte entlang der Werkstückkante erfassen. Im hier gezeigten Beispiel wird das Werkstück an der X-Achse ausgerichtet, indem drei Punkte entlang der Unterkante des Werkstücks aufgenommen werden.

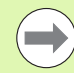

Alternativ hätte man das Teil auch mit einer vertikalen Kante an der Y-Achse ausrichten können.

> Um die Unterkante eines Teils an der X-Achse auszurichten, werden drei Punkte aufgenommen

Ž

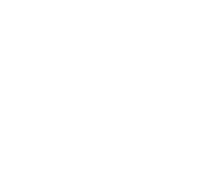

# <span id="page-35-0"></span>**Bezugspunkt festlegen**

Legen Sie einen Bezugspunkt fest, wenn das Werkstück ausgerichtet ist. Bei der ND 1200 können zwei Bezugspunkte festgelegt werden. Bezugspunkt 1 ist typischerweise ein Nullpunkt und dient als absoluter Bezugspunkt oder Hauptbezugspunkt, wohingegen Bezugspunkt 2 als inkrementaler oder temporärer Bezugspunkt dient.

Bezugspunkte können auf Null oder vordefinierte Werte gesetzt werden.

Bezugspunkte können auf zweierlei Art festgelegt werden:

- X- und Y-Achse auf einem Punkt oder Kreismittelpunkt nullen oder diesen Wert setzen
- X- und Y-Achse auf einem Punkt oder einem aus Konturelementen konstruierten Mittelpunkt nullen oder diesen Wert setzen.

Es ist zwar möglich, den Bezugspunkt aus einem aufgenommenen Punkt oder dem Mittelpunkt eines aufgenommenen Kreises zu bestimmen, häufiger wird dazu jedoch ein Punkt verwendet, der aus wichtigen Konturelementen, z. B. einer Ausrichtgerade und einer Werkstückkante als zweite Gerade, konstruiert wurde. Das Bild zeigt wie ein Bezugspunkt aus einem konstruierten Punkt festgelegt wird.

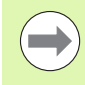

Konstruktionen und für Konstruktionen erforderliche Konturelementmessungen werden weiter hinten in diesem Kapitel genau beschrieben. Dennoch soll hier der Vollständigkeit halber ein kurzes Beispiel für Konstruktionen gegeben werden.
#### **Ausrichtgerade und Werkstückkante für Punktkonstruktion erfassen**

Erfassen Sie eine Ausrichtgerade an der Werkstückunterkante und eine Gerade an seiner linken Seite. Mithilfe dieser Geraden wird ein Bezugspunkt konstruiert.

Ausrichten des Werkstücks mit der Unterkante an der X-Achse

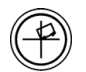

U Taste AUSRICHTUNG drücken;

- ▶ 3 Punkte entlang der Unterkante aufnehmen (Punkt 1, 2 und 3);
- U Taste FINISH drücken, um die Ausrichtgerade zu erstellen.

Antasten einer Gerade auf der linken Seite

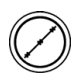

- U Taste GERADE drücken;
- ▶ 3 Punkte auf der linken Seite aufnehmen (Punkt 4, 5 und 6);
- U Taste FINISH drücken, um die zweite Gerade zu erstellen.

Die Ausrichtgerade und die Gerade auf der linken Seite werden nun in der Elementliste links in der Anzeige "IST-Position" angezeigt. Die Konstruktion des Punktes mithilfe dieser Konturelemente wird auf der nächsten Seite erläutert.

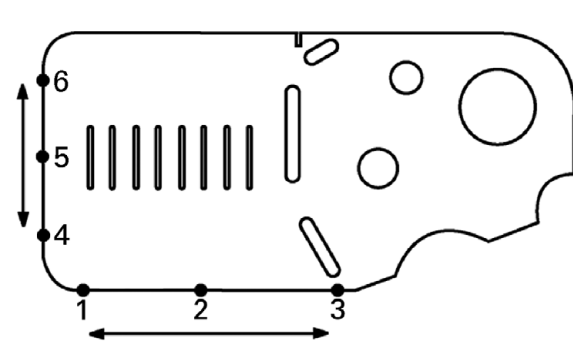

Ausrichtung an der Unterkante und Erfassen einer Geraden auf der linken Seite.

#### **Konstruktion eines Bezugspunktes aus Geraden**

Konstruieren Sie einen Punkt aus der Ausrichtgerade und der Gerade auf der linken Seite, um einen Bezugspunkt festzulegen.

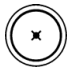

- U Taste PUNKT drücken. Es erscheint das Untermenü "Punkt messen";
- U NACH-OBEN-PFEILTASTE/ENTER drücken, um die Konstruktion zu starten und die Gerade zu wählen (2). Die Anzeige wechselt zu "Punkt konstruieren", vor Element 2 erscheint ein Häkchen und Element 1, die Ausrichtgerade, wird schwarz hinterlegt;
- U ENTER drücken, um ein Häkchen bei Element eins zu setzen;
- U Taste FINISH drücken, um die Konstruktion des Punktes aus dem Schnittpunkt zwischen den beiden mit Häkchen versehenen Konturelementen abzuschließen.

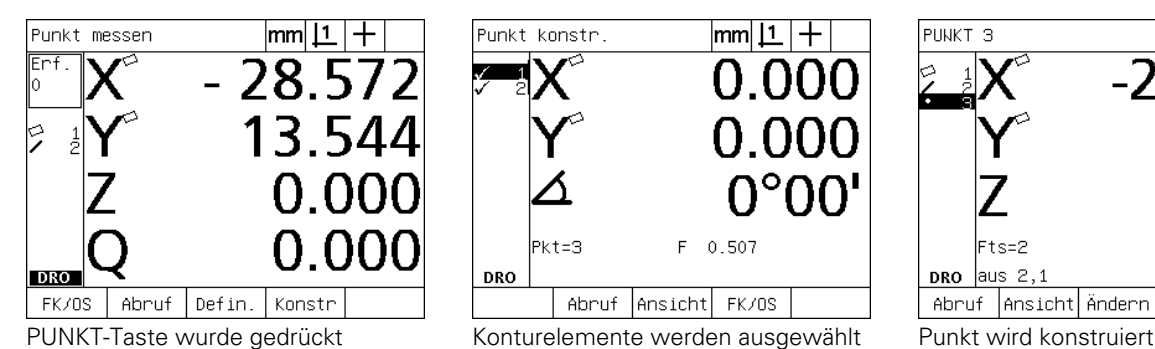

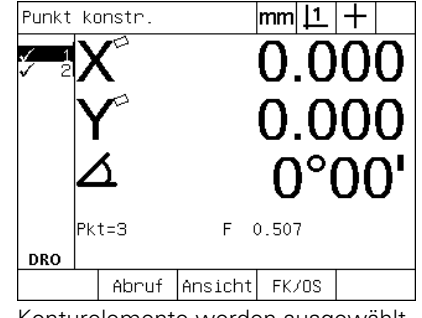

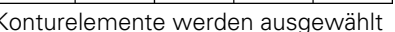

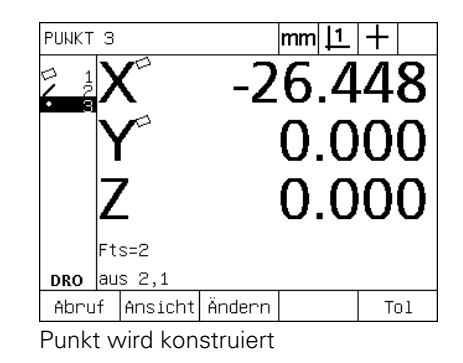

#### **Bezugspunkt nullen**

Bezugspunkte können genullt oder oder mit einem Wert versehen werden. In diesem Beispiel wird ein Nullpunkt aus einem Punkt-Konturelement erstellt.

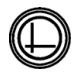

U Wenn der Bezugspunkt in der Elementliste markiert ist, ggf. Taste BEZUGSPUNKT drücken, um den gewünschten Bezugspunkt rechts oben in der Anzeige auszuwählen;

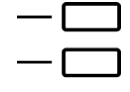

U Tasten für die X- und Y-ACHSE drücken, um die Punktposition zu nullen.

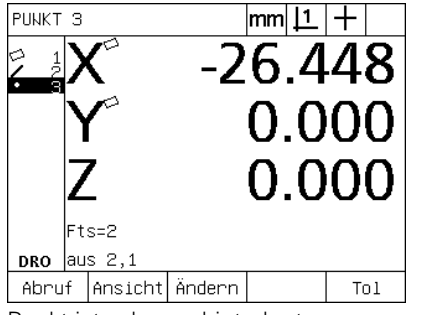

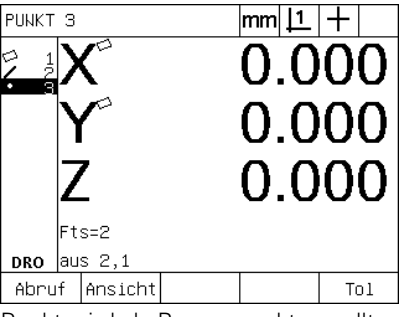

Punkt ist schwarz hinterlegt Punkt wird als Bezugspunkt genullt

#### **Wert für Bezugspunkt setzen**

Bezugspunkte können genullt oder oder mit einem Wert versehen werden. In diesem Beispiel wird aus einem Punkt-Konturelement ein Bezugspunkt mit einem definierten Wert erstellt.

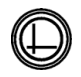

U Wenn der Bezugspunkt in der Elementliste markiert ist, ggf. Taste BEZUGSPUNKT drücken, um den gewünschten Bezugspunkt rechts oben in der Anzeige auszuwählen;

- U MENÜ/EXTRA/PRESET/ENTER drücken, um auf die Anzeige "Preset" zu gelangen;
- U Taste für die gewünschte ACHSE drücken und den Wert für die Achse eingeben;
- ▶ Gqf. noch eine ACHSEN-Taste drücken und den Wert für diese Achse eingeben;
- U Taste FINISH drücken, um die eingegebenen Werte für den Bezugspunkt festzulegen.

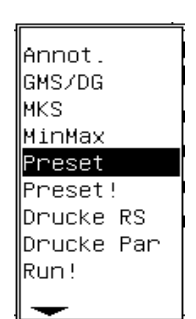

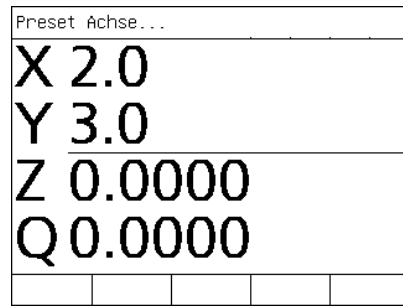

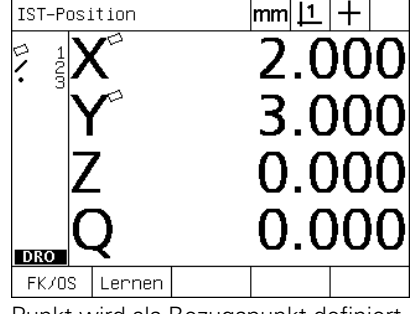

PRESET im Menü EXTRA gewählt Werte werden eingegeben Punkt wird als Bezugspunkt definiert

# **1.4 Messung von Konturelementen**

# **Konturelemente**

Konturelemente werden durch Erfassen von Datenpunkten, welche die geometrischen Maße des Teils charakterisieren, gemessen. Werden zum Beispiel mehrere Punkte auf dem Umfang eines Kreises gemessen, wird die Kreisgeometrie numerisch und grafisch dargestellt. In diesem Handbuch wird eine gemessene Geometrie als **Konturelement** bezeichnet und kann mit dem Softkey ANSICHT entweder numerisch oder grafisch angezeigt werden. Es gibt mehrere Konturelement-Typen, von denen jeder Typ unterschiedliche dimensionale Daten hat. Beispielsweise hat ein Kreis einen Mittelpunkt und einen Radius, ein Punkt hat eine Position und ein Winkel hat Grad.

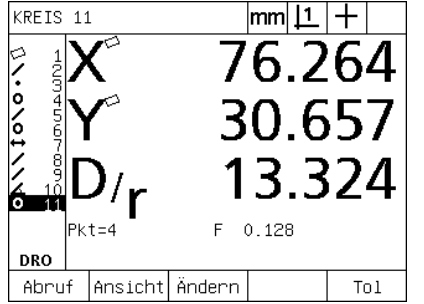

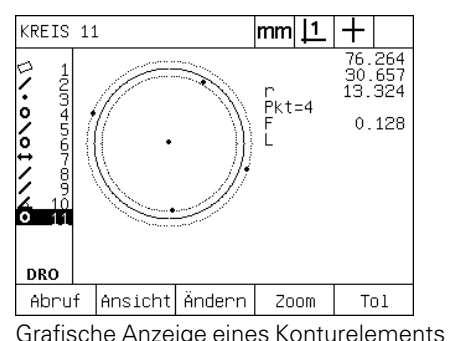

Numerische Anzeige eines Konturelements

# **Elementliste**

Jedes gemessene Konturelement wird der Elementliste hinzugefügt. Die Elementliste zeigt alle gemessenen Konturelemente links auf dem Bildschirm und erscheint in der Anzeige "IST-Position" und im Modus Messen. Jedes Konturelement ist mit einer Nummer und einem Symbol, das den Elementtyp anzeigt (z. B. Kreis, Gerade usw.), gekennzeichnet. Die Liste kann bis zu 100 Konturelemente enthalten. Mit den PFEILTASTEN blättern Sie durch die Liste. Markieren Sie das gewünschte Konturelement, um seine Daten abzurufen, zu drucken oder an einen Computer oder USB-Speicher zu senden. Wählen Sie Konturelemente aus der Liste, um daraus neue Konturelemente zu konstruieren. Mit der Taste CANCEL oder LCD EIN/AUS können Sie Konturelemente löschen. Im Allgemeinen sollten alte Konturelemente, Bezugspunkte und Ausrichtungen vor jeder neuen Mess-Sitzung aus der Elementliste gelöscht werden.

# **Erfassen von Konturelementen**

Die Konturelemente werden mittels Fadenkreuz oder optional mit dem optischen Kantensensor erfasst. Bei der optischen Kantenerkennung können Punkte manuell oder automatisch eingegeben werden.

#### **... mit dem Fadenkreuz**

U Den Tisch so verschieben, dass das Fadenkreuz über dem gewünschten Punkt steht und Taste ENTER drücken. Der gemessene Punkt wird den für das Konturelement benötigten Punkten hinzugefügt.

#### **... mit dem optischen Kantensensor**

Mit dem optischen Kantensensor kann die Messung schneller durchgeführt werden und es wird eine höhere Messgenauigkeit erzielt. Bei Verwendung der optischen Kantenerkennung sollten zwei grundlegende Regeln befolgt werden:

- Verfahren Sie den Tisch so, dass die Kanten möglichst rechtwinklig überfahren werden.
- Verfahren Sie den Tisch möglichst mit langsamer bis mittlerer Geschwindigkeit. Im Allgemeinen ist die Genauigkeit höher, wenn die Kanten langsamer überfahren werden.

Um die optische Kantenerkennung zu nutzen:

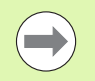

Wenn Ihre ND 1200 keine Option für die optische Kantenerkennung enthält, können Sie diese Anweisungen überspringen.

- ▶ Tisch so verfahren, dass der optische Sensor die Kante überquert;
- U Bei manueller Punktaufnahme piept die ND 1200, wenn eine Kante erfasst wurde. Taste ENTER drücken um diesen Punkt zu den für die Messung erforderlichen Punkten hinzuzufügen;
- ▶ Bei der automatischen Punkterfassung (Auto-E) piept die ND 1200, wenn eine Kante erfasst wurde und fügt den Punkt automatisch zu den anderen für diese Messung erforderlichen Punkten hinzu.

#### **... mit Measure Magic**

Measure Magic analysiert die bei der Messung erfassten Daten und bestimmt automatisch den Konturelement-Typ. Measure Magic unterstützt die folgenden Konturelementtypen bei der ND 1200:

- Punkte
- Geraden
- Kreise

Wird Measure Magic verwendet und es werden mehr Punkte aufgenommen als für die Bestimmung eines Konturelement-Typs mindestens erforderlich sind, kann der Benutzer den Konturelement-Typ manuell ändern, wenn der falsche Konturelement-Typ zugewiesen wird.

Um ein Konturelement mit Measure Magic zu erfassen:

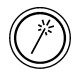

 Taste MEASURE MAGIC drücken. Es erscheint der Bildschirm "Element messen". Taste zweimal drücken, um eine Reihe von Konturelementen mit der Funktion Auto-Wiederholung zu messen;

 Punkte auf dem gewünschten Konturelement aufnehmen und die Taste FINISH drücken.

Wenn der falsche Konturelement-Typ auf dem Bildschirm angezeigt wird:

- Softkey ÄNDERN drücken. Die alternativen Konturelement-Typen werden unten auf dem Bildschirm über den Softkeys angezeigt;
- ▶ Den Softkey für das richtige Konturelement drücken. Der richtige Konturelement-Typ wird in der Elementliste angezeigt.

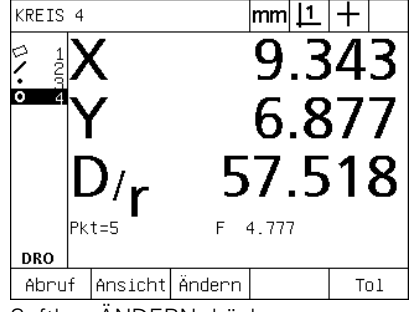

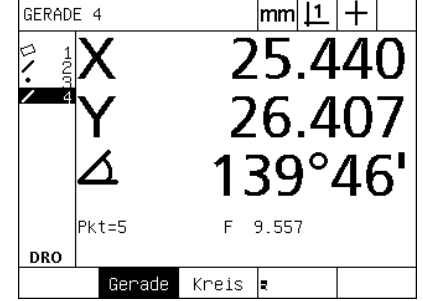

Softkey ÄNDERN drücken Den Softkey für das richtige Konturelement drücken

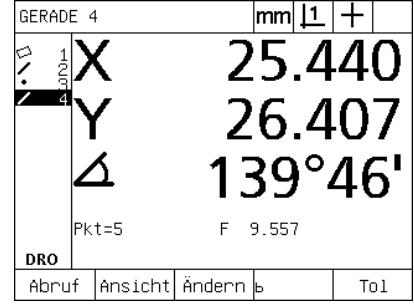

Der richtige Konturelement-Typ wird angezeigt

#### **Konturelemente messen**

Die ND 1200 misst Punkte, Geraden, Kreise, Abstände und Wnkel. Um ein Konturelement mit **freier Punktzahl** zu messen [\(Siehe](#page-31-0)  "Auswahl der gewünschte Anzahl von Punkten (Annotation)" auf [Seite 32\)](#page-31-0):

- ▶ Taste MESSEN für das gewünschte Konturelement drücken:
- Die erforderlichen Punkte aufnehmen;
- ▶ Taste FINISH drücken.

#### **Auto-Wiederholung**

Verwenden Sie die Funktion Auto-Wiederholung, um mehrere Konturelemente des gleichen Typs (z. B. eine Reihe von Kreisen) zu messen. Taste MESSEN für das gewünschte Konturelement zweimal drücken, um die Auto-Wiederholung zu aktivieren. Zum Beispiel Taste KREIS MESSEN zweimal drücken um mehrere Kreise zu messen. Wenn die Auto-Wiederholungsfunktion verwendet wird, ändert sich die Anzeige "Element messen" in "Elemente messen". Zum Beispiel ändert sich die Anzeige "Kreis messen" in "Kreise messen" (siehe unten).

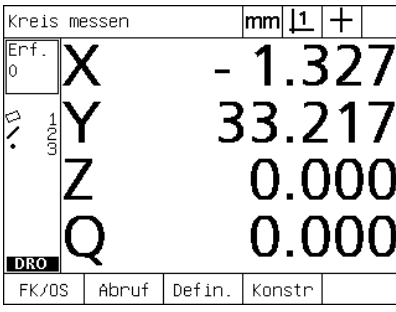

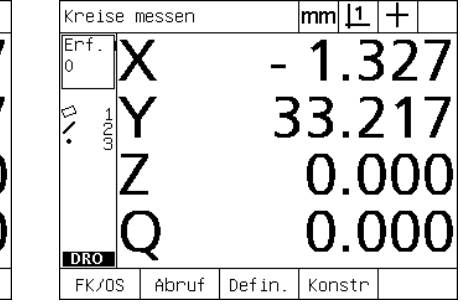

Anzeige Kreis messen Anzeige Kreise messen

Verwenden Sie **Auto-Wiederholung und definierte Punktzahl**, um sich wiederholende Messungen schneller durchzuführen. Um beispielsweise ein Dutzend Kreise zu messen, muss man die Taste KREIS MESSEN vor jeder Kreismessung und die Taste FINISH für jede Messung drücken. Mit Auto-Wiederholung und definierter Punktzahl muss man für dieselben Messungen die Taste KREIS MESSEN nur zweimal vor und die Taste FINISH nur einmal nach Messung aller 12 Kreise drücken.. Durch Drücken der Taste FINISH wird die Auto-Wiederholung wieder ausgeschaltet.

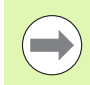

Auf den nächsten Seiten werden Beispiele für Messungen gezeigt, bei denen das Fadenkreuz zur Erfassung von Punkten auf dem 2-dimensionalen Demo-Teil, das mit jeder ND 1200 geliefert wird, verwendet wird.

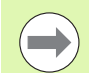

Die Beispiele zeigen die Erfassung und Messung von Konturelementen mithilfe der definierten Punktzahl mit der voreingestellten Mindestpunktzahl, die für jeden Konturelement-Typ erfasst wird. Die Anzahl der für jeden Konturelement-Typ erforderlichen Punkte kann im Untermenü "Messung einrichten" geändert werden (siehe 2. Kapitel: Montage, Setup und technische Daten).

#### **Punkte messen**

Punkte sind das am einfachsten zu messende Konturelement. Nur ein Punkt ist erforderlich, um die Lage eines Punkts zu definieren. Maximal 100 Punkte können erfasst werden. Das System bildet daraus zur Messung eines einzigen Punktes einen Mittelwert.

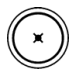

- ▶ Taste PUNKT MESSEN drücken. Es erscheint das Untermenü "Punkt messen" Taste zweimal drücken, um eine Reihe von Punkten mit der Funktion Auto-Wiederholung zu messen;
- Den Tisch so verschieben, dass sich das Fadenkreuz über dem gewünschten Punkt befindet und die Taste ENTER drücken;
- U Taste FINISH drücken, um die Messung abzuschließen. Die Lage des Punktes wird angezeigt und das Konturelement "Punkt" wird der Elementliste hinzugefügt.

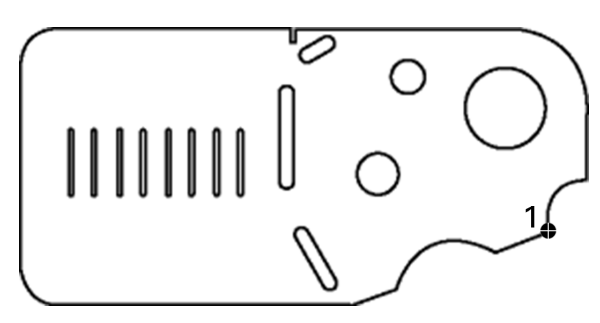

Ein Punkt wird auf dem Teil aufgenommen.

| PUNKT 4 |           |         | mm |                        |       |     |  |
|---------|-----------|---------|----|------------------------|-------|-----|--|
|         |           |         |    | 8 <sup>1</sup><br>【 ノト |       |     |  |
|         |           |         |    | <b>J94</b>             |       |     |  |
|         |           |         |    | 0.000                  |       |     |  |
|         | $PKt = 1$ |         | F  |                        | 0.000 |     |  |
| DRO     |           |         |    |                        |       |     |  |
| Abruf   |           | Ansicht |    |                        |       | Tol |  |

Die Lage des Punktes wird angezeigt und das Konturelement "Punkt" wird der Elementliste hinzugefügt.

#### **Geraden messen**

Zur Messung einer Gerade sind mindestens zwei Messpunkte erforderlich. Maximal 100 Punkte können erfasst werden. Diese werden von einem Best-Fit-Algorithmus verarbeitet, um die Gerade zu definieren.

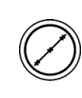

▶ Taste GERADE MESSEN drücken. Es erscheint das Untermenü "Gerade messen". Taste zweimal drücken, um eine Reihe von Geraden mit der Funktion Auto-Wiederholung zu messen;

- Den Tisch so verschieben, dass sich das Fadenkreuz über einem Endpunkt der Gerade befindet und Taste ENTER drücken;
- Den Tisch so verschieben, dass sich das Fadenkreuz über dem anderen Endpunkt der Gerade befindet und Taste ENTER drücken;
- U Taste FINISH drücken, um die Messung abzuschließen. Die Lage der Gerade und der Winkel werden angezeigt und das Konturelement "Gerade" wird der Elementliste hinzugefügt;
- U Mit dem Softkey ÄNDERN können Sie ggf. den Best-Fit-Algorithmus für die Gerade ändern.

Folgende Fit-Algorithmen (Einpassungs-Algorithmen) für Geraden stehen zur Verfügung:

- LSBF (Methode der kleinsten Quadrate): Die Einpassung wird bestimmt, indem die Summe der quadratischen Punktabweichungen von der Form minimert wird
- ISO: Die Einpassung wird bestimmt durch die Minimierung der Formabweichung.

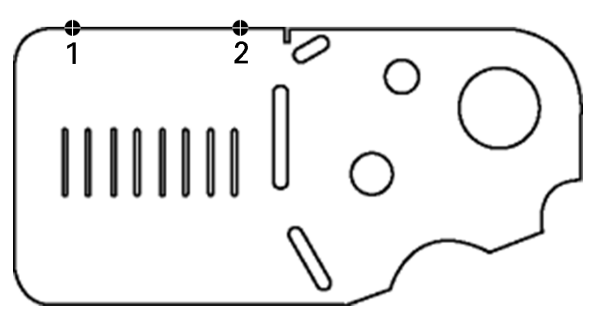

Eine Gerade wird auf einem Teil erfasst.

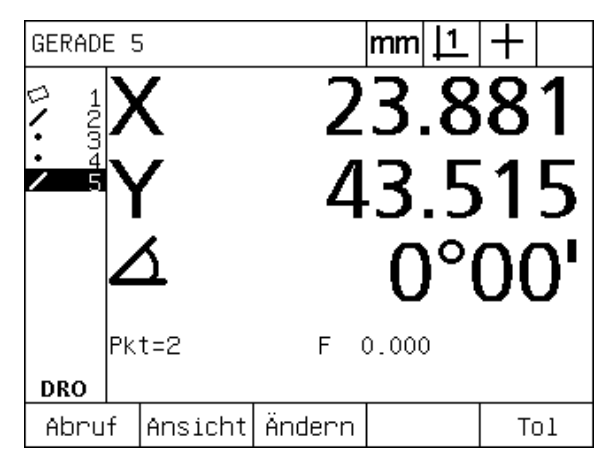

Die Lage der Gerade und der Winkel werden angezeigt und das Konturelement "Gerade" wird der Elementliste hinzugefügt.

# 4 Messung von Konturelementen. **1.4 Messung von Konturelementen**

#### **Kreise messen**

Zur Messung eines Kreises sind mindestens drei Messpunkte erforderlich. Maximal 100 Punkte können erfasst werden. Diese werden von einem Fit-Algorithmus verarbeitet, um den Kreis zu definieren.

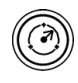

▶ Taste KREIS MESSEN drücken. Es erscheint das Untermenü "Kreis messen". Taste zweimal drücken, um eine Reihe von Kreisen mit der Funktion Auto-Wiederholung zu messen;

U Den Tisch so verschieben, dass das Fadenkreuz über einem Punkt auf dem Kreisumfang steht und die Taste ENTER drücken;

▶ Den Tisch so verschieben, dass das Fadenkreuz über zwei anderen, gleichmäßig auf dem Umfang verteilten Punkten steht und die Taste ENTER drücken, um jeden Punkt aufzunehmen;

- U Taste FINISH drücken, um die Messung abzuschließen. Die Lage des Kreises und der Durchmesser werden angezeigt und das Konturelement "Kreis" wird der Elementliste hinzugefügt;
- ▶ Ggf. Softkey D/R ACHSE drücken, um zwischen Durchmesser- und Radiusanzeige umzuschalten;
- ▶ Softkey ÄNDERN drücken, um ggf. den Keis-Algorithmus zu ändern.

Die folgenden Fit-Algorithmen für Kreise stehen zur Verfügung:

- LSBF (Methode der kleinsten Quadrate): Die Einpassung wird bestimmt, indem die Summe der quadratischen Punktabweichungen von der Form minimert wird
- ISO: Die Einpassung wird bestimmt durch die Minimierung der Formabweichung.
- Max: Ergibt den größten Kreis
- Min: Ergibt den kleinsten Kreis

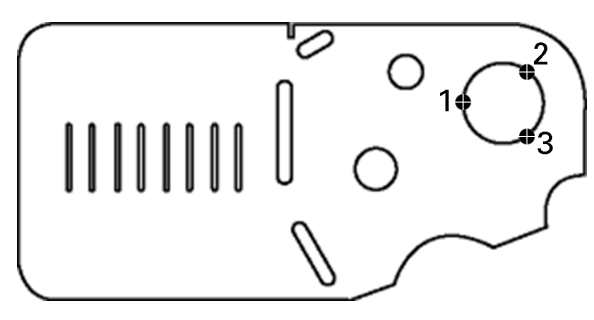

Ein Kreis wird auf dem Teil erfasst

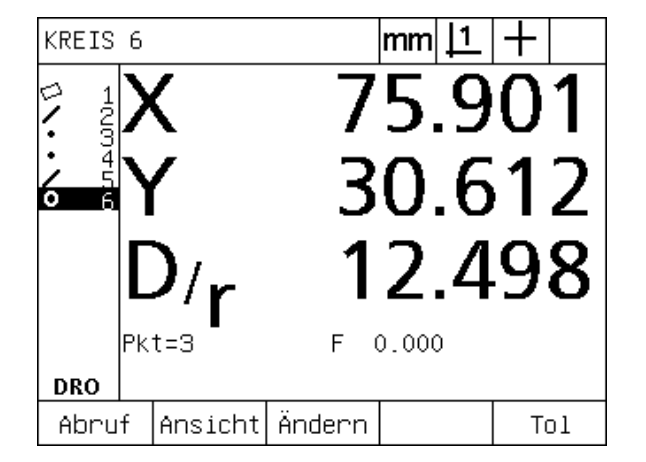

Die Lage des Kreises und der Durchmesser werden angezeigt und das Konturelement "Kreis" wird der Elementliste hinzugefügt

#### **Abstände messen**

Um einen Abstand zu messen, sind zwei Punkte erforderlich.

- 
- ▶ Taste ABSTAND MESSEN drücken. Es erscheint das Untermenü "Abstand messen". Taste zweimal drücken, um eine Reihe von Abständen mit der Funktion Auto-Wiederholung zu messen;
- Den Tisch so verschieben, dass sich das Fadenkreuz über dem ersten der beiden Punkte befindet und Taste ENTER drücken;
- U Den Tisch so verschieben, dass sich das Fadenkreuz über dem zweiten der beiden Punkte befindet und Taste ENTER drücken;
- U Taste FINISH drücken, um die Messung abzuschließen. Die X-, Y- und Vektorabstände werden angezeigt und das Konturelement "Abstand" wird der Elementliste hinzugefügt;
- Wenn eine Z-Achse verwendet wird, den Softkey L/Z-ACHSE drücken, um ggf. zwischen der Anzeige des Vektorabstands (L) und der Höhe Z umzuschalten. Die Höhe in der Z-Achse wird bei der Berechnung des Vektorabstands nicht verwendet.

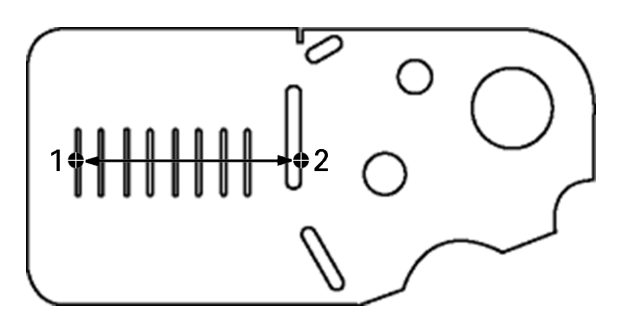

Ein Abstand wird auf dem Teil erfasst

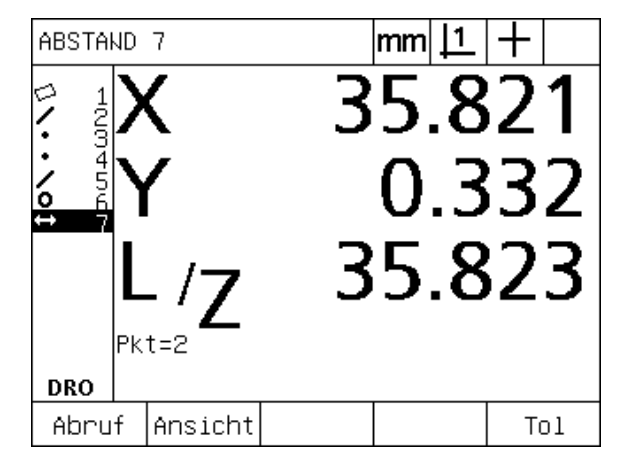

Die X-, Y- und Vektorabstände werden angezeigt und das Konturelement "Abstand" wird der Elementliste hinzugefügt

#### **Winkel messen**

Mindestens 4 gleichmäßig auf den Schenkeln eines Winkels verteilte Punkte sind erforderlich, um einen Winkel zu messen. Maximal 100 Punkte können auf den zwei Winkelschenkeln aufgenommen werden. Wenn die mindestens erforderlichen zwei Punkte pro Winkelschenkel aufgenommen sind, können zusätzliche Punkte zwischen den beiden Schenkeln beliebig verteilt werden. Zum Beispiel könnte der erste Schenkel durch 4 Punkte und der zweite durch 8 Punkte definiert werden.

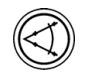

- ▶ Taste WINKEL MESSEN drücken. Es erscheint der Bildschirm "Winkel messen". Taste zweimal drücken, um eine Reihe von Winkeln mit der Funktion Auto-Wiederholung zu messen;
- Den Tisch so verschieben, dass sich das Fadenkreuz über mindestens zwei gleichmäßig auf einem Schenkel verteilten Punkten befindet und Taste ENTER drücken, um jeden Punkt aufzunehmen;
- U Taste Finish drücken, um die Messung des ersten Schenkels abzuschließen;
- Den Tisch so verschieben, dass sich das Fadenkreuz über mindestens zwei gleichmäßig auf dem anderen Schenkel verteilten Punkten befindet und die Taste ENTER drücken, um jeden Punkt aufzunehmen;
- ▶ Taste FINISH drücken, um die Winkel-Messung abzuschließen. Der Winkel und der Scheitelpunkt des Winkels werden angezeigt. Der Winkel und die Schenkel des Winkels werden zur Elementliste hinzugefügt;
- U Mit dem Softkey ÄNDERN können Sie den Winkeltyp ändern.

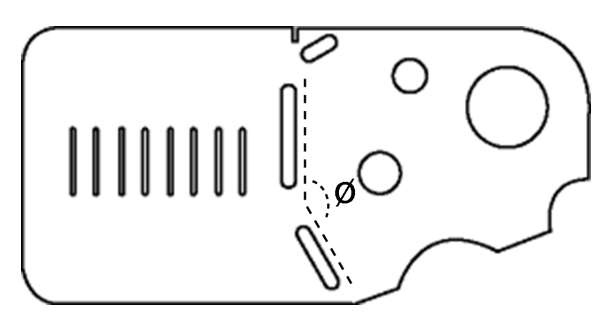

Nuten bilden einen Winkel (ø) auf dem Teil

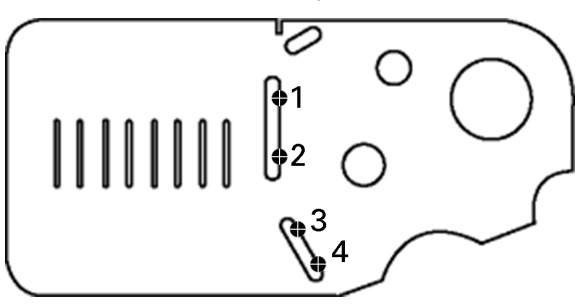

Die beiden Schenkel eines Winkels werden auf dem Teil erfasst

WINKEL 10 mml ⇨ 3450 ٠ 6 7795 5<br>67  $156°24'$  $Fts = 2$ laus 9.8 **DRO** |Ansicht|Ändern Abruf To1

Der Winkel und der Scheitelpunkt des Winkels werden gezeigt. Der Winkel und die Schenkel des Winkels werden zur Elementliste hinzugefügt.

Folgende Winkeltypen gibt es:

- Einge.: Eingeschlossener Winkel (W1)
- 360-W1: 360 Grad eingeschlossener Winkel
- 180+A1: 180 Grad + eingeschlossener Winkel
- 180-A1: 180 Grad eingeschlossener Winkel

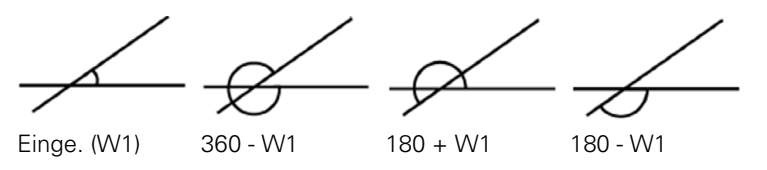

# **1.5 Definieren von Konturelementen**

#### **Definierte Konturelemente**

Manchmal ist es nützlich, Konturelemente zu definieren, die nicht auf der Teilegeometrie zu finden sind. Definierte Konturelemente können als Referenzpunkte für Prüfzwecke verwendet werden. Um beispielswiese ein Konturelement zu messen, dass sich auf einem Punkt außerhalb der Teilegeometrie bezieht, kann der Benutzer einen Bezugspunkt definieren.

Es können Punkte, Geraden, Kreise, Abstände, Winkel und Ausrichtungen definiert werden. Definierte Konturelemente entsprechen erfassten Konturelementen, nur dass die definierten Elemente geometrisch perfekt sind, sodass Formfehler und Toleranzwerte nicht zutreffen.

Definierte Konturelemente sind nicht dasselbe wie konstruierte Elemente. Diese werden im nächsten Abschnitt in diesem Kapitel beschrieben. Definierte Konturelemente werden vom Benutzer festgelegt. Um beispielsweise einen Kreis zu definieren, legt der Benutzer die Position des Mittelpunkts und den Durchmesser oder Radius fest. Konstruierte Konturelemente werden aus vorher gemessenen oder definierten Konturelementen gebildet. Zum Beispiel könnte der Benutzer eine Gerade zwischen zwei oder mehreren Punkten in der Elementliste konstruieren. Konstruierte Konturelemente können Formfehlern und Toleranzen unterliegen.

#### **Definieren von Konturelementen**

Alle Konturelemente werden nach der gleichen Methode definiert. Um ein Konturelement zu definieren:

- ▶ Taste MESSEN für das gewünschte Konturelement drücken;
- ▶ Softkey DEFIN. drücken:
- U Die erforderlichen Daten eingeben;
- ▶ Taste FINISH drücken.

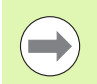

Ein Beispiel für die Definition eines Konturelements finden Sie auf der nächsten Seite.

#### **Beispiel für die Definition eines Konturelements**

In diesem Beispiel wird ein Kreis definiert:

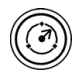

- U Taste MESSEN für das gewünschte Konturelement drücken. In diesem Beispiel wird die Taste KREIS MESSEN gedrückt und es erscheint das Untermenü "Kreis messen";
- U Softkey DEFIN. drücken, um die Eingabemaske für die Definition zu öffnen. In diesem Beispiel wird "Kreis definieren" angezeigt;
- U Die gewünschten Parameter für das Konturelement eingeben. In diesem Beispiel werden die Lage des Kreises und der Durchmesser (oder Radius) in die Datenfelder X, Y, Z und D eingegeben;
- ▶ Taste FINISH drücken. Auf dem Bildschirm wird ein neues Konturelement angezeigt und der Elementliste hinzugefügt.

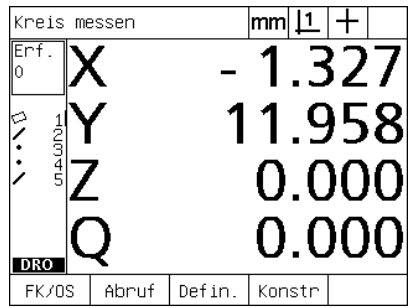

Taste KREIS MESSEN wurde gedrückt Die Lage des Kreises und der

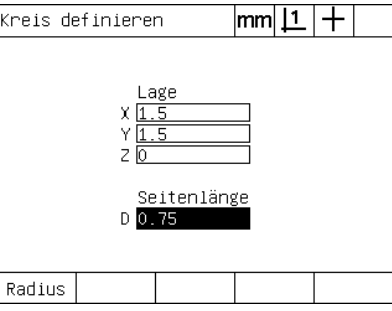

Durchmesser werden eingegeben

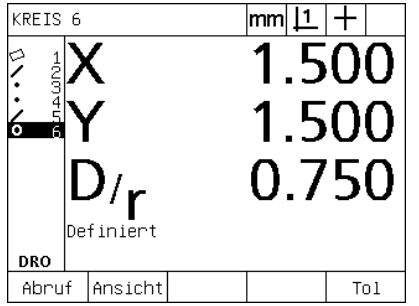

Ein neuer Kreis wird in der Elementliste angezeigt

# **1.6 Konstruktion von Konturelementen**

#### **Konstruierte Konturelemente**

Aus erfassten, definierten oder anderen konstruierten Konturelementen aus der Elementliste können neue Konturelemente konstruiert werden. Konstruktionen werden häufig verwendet, um Teile auszurichten, Bezugspunkte zu setzen und die Beziehungen zwischen bestehenden Konturelementen zu messen.

Es können Punkte, Geraden, Kreise, Abstände, Winkel und Ausrichtungen konstruiert werden. Konstruierte Konturelemente sind das gleiche wie erfasste Elemente. Sie können Formfehlern und Toleranzen unterliegen.

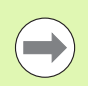

Wird eine Konstruktion versucht, die nicht die erforderlichen, bestehenden Konturelemente einschließt oder die nicht unterstützt wird, erscheint eine Fehlermeldung mit dem Hinweis "Ungültige Konstruktion!".

# **Konturelemente konstruieren**

Alle Konturelemente werden nach der gleichen Methode konstruiert. Um ein Konturelement zu konstruieren:

- ▶ Taste MESSEN für das gewünschte Konturelement drücken;
- ▶ Softkey KONSTR oder NACH-OBEN-TASTE drücken;
- ▶ Ein benötigtes, bestehendes Konturelement markieren und dann mit Taste ENTER bestätigen;
- U Weitere Konturelemente markieren und auswählen, bis alle erforderlichen Konturelemente ausgewählt sind;
- ▶ Taste FINISH drücken.

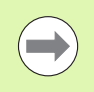

Ein Beispiel für die Konstruktion eines Konturelements finden Sie auf der nächsten Seite.

#### **Beispiel für die Konstruktion eines Konturelements**

In diesem Beispiel wird ein Punktelement aus zwei bestehenden Kreiselementen konstruiert:

- U Taste MESSEN für das Konturelement, das Sie konstruieren möchten, drücken. In diesem Beispiel wird die Taste PUNKT MESSEN gedrückt;
- U Softkey KONSTR **oder** die NACH-OBEN-Pfeiltaste drücken, um das letzte Konturelement in der Elementliste zu markieren. Wenn das letzte Element in der Liste keines der Konstruktionselemente sein soll, weiter die NACH-OBEN-Pfeiltaste drücken, bis das erste gewünschte Konturelement markiert ist. In diesem Beispiel befindet sich das erste Kreiselement, das für die Konstruktion verwendet werden soll, am Ende der Liste;
- ▶ Taste ENTER drücken, um das markierte Konturelement auszuwählen. Neben dem Element erscheint ein Häkchen;

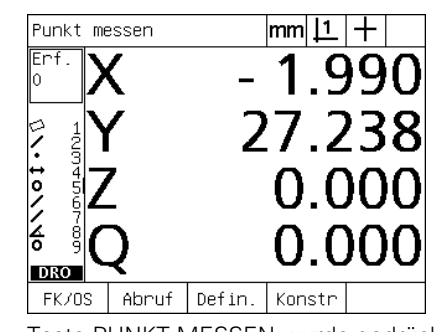

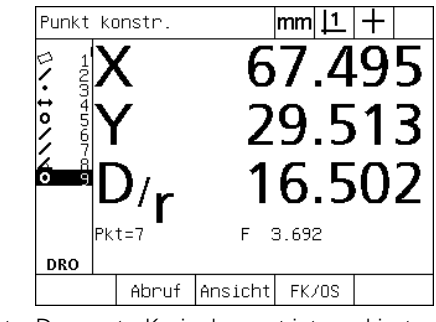

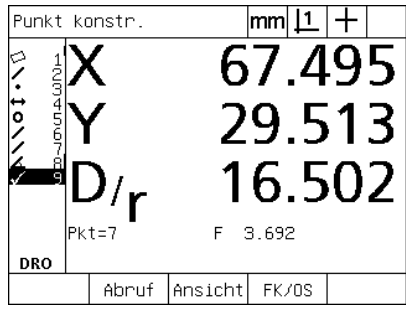

Taste PUNKT MESSEN wurde gedrückt Das erste Kreiselement ist markiert Das erste Kreiselement wird für die Konstruktion ausgewählt

- U Weitere Konturelemente markieren und auswählen, bis alle erforderlichen Konturelemente ausgewählt sind. In diesem Beispiel wird das zweite Kreiselement markiert und ausgewählt;
- U Taste FINISH drücken, um das neue Konturelement zu konstruieren. Ein neues Konturelement wird der Elementliste hinzugefügt. In diesem Beispiel wird ein neues Punktelement am Ende der Elementliste angezeigt.

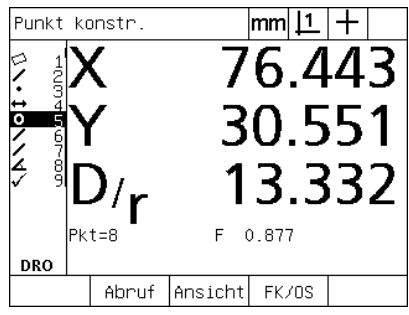

Das zweite Kreiselement ist markiert Das zweite Kreiselement wird für die

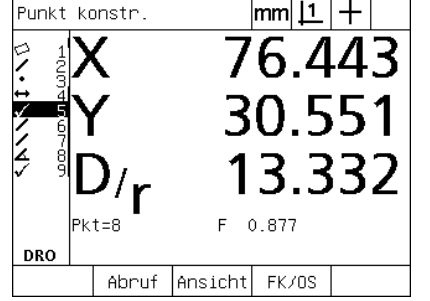

Konstruktion ausgewählt

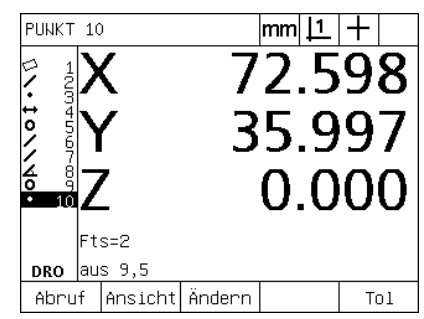

Taste FINISH wird gedrückt, um ein neues Punktelement zu konstruieren.

- ▶ Softkey ANSICHT drücken, um eine grafische Darstellung des konstruierten Konturelements anzuzeigen. In diesem Beispiel zeigt das Bild, dass das **Konturelement Sch.P 1** an oberen Schnittpunkt der zwei Kreisumfänge konstruiert wurde;
- U Softkey ÄNDERN drücken, um weitere Punkte, die aus den zwei Kreisen konstruiert werden können, anzuzeigen;
- U Um die Konstruktion zu ändern, entsprechenden alternativen Softkey drücken. In diesem Beispiel wurde das **Konturelement Mitt-P** ausgewählt, und der Punkt wird in der Mitte zwischen den Mittelpunkten der beiden Kreise konstruiert.

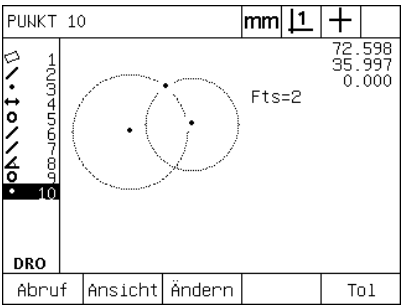

Softkey ANSICHT wurde gedrückt, um das konstruierte Element grafisch anzuzeigen

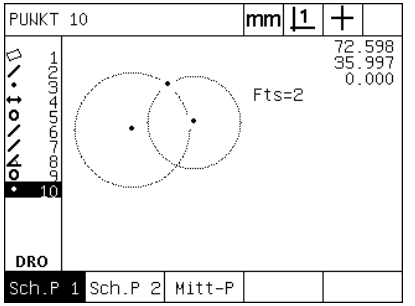

Softkey ÄNDERN wurde gedrückt, um alternative Konstruktionen anzuzeigen

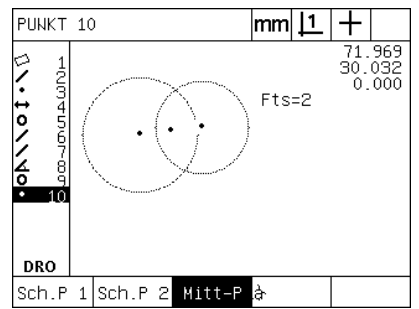

Der Punkt-Typ wird von Sch.P 1 in Mitt-P geändert

## **Weitere Beispiele für Konstruktionen**

Das Bild unten zeigt einige typische Konturelement-Konstruktionen. Es sind noch viele andere Konstruktionen möglich. Bei ungültigen Konstruktionen wird eine Fehlermeldung angezeigt.

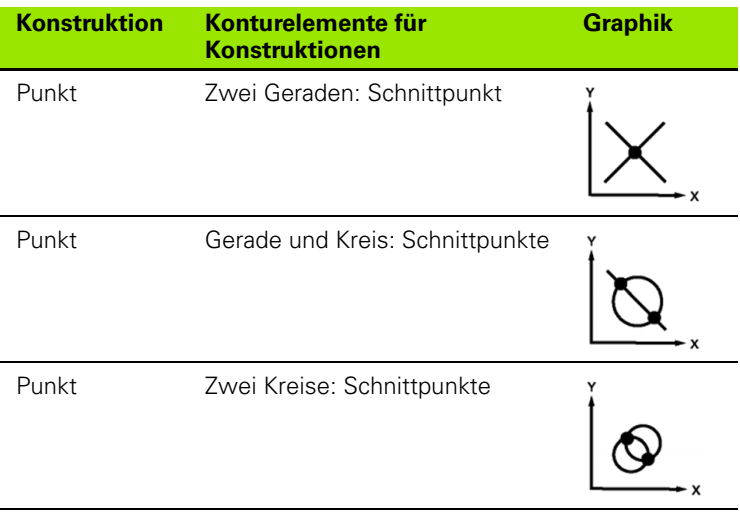

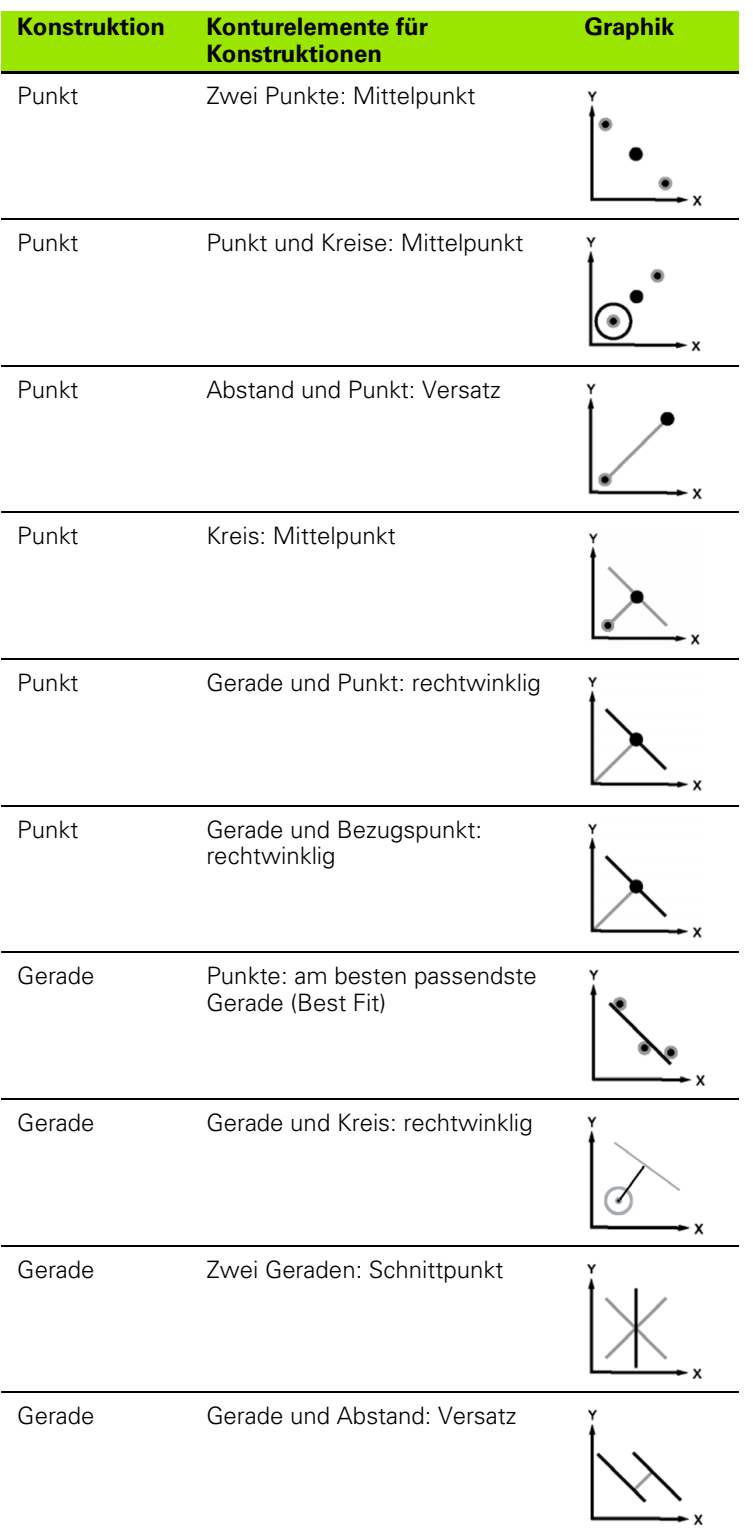

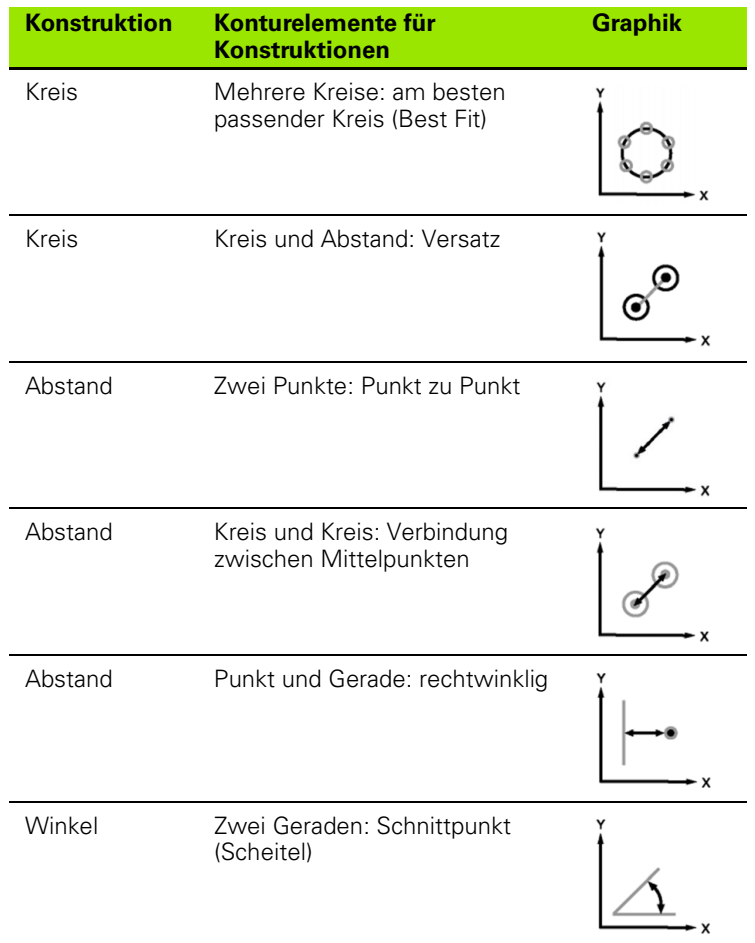

# **1.7 Toleranzprüfung**

# **Toleranzen für Konturelemente**

Folgende Toleranzen stehen bei der ND 1200 zur Verfügung:

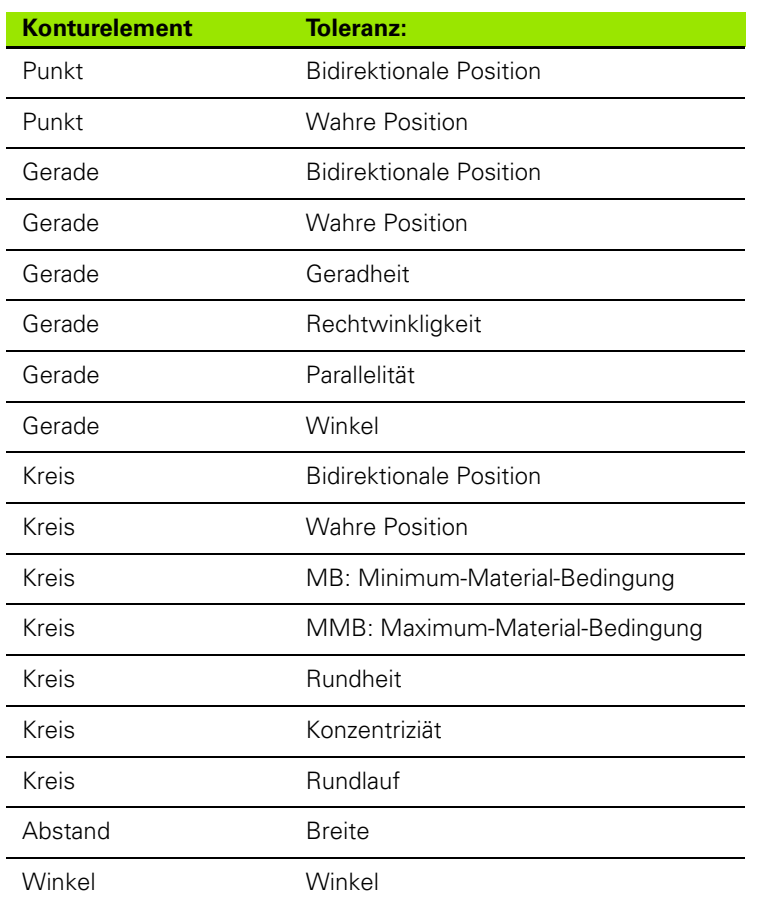

# **Anwendung von Toleranzen**

Die Anwendung von Toleranzen ist für alle Konturelemente gleich. Um Toleranzen anzuwenden:

- U Konturelement in der Liste mit den PFEILTASTEN markieren;
- ▶ Softkey TOL drücken, um die Toleranz-Softkeys anzuzeigen;
- U Den entsprechenden Softkey für die gewünschte Toleranz drücken, beispielswiese "Rundlauf" für einen Kreis. Es erscheint eine neue Anzeige mit Datenfeldern für Sollwert und Toleranzwert;
- U Sollwert und Toleranzwert eingeben und dann die Taste FINISH drücken, um die Toleranzergebnisse anzuzeigen. Taste FINISH nochmals drücken, um zur Anzeige "IST-Position" zurückzukehren.

Messungen, die die Toleranzprüfungen bestehen, werden mit einem Häkchen im Tol-Softkey gekennzeichnet. Messungen, die die Toleranzprüfung nicht bestehen, werden im Tol-Softkey mit einem durchgestrichenen Kreis gekennzeichnet und die Zahlen werden in der Anzeige nur umrissen dargestellt (nicht schwarz geschrieben).

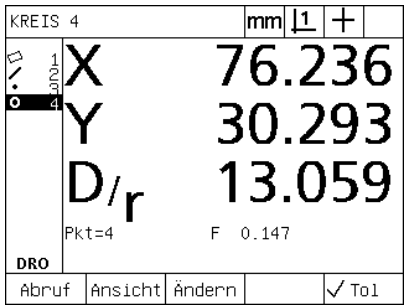

Bestandene Toleranzen werden mit einem Häkchen im Tol-Softkey dargestellt

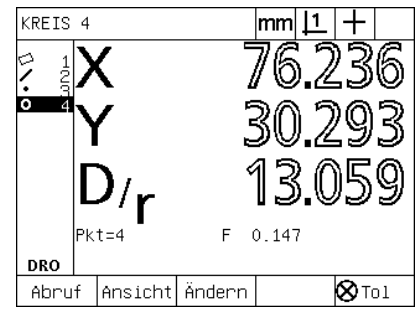

Nicht bestandene Toleranzen werden mit einem durchgestrichenen Kreis im Tol-Softkey gekennzeichnet und die Zahlen werden nur umrissen dargestellt

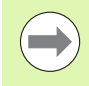

Ein Beispiel für die Anwendung von Toleranzen finden Sie auf der nächsten Seite.

# **Beispiel für die Anwendung einer Toleranz**

In diesem Beispiel wird eine Formtoleranz (Rundheit) auf ein Kreiselement angewendet:

- U Mit den PFEILTASTEN das gewünschte Konturelement in der Elementliste zu markieren. In diesem Beispiel wird der Kreis markiert;
- U Softkey TOL drücken, um die möglichen Toleranzen über den Softkeys unten auf dem Bildschirm anzuzeigen. In diesem Beispiel sind die möglichen Kreistoleranzen:
	- LAGE
	- FORM
	- RUNDL. (RUNDLAUF)
	- KONZ. (Konzentrizität)
- U Den entsprechenden Softkey für die gewünschte Toleranz drücken, um die Eingabemaske zu öffnen. In diesem Beispiel wurde der Softkey FORM gedrückt und es wird die Eingabemaske für die Festlegung der Rundheitstoleranz angezeigt. Zuerst enthält das Toleranz-Datenfeld (**Tol.Ber.**) die gemessene Abweichung von der idealen Rundheit.

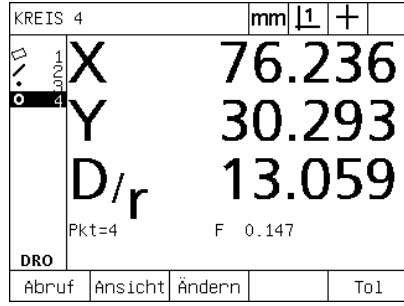

Kreiselement wurde mithilfe der PFEILTASTEN markiert

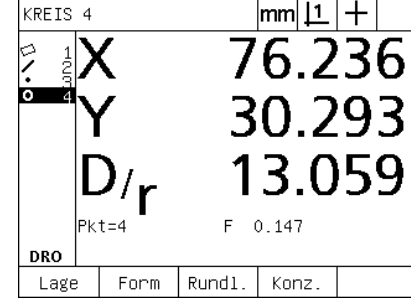

Softkey TOL wurde gedrückt, um die Toleranz-Softkeys anzuzeigen

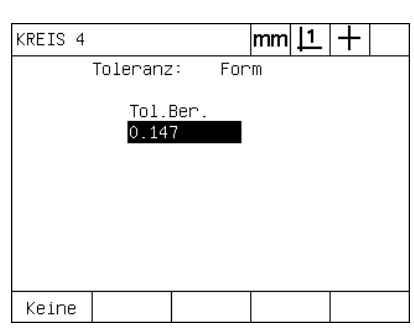

Softkey FORM wurde gedrückt, um die Eingabemaske für die Toleranz zu öffnen

- 1.7 Toleranzprüfung **1.7 Toleranzprüfung**
- U Den gewünschten Sollwert und Toleranzwert in die entsprechenden Datenfelder eingeben. In diesem Beispiel für die Kreisformtoleranz wird nur das Rundheitstoleranzfeld angezeigt, und es wird eine Toleranz von 0.15 eingegeben;
- U Taste FINISH drücken, um das Toleranzergebnis anzuzeigen. Es wird der Toleranz- und der Istwert angezeigt. In diesem Beispiel war der Toleranzwert größer als der Istwert und die Toleranzprüfung ist bestanden. Ein Häkchen zeigt die bestandene Prüfung an;
- I Taste FINISH nochmals drücken, um zur Anzeige "IST-Position" zurückzukehren. Es wird wieder ein Häkchen im Softkey TOL angezeigt.

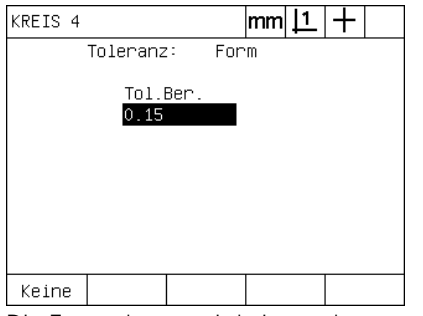

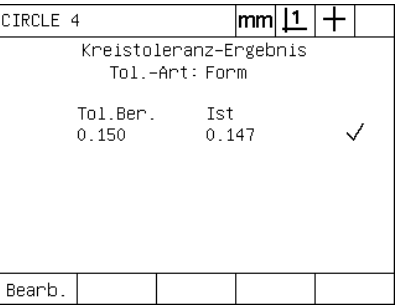

|mm|브|+ KREIS 4 76.236 30.293 13.059  $F = 0.147$ Pkt=4 **DRO** Abruf Ansicht Ändern  $\sqrt{\text{tol}}$ 

Die Formtoleranz wird eingegeben Taste FINISH wurde gedrückt, um das Toleranzergebnis anzuzeigen

Taste FINISH wird gedrückt, um zur Anzeige "IST-Position" zurückzukehren

# **1.8 Programmieren**

#### **ND 1200 – Programme**

Bei den Programmen der ND 1200 werden wiederkehrende Messungen und Prüfaufgaben automatisiert. Programme sind aufgenommene Messfolgen und andere, vom Bediener gedrückte Tastenfolgen, die in der ND 1200 zum späteren Abspielen bei der Prüfung identischer Teile gespeichert werden. Es können beliebige Tastenfolgen enthalten sein. Programme sparen Zeit und sorgen für mehr Konsistenz, da alle Teile auf die gleiche Art und Weise gemessen werden.

Wenn aufgenommene Programme mit der Grafikanzeige ANSICHT ausgeführt (abgespielt) werden, wird zur Unterstützung des Bedieners eine Zielansicht der Teilerfassung angezeigt. Die Zielansicht zeigt eine Grafik des Konturelements mit dem nächsten zu erfassenden Messpunkt und einen Pfeil, der den Sensor/das Fadenkreuz darstellt. Wenn der Tisch bewegt wird, um den Sensor/das Fadenkreuz über dem angezeigten Punkt zu positionieren, bewegt sich der Pfeil auf den entsprechenden Punkt in der Grafik zu.

Folgende Programm-Optionen gibt es bei der ND 1200:

- Aufnehmen
- Ausführen
- Bearbeiten
- Kopieren
- ■Löschen

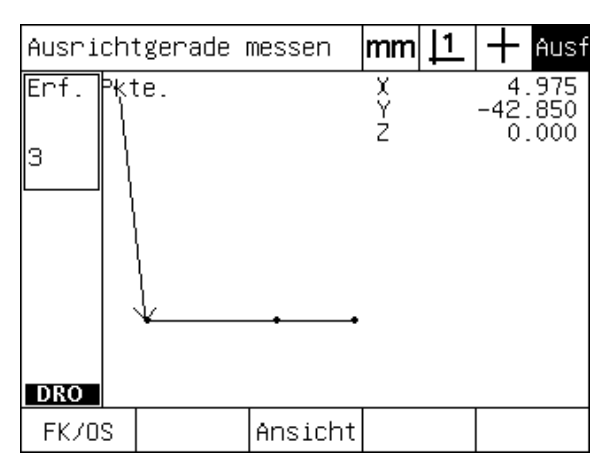

Wenn das Programm läuft, wird zur Anzeige der Zielgrafik der Softkey ANSICHT gedrückt.

# 1.8 Programmieren **1.8 Programmieren**

# **Programme aufnehmen**

Um ein Programm aufzunehmen:

- ▶ MENÜ-Taste drücken;
- ▶ Softkey PROG drücken. Es erscheint das Untermenü "Programm";
- U Softkey AUFN. drücken. Es erscheint das Dialogfenster "Programm-Nummer eingeben";
- U Die gewünschte Programm-Nummer eingeben und den Softkey OK drücken;
- U Die gewünschte Messung und eventuelle weitere Aktionen, die Sie aufnehmen wollen, durchführen;
- ▶ MENÜ-Taste drücken:
- ▶ Softkey PROG drücken;
- U Mit dem Softkey END AUF. beenden Sie die Programmaufnahme. Der Programmliste wird ein neues Programm hinzugefügt;
- ▶ Taste FINISH drücken, um zur Anzeige "IST-Position" zurückzukehren;
- U Programm ausführen und prüfen, um seine Richtigkeit zu verifizieren. Ändern Sie das Programm, falls nötig.

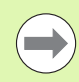

Ein Beispiel für die Aufnahme eines Programms finden Sie auf der nächsten Seite.

# **Beispiel für die Aufnahme eines Programms**

In diesem Beispiel wird ein Programm zur Messung mehrerer Konturelemente auf dem 2-dimensionalen Demo-Teil erstellt:

- U MENÜ-Taste drücken, um die Benennungen der Menüs über den Softkeys unten auf dem Bildschirm anzuzeigen;
- ▶ Softkey PROG. drücken, um das Programm-Untermenü zu öffnen;
- ▶ Softkey AUFN. drücken, um die Aufnahme zu starten und die Programm-Nummer im Dialogfenster anzuzeigen;
- U Die gewünschte Programm-Nummer eingeben und den Softkey OK drücken, um die Aufnahme zu starten. Die Anzeige "IST-Position" wird geöffnet und rechts oben auf dem Bildschirm wird REC angezeigt;

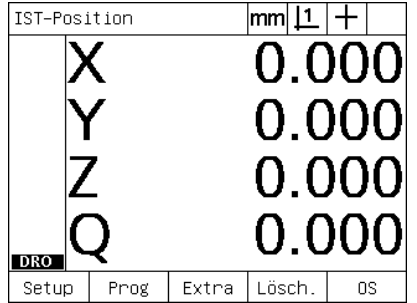

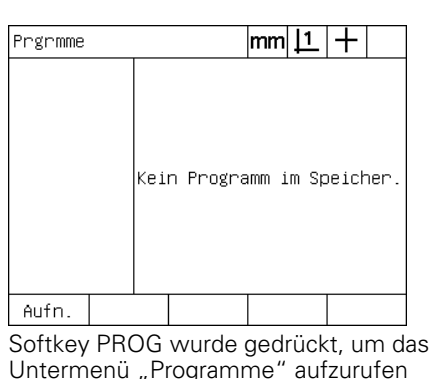

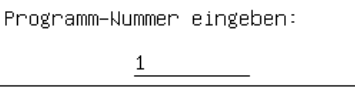

Taste MENÜ wurde gedrückt, um die Menüs über den Softkeys anzuzeigen

- ▶ Alle Messungen und anderen Prüfaufgaben wie gewohnt durchführen. Die Programmaufnahme wird im Hintergrund fortgeführt;
- U Wenn alle Prüfaufgaben abgeschlossen sind, Softkey MENÜ drücken, um die Benennungen der Menüs über den Softkeys unten auf dem Bildschirm anzuzeigen;
- U Softkey PROG. drücken, um das Programm-Untermenü zu öffnen;
- ▶ Mit dem Softkey END AUF. beenden Sie die Programmaufnahme. Das Programm wird gespeichert.

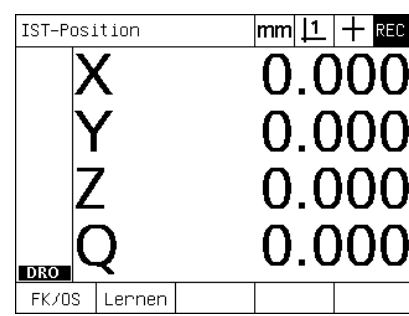

Bei Beginn der Aufnahme wird rechts oben REC angezeigt

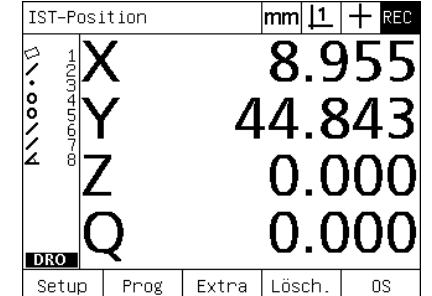

Wenn die Prüfung fertig ist, wird die Menü-Taste gedrückt, um die Menü-Softkeys anzuzeigen

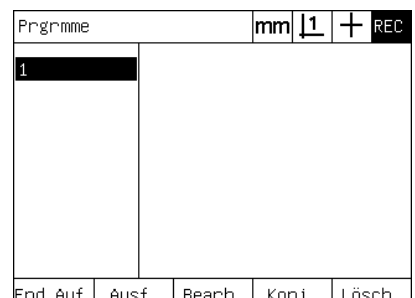

|End Auf.| Aust. | Bearb.| Kopi. | Losch.| Mit den Softkeys PROG und END AUF. beenden Sie die Programmaufnahme. Das Programm wird gespeichert.

Softkey AUFN. wurde gedrückt und die Programm-Nummer wird eingegeben

# **Programm ausführen**

Um ein Programm in der ND 1200 auszuführen (abzuspielen):

- $\blacktriangleright$  MENÜ-Taste drücken
- ▶ Softkey PROG drücken. Es erscheint das Untermenü "Programm";
- U Mit den PFEILTASTEN die gewünschte Programm-Nummer markieren;
- ▶ Softkey AUSF. drücken. Es erscheint die Anzeige "IST-Position" und das Programm wird ausgeführt. Rechts oben auf dem Bildschirm angezeigt, dass die Aufnahme aktiv ist (REC);
- U Mit dem Softkey ANSICHT können Sie die Zielanzeige öffnen;

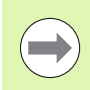

Verwenden Sie die Zielanzeige nicht zur Feinpositionierung des Fadenkreuzes. Die Zielanzeige dient nur als Unterstützung bei der Grobpositionierung.

U Die angezeigten Messungen und andere vom Programm geforderte Aktionen durchführen. Wenn alle Programmschritte ausgeführt wurden, wird die Programmausführung automatische beendet und es erscheint wieder die Anzeige "IST-Position".

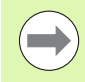

Ein Beispiel für die Ausführung eines Programms finden Sie auf der nächsten Seite.

# **Beispiel für die Ausführung eines Programms**

In diesem Beispiel wird das Programm ausgeführt, das vorher im Beispiel für die Aufnahme eines Programms aufgenommen wurde:

- U MENÜ-Taste drücken, um die Benennungen der Menüs über den Softkeys unten auf dem Bildschirm anzuzeigen;
- ▶ Softkey PROG. drücken, um das Programm-Untermenü zu öffnen;
- ▶ Die gewünschte Programm-Nummer mit den PFEILTASTEN markieren;

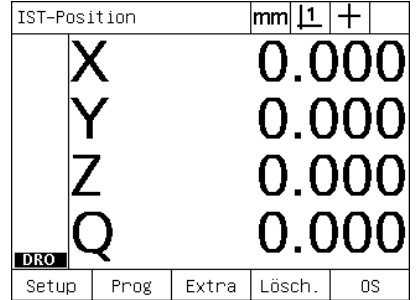

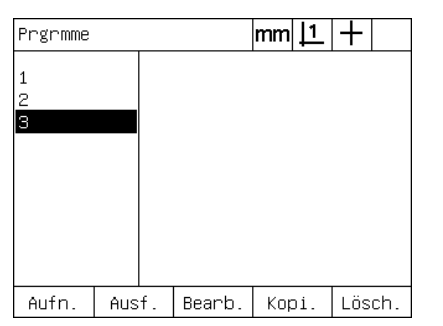

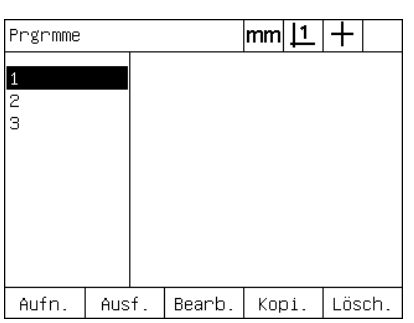

Taste MENÜ wurde gedrückt, um die Menüs über den Softkeys anzuzeigen Softkey PROG wurde gedrückt, um das Untermenü "Programme" aufzurufen

Das gewünschte Programm wird ausgewählt

- U Softkey AUSF. drücken, um die Programmwiedergabe zu starten und die Anzeige "IST-Position" zu öffnen;
- U Mit dem Softkey ANSICHT können Sie die Zielanzeige zur Hilfe bei der Grobpositionierung des Teils öffnen;
- U Zur Durchführung der Messungen und anderen Prüfaufgaben der Programmführung folgen. Wenn alle Programmschritte ausgeführt wurden, wird die Programmausführung beendet und es erscheint wieder die Anzeige "IST-Position".

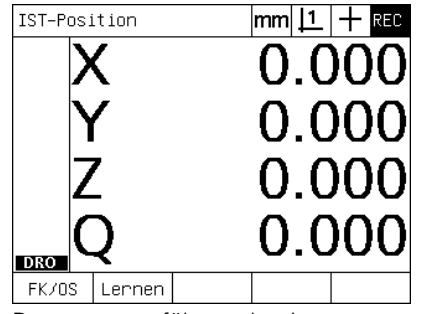

Programmausführung beginnt Die Zielansicht hilft bei der

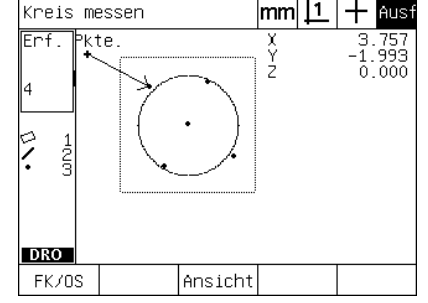

Grobpositionierung des Teils

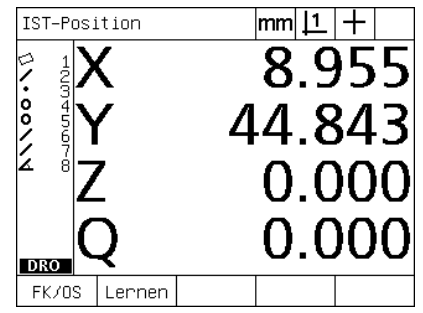

Alle Programmschritte wurden ausgeführt und es erscheint die Anzeige "IST-Position"

## **Programme bearbeiten**

Programme können bearbeitet werden, um Änderungen oder Einfügungen vorzunehmen oder Programmschritte zu löschen. Es gibt viele Gründe, Programme zu ändern. Ein Programm kann fehlerhaft oder lückenhaft sein. Zum Beispiel könnte ein Konturelement ausgelassen worden oder unter Anwendung eines falschen Bezugs gemessen worden sein. Teilespezifikationen können sich ändern und es geht oft schneller, ein bestehendes Programm zu ändern als ein neues Programm anzulegen. Bearbeiten Sie Programme, um:

- einen Programmschritt zu erweitern oder zu ändern
- einen Programmschritt zu löschen
- einen neuen Programmschritt einzufügen

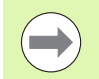

Beim Löschen von Programmen sollte vorsichtshalber zuerst eine Sicherungskopie des Programms angelegt werden. Einmal gelöschte Schritte können nicht wiederhergestellt werden.

Programm bearbeiten:

- ▶ Schritte anzeigen:
- ▶ Ggf. einen Schritt maximimieren;
- U Mögliche Programmbearbeitungen:
	- Einen Schritt ändern
	- Einen Schritt löschen
	- Einen neuen Programmschritt einfügen
- U Bearbeitung schließen und Änderungen mit der Taste FINISH speichern.

#### **Programmschritte anzeigen**

Um Programmschritte anzuzeigen:

- U Taste MENÜ drücken, um die Benennungen der Menüs über den Softkeys unten auf dem Bildschirm anzuzeigen
- ▶ Softkey PROG. drücken, um das Programm-Untermenü zu öffnen;
- U Die gewünschte Programm-Nummer mit den PFEILTASTEN markieren;
- ▶ Softkey BEARB. drücken, um die Liste der Programmschritte zu öffnen. Rechts oben auf dem Bildschirm wird EDT (Edit) angezeigt.

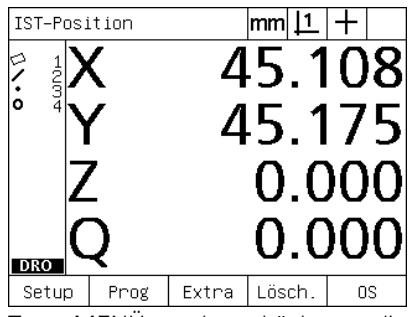

Taste MENÜ wurde gedrückt, um die Menüs über den Softkeys anzuzeigen

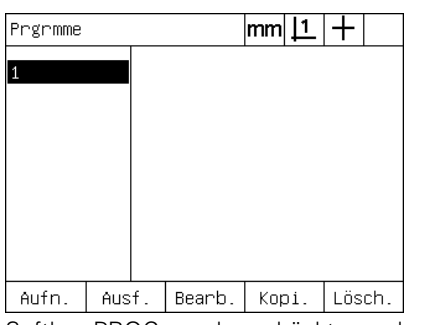

Softkey PROG wurde gedrückt, um das Untermenü "Programme" aufzurufen

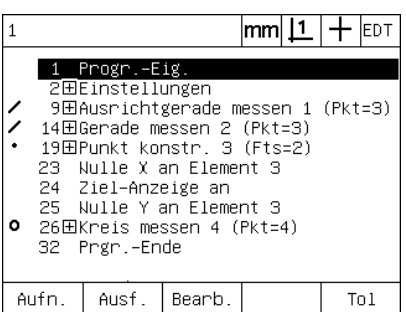

Softkey BEARB. wurde gedrückt, um die Programmschritte anzuzeigen

#### **Anzeige der Programmschritte maximieren oder minimieren**

Um einen Programmschritt zu maximieren oder minimieren:

- U Mit den PFEILTASTEN einen minimierten Programmschritt markieren. Minimierte Schritte werden mit einem + in einem Kästchen vor dem jeweiligen Schritt gekennzeichnet;
- U Taste ENTER drücken, die Anzeige eines Programmschrittes zu maximieren oder minimieren

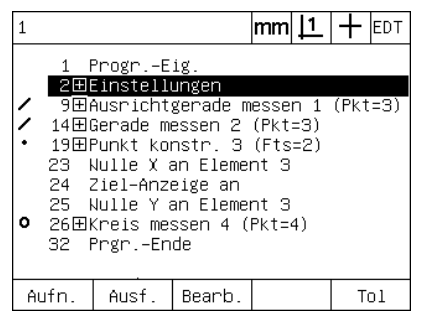

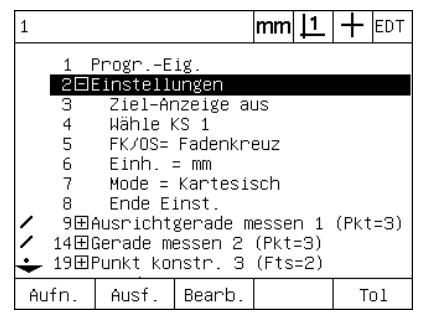

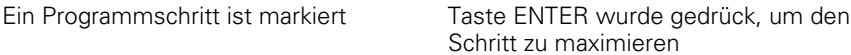

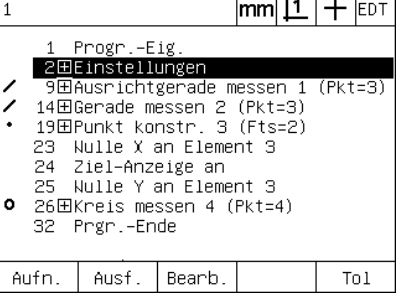

Taste ENTER wurde gedrückt um den Schritt zu minimieren

#### **Ändern eines Programmschritts**

Ein Programmschritt lässt sich bearbeiten, um folgendes zu ändern:

- **Programmeigenschaften**
- Einstellungen
- Toleranzen

Um Programmschritte zu ändern:

- U Mit den PFEILTASTEN einen Programmschritt markieren. Ggf. den Schritt maximieren;
- U Taste ENTER drücken, um durch die verfügbaren Alternativen zu navigieren und eine neuen Wert für den markierten Schritt auszuwählen;
- U Taste FINISH drücken, um den Schritt zu ändern;
- U Taste FINISH nochmals drücken, um die Bearbeitungsansicht zu verlassen und zum Programm-Untermenü zurückzukehren.

Beispiel für die Änderung der ND1200-Einstellungen

In diesem Beispiel werden die Einstellungen der ND 1200 so geändert, dass die Maßeinheit von Millimeter in Zoll umgestellt wird:

Um die Einstellungen der ND 1200 zu ändern:

- ▶ Mit den PFEILTASTEN den Schritt "Einstellungen" markieren;
- U Taste ENTER drücken, um die Anzeige des Schritts zu maximieren;
- Mit den PFEILTASTEN den Schritt "Einh." markieren:
- ▶ Taste ENTER drücken, um den Schritt "Einh." von MM in Zoll umzustellen;
- U Taste FINISH drücken, um die Änderungen zu speichern und zum Programm-Untermenü zurückzukehren.

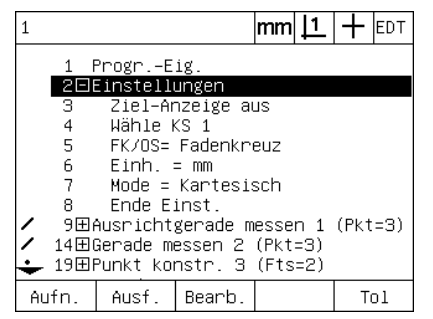

Der Schritt "Einstellungen" ist markiert und maximiert

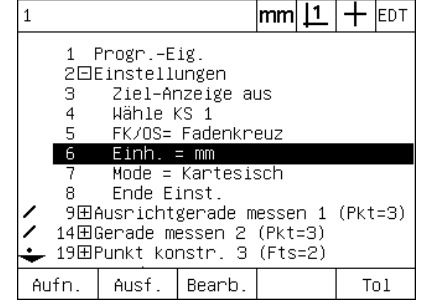

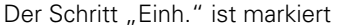

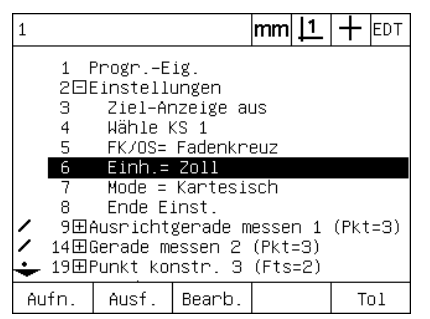

Der Schritt "Einh." ist markiert Die Taste ENTER wird gedrückt, um die Einheit von MM in Zoll umzustellen

Beispiel für die Änderung der Programmeigenschaften

In diesem Beispiel werden die Programmeigenschaften so bearbeitet, dass das Programm bei einer nicht bestandenen Toleranzprüfung anders reagiert. Zuerst stoppt das Programm bei einer nicht bestandenen Toleranzprüfung; nach der Änderung wird es nicht mehr stoppen:

Um die Programmeigenschaften zu ändern:

- Mit den PFEILTASTEN den Schritt "Progr.-Eig." markieren;
- ▶ Taste ENTER drücken, um die Anzeige des Schritts "Progr.-Eig." zu maximieren;
- ▶ Mit den PFEILTASTEN den Schritt "Tol.-Erg. Stopp" markieren;
- Softkey NIE und dann Taste ENTER drücken um den Wert von "Tol.-Erg. Stopp" von "Wenn niO" in "Nie" umzustellen;
- U Taste FINISH drücken, um die Änderungen zu speichern und zum Programm-Untermenü zurückzukehren.

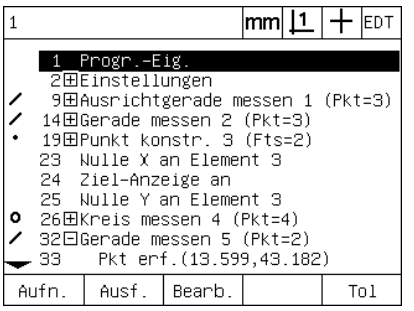

maximiert

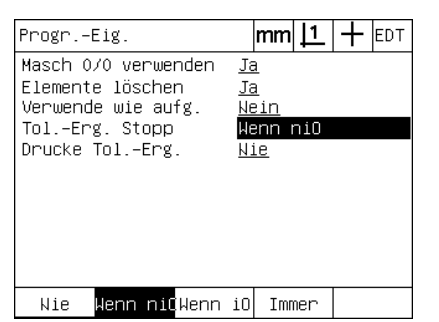

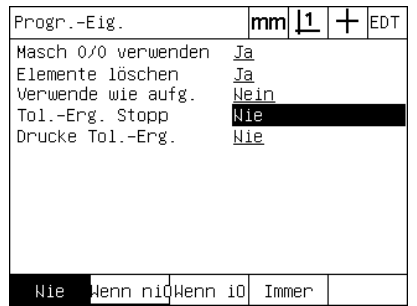

Der Schritt "Progr.-Eig." ist markiert und Der Schritt "Tol.-Erg. Stopp" ist markiert Softkey NIE und dann Taste ENTER, um "Wenn niO" in "Nie" zu ändern

Beispiel für die Änderung der Toleranzeinstellung

In diesem Beispiel wird eine Formtoleranz (Rundheit) auf einen weniger strengen Wert umgestellt:

Um einen Toleranzwert zu ändern:

- ▶ Mit den PFEILTASTEN den Schritt "Kreis messen" markieren;
- ▶ Softkey TOL drücken, um die Anzeige der Kreistoleranz zu öffnen;
- U Ggf. das gewünschte Datenfeld markieren. In diesem Beispiel ist das Feld "Tol.-Ber." bereits markiert;
- U Den neuen Toleranzwert eingeben;
- U Taste FINISH drücken, um die Änderungen zu speichern und zum Programm-Untermenü zurückzukehren.

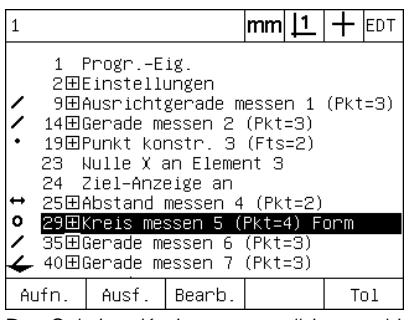

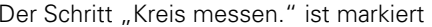

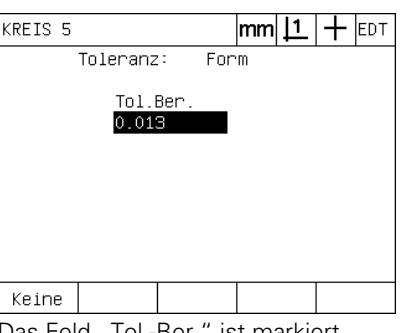

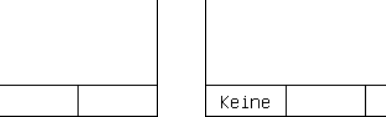

KREIS 5

Toleranz:

Tol.Ber

 $0.250$ 

Der Schritt "Kreis messen." ist markiert Das Feld "Tol.-Ber." ist markiert. Der neue Toleranzwert wird eingegeben.

Form

 $|mm|\mathbf{\underline{1}}|+$  [EDT

#### **Löschen eines Programmschritts**

Programmschritte können gelöscht werden, um Programme zu vereinfachen oder unerwünschte Schritte zu entfernen. Jeder Programmschritt kann gelöscht werden, auch die Programmeinstellungen und die Einstellungen für die ND 1200.

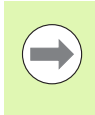

Beim Löschen von Programmen sollte vorsichtshalber zuerst eine Sicherungskopie des Programms angelegt werden. Einmal gelöschte Schritte können nicht wiederhergestellt werden.

Um einen Schritt zu löschen:

- Mit den PFEILTASTEN den gewünschten Schritt markieren;
- ▶ Taste CANCEL drücken.

Beispiel für das Löschen eines Programmschritts

In diesem Beispiel wird ein Messschritt aus einer Kreismessung gelöscht:

Um den Schritt zu löschen:

- ▶ Mit den PFEILTASTEN den Schritt "Kreis messen" markieren;
- U Mit den PFEILTASTEN einen Mess-Schritt markieren;
- ▶ Taste CANCEL drücken, um den Schritt zu löschen;
- U Taste FINISH drücken, um die Änderungen zu speichern und zum Programm-Untermenü zurückzukehren.

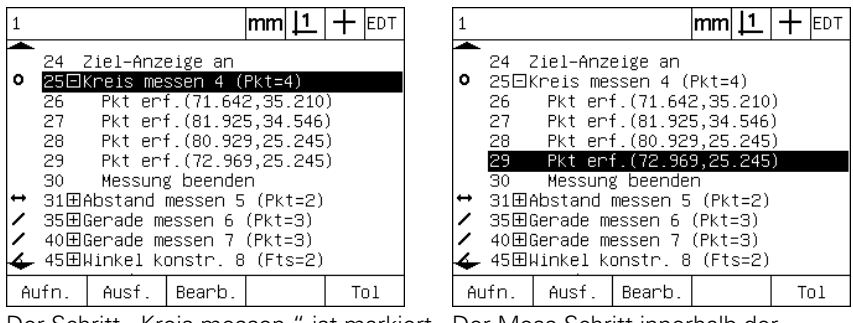

Der Schritt "Kreis messen." ist markiert Der Mess-Schritt innerhalb der Kreismessung ist markiert

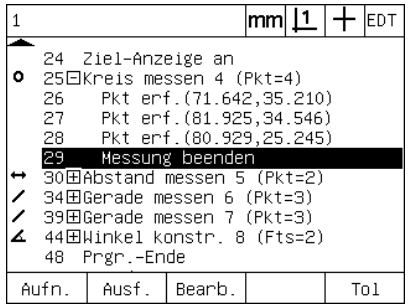

Softkey CANCEL wurde gedrückt und der Mess-Schritt wird gelöscht
#### **Programmschritte hinzufügen**

Programmschritte können hinzugefügt werden, um Programme bezüglich Werkstückänderungen anzupassen oder Auslassungen zu korrigieren.

Um Programmschritte hinzuzufügen:

- U Mit den PFEILTASTEN die Stelle markieren, an der die neuen Schritte eingefügt werden sollen. Die neuen Schritte werden vor (nicht nach) der markierten Stelle eingefügt;
- ▶ Softkey AUFN. drücken. Es erscheint die Anzeige "IST-Position" im Modus "Programm aufnehmen";
- U Die gewünschte Messung und eventuelle weitere Aktionen, die Sie als neue Schritte aufnehmen wollen, durchführen;
- ▶ MENÜ-Taste drücken:
- ▶ Softkey PROG drücken;
- U Mit dem Softkey END AUF. beenden Sie die Aufnahme der Programmschritte. Die neuen Programmschritte werden der Programmliste hinzugefügt.

Beispiel für die Einfügung neuer Programmschritte

In diesem Beispiel wird die Messung einer Geraden am Programmende eingefügt.

Um die Programmschritte hinzuzufügen:

- U Mit den PFEILTASTEN die Stelle am Programmende markieren, an der der neue Schritt eingefügt werden soll;
- ▶ Softkey AUFN. drücken, um die Anzeige "IST-Position" im Modus "Aufnahme" zu öffnen;
- ▶ Die neue Messung durchführen und Taste FINISH drücken. In diesem Beispiel wird eine Gerade gemessen;
- ▶ Taste MENÜ / Softkey PROG / Softkey END AUF. drücken, um zur Programmliste zurückzukehren. Der neue Schritt, Messung einer Gerade, wird angezeigt;
- ▶ Taste Finish drücken, um das Programm zu speichern und zur Programm-Anzeige zurückzukehren.

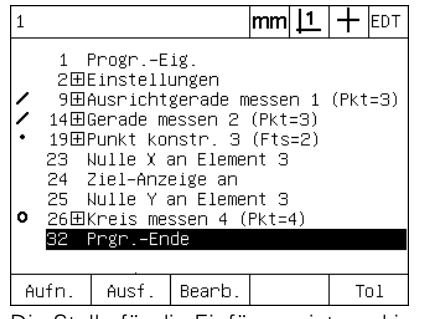

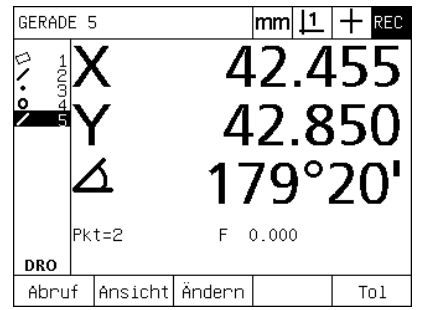

Die Stelle für die Einfügung ist markiert Die neuen Programmschritte werden aufgenommen

|                                                        |                                                                                                    | $ mm \perp +$ |  | <b>EDT</b> |
|--------------------------------------------------------|----------------------------------------------------------------------------------------------------|---------------|--|------------|
| 1 Progr.-Eig.<br>2田Einstellungen<br>24 Ziel-Anzeige an | 9田Ausrichtgerade messen 1 (Pkt=3)<br>14田Gerade messen 2 (Pkt=3)<br>19田Punkt konstr. 3 (Fts=2)<br>23  Wulle X an Element 3<br>25 Nulle Y an Element 3<br>❶ 26田Kreis messen 4 (Pkt=4) |               |  |            |
| 36 Prgr.-Ende                                          | 32田Gerade messen 5 (Pkt=2)                                                                                                    |               |  |            |
| Ausf.                                                  | Bearb.                                                                                                    |               |  |            |

Die neuen Programmschritte werden eingefügt

## **Programme kopieren**

Wenn ähnliche Teile gemessen werden sollen, geht es oft schneller, ein bestehendes Programm zu kopieren und zu bearbeiten, um das neue Teil zu berücksichtigen, als ein ganz neues Programm aufzunehmen.

Um ein Programm zu kopieren:

- U MENÜ-Taste drücken, um die Benennungen der Menüs über den Softkeys unten auf dem Bildschirm anzuzeigen;
- ▶ Softkey PROG. drücken, um das Programm-Untermenü zu öffnen;
- U Die gewünschte Programm-Nummer mit den PFEILTASTEN markieren;
- ▶ Softkey KOPI. drücken;
- U Die neue Programm-Nummer eingeben und den Softkey OK drücken.

Die neu erstellte Kopie des ursprünglichen Programms kann jetzt bearbeitet werden, um die Forderungen für die Messung des neuen Teils zu berücksichtigen.

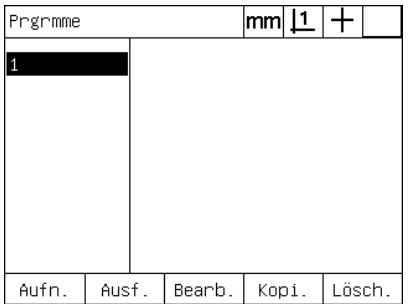

eingegeben

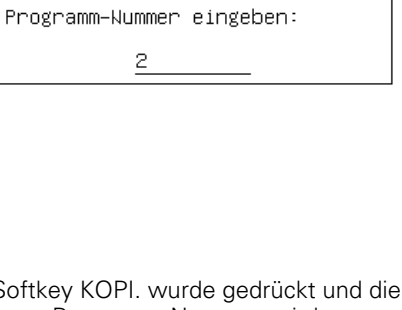

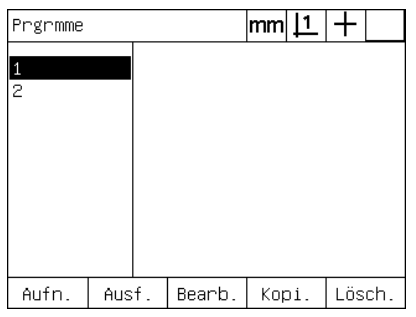

Die Stelle für die Einfügung ist markiert Softkey KOPI. wurde gedrückt und die

neue Programm-Nummer wird Die neu erstellte Kopie des ursprünglichen Programms erscheint in der Programmliste

**74** 1 Bedienung

#### **Programm löschen**

Werden Programme nicht mehr benötigt, können Sie gelöscht werden, um Ressourcen zu erhalten.

Um ein Programm zu löschen:

- U MENÜ-Taste drücken, um die Benennungen der Menüs über den Softkeys unten auf dem Bildschirm anzuzeigen;
- U Softkey PROG. drücken, um das Programm-Untermenü zu öffnen;
- U Die gewünschte Programm-Nummer mit den PFEILTASTEN markieren;
- U Softkey LÖSCH. drücken, um das Programm zu löschen.

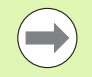

Beim Löschen von Programmen sollte vorsichtshalber zuerst eine Sicherungskopie des Programms angelegt werden. Einmal gelöschte Programme können nicht wiederhergestellt werden.

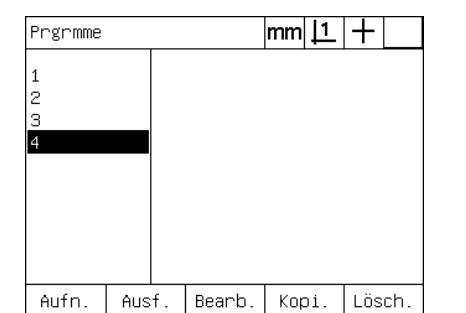

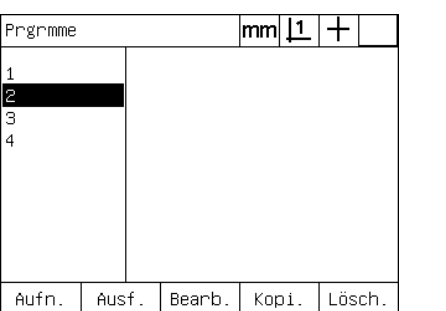

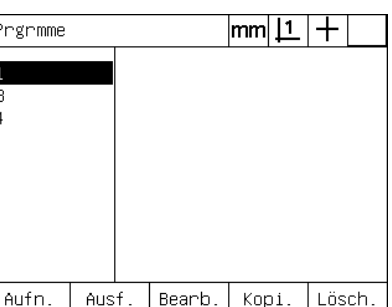

Die Programme werden in der Anzeige "Programme" angezeigt

Das zu löschende Programm ist markiert Softkey LÖSCH. wurde gedrückt und

das Programm wird gelöscht

# **Back-up von Programmen**

Bevor Programme bearbeitet oder gelöscht werden, kann eine Sicherungskopie erstellt werden, indem man sie mit der Einstellungsdatei der ND 1200 speichert.

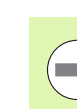

Sicherungskopien und Programm-Wiederherstellungen sollten nur von Administratoren und anderem technischen Fachpersonal durchgeführt werden. Die Programmdateien sind in den Einstellungsdateien der ND 1200 enthalten. Einstellungsdateien beinhalten oft Kalibrierungsdaten für Fehlerkorrekturen. Achten Sie darauf, keine alten oder ungültig gewordenen Dateien zu verwenden. Weitere Einzelheiten zum Speichern und Laden der Einstellungsdateien werden im 2. Kapitel: "Montage, Setup und technische Daten" beschrieben.

Um eine Sicherungskopie eines Programmszu erstellen und mit den ND1200-Einstellungsdateien zu speichern:

- U Einen leeren USB-Speicher an die USB-Schnittstelle anschließen;
- U MENÜ-Taste drücken, um die Benennungen der Menüs über den Softkeys unten auf dem Bildschirm anzuzeigen;
- ▶ Softkey SETUP drücken, um das Menü "Sprache+SW#" zu öffnen;
- ▶ Mit den PFEILTASTEN die Anzeige "Passwort" und dann das Feld "Passwort" markieren;
- ▶ Passwort eingeben:
- ▶ Softkey SPEICH. drücken, um eine Sicherungskopie des Programms zu erstellen und die Einstellungsdateien für die ND 1200 auf dem USB-Speicher abzulegen.

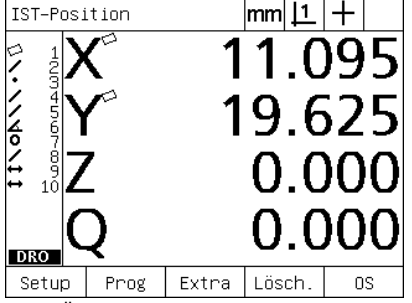

Benennungen der Softkeys anzuzeigen

Messen MO. ↽ MENÜ-Taste wurde gedrückt, um die

**HSB** 

Sprache+SW#

Sprache+SW# Anzeige Messgerät

V.24/RS232

Hotkeys Drucken

 $|\mathsf{mm}| \mathsf{L} | +$ Sprache Deutsch Steuerzeich. v2.16 Beta 42 (C)2002-2006 Metronics Inc XYZQ, OS, WLEC, Tol BL 3.00 SN: 123456

Softkey SETUP wurde gedrückt und das Menü "Sprache+SW#" wird angezeigt

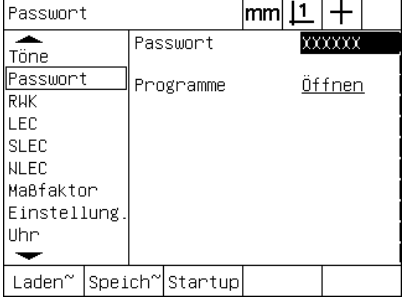

Das Passwort wird eingegeben und das Programm und die ND1200- Einstellungen können gespeichert werden

# **1.9 Berichte**

#### **Berichte**

Berichte der Messergebnisse können über die USB-Schnittstelle an einen USB-Drucker oder USB-Speicher, oder über die serielle Schnittstelle V.24/RS-232 an einen PC gesendet werden.

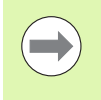

Berichtinhalt, Zielort und Format werden unter "Drucken", "V.24/RS232" und "USB" in der Anzeige "Sprache+SW#" festgelegt. Siehe 2. Kapitel: Montage, Setup und technische Daten.

Folgende Berichtarten gibt es:

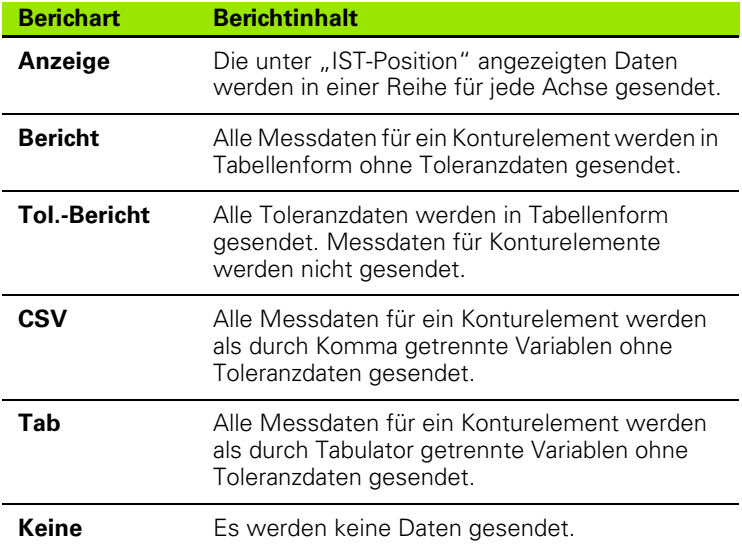

### **Berichte senden**

Berichte können jederzeit gesendet werden. Um einen Bericht zu senden:

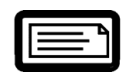

U Taste SENDEN drücken.

Berichte können auch gesendet werden:

- Durch Hinzufügen der Funktion SENDEN in ein Programm
- Wenn das Setup-Untermenü "Drucken" so konfiguriert ist, dass ein Bericht gesendet wird, wenn eine Kante erkannt wird
- Wenn das Setup-Untermenü "Messen" so konfiguriert ist, dass ein Bericht als Reaktion auf ein Toleranzprüfungsergebnis gesendet wird
- Durch Drücken eines Hotkeys, der im Untermenü "Hotkeys" auf SENDEN eingestellt wurde

# **1.10 Fehleranzeigen**

#### **Maßstabsfehler**

Die ND 1200 meldet nur Maßstabsfehler (Messgerätefehler). Maßstabsfehler werden grafisch durch Balken angezeigt, die anstelle von Zahlen quer über den Bildschirm verlaufen. Maßstabsfehler können durch bestimmte Bedingungen hervorgerufen werden, siehe Tabelle:

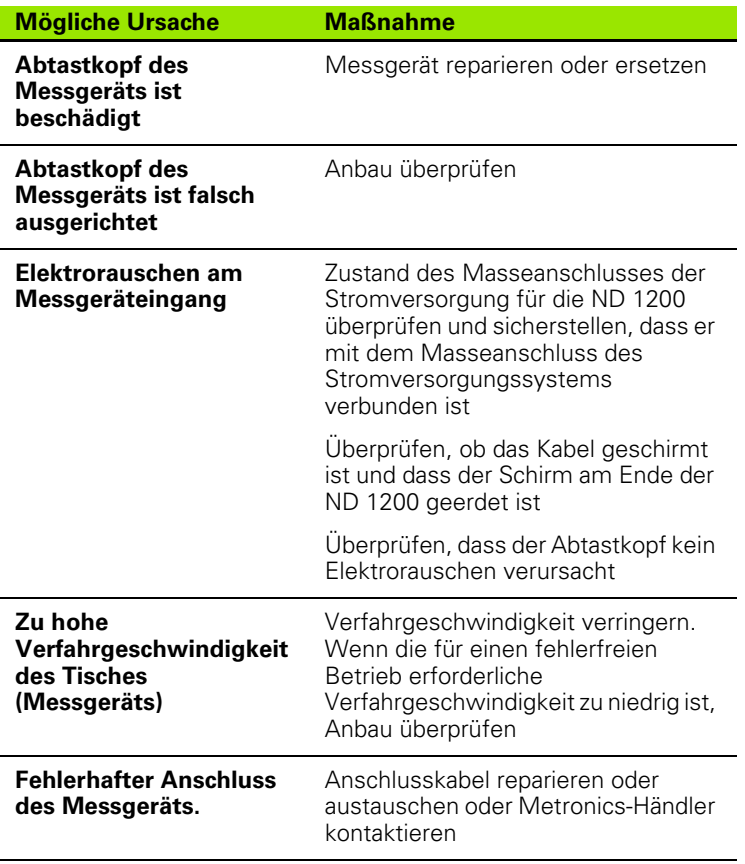

1.10 Fehleranzeigen **1.10 Fehleranzeigen**

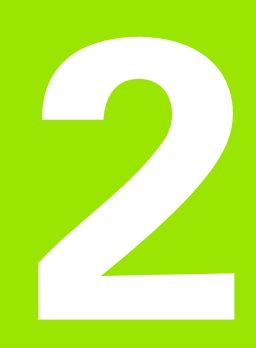

# **Montage, Setup und technische Daten**

# **2.1 Lieferumfang der ND 1200**

Der Lieferumfang Ihrer ND 1200 ist unten aufgelistet. Ebenfalls enthalten sind Anweisungen für die Neuverpackung bei Rücksendungen durch Händler und Kunden des Geräteherstellers, die eine ND 1200 konfigurieren und sie an einen Endkunden liefern.

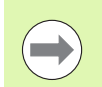

Bewahren Sie die Verpackung der ND 1200 für eine eventuelle Rücksendung oder Lieferung an den Endkunden auf.

## **Lieferumfang der ND 1200**

Die folgenden Artikel werden mit der ND 1200 geliefert:

- **Positionsanzeige ND 1200**
- Montagefuß
- Netzkabel
- 2-dimensionales Demo-Teil
- Kurzanleitung ND 1200
- Registrierungskarte für Gewährleistung

# **Eventuelle optionale Teile**

Die folgenden Artikel werden abhängig von den bestellten Optionen und Zubehörteilen mit Ihrer ND 1200 geliefert:

- **Fußschalter**
- Externes Bedienfeld
- Kabel und Kabelhalterung für den optischen Kantensensor
- Schutzhülle für die ND 1200
- Kommunikationssoftware QC-Wedge

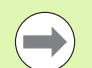

Wenn Bestandteile bei der Lieferung beschädigt wurden, sollten Sie die Verpackungsmaterialien zur Untersuchung aufheben und sich an Ihren Händler als Vermittler wenden. Kontaktieren Sie Ihren Metronics-Händler oder Gerätehersteller bezüglich Ersatzteilen.

### **Neuverpackung der ND 1200**

Legen Sie für die Lieferung der ND 1200 an einen Endkunden alle Bestandteile wie erhalten wieder in die Originalverpackung.

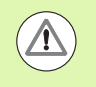

Die Neuverpackung sollte der Originalverpackung so gut wie möglich entsprechen. Legen Sie den LCD-Bildschirm mit der Vorderseite nach oben in die Verpackung, um Beschädigungen zu vermeiden.

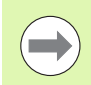

Bei Rücksendung der ND 1200 zum Kundendienst müssen der Montagefuß und die Hardware nicht mit dem Gerät retourniert werden.

- Montageschrauben und Unterlegscheibe am Gerät anbringen
- Für die Lieferung der ND 1200 an einen Endkunden Teile wieder in den Kartoneinsatz legen. Der Karton kann leer sein, wenn die ND 1200 zum Kundendienst an das Werk retourniert wird.
- Gerät, Schaumstoff und Kartoneinsatz wieder gemäß dem Originalzustand verpacken. Das Gerät sollte mit der Vorderseite nach oben im Karton liegen.
- Die Gewährleistungskarte und die beigefügten Blätter, die ursprünglich obenauf im Karton lagen, für die Weiterlieferung an einen Endkunden wieder beilegen. Das Blatt "Bevor Sie beginnen..." sollte zuletzt beigelegt werden.

# **2.2 Montage der Hardware**

Die ND 1200 kann einfach in vielen Messeinrichtungen montiert werden. In diesem Abschnitt wird die Montage der Geräte-Hardware beschrieben.

#### **Zusammenbau des Montagefußes**

Die ND 1200 wird mit einer Passschraube, einer Kopfschraube und passenden Unterlegscheiben in den Schwenkschlitzen des Montagefußes befestigt.

Die ND 1200 wie dargestellt am Montagefuß befestigen und dann die Kopfschraube (5) und Unterlegscheiben (3 und 4) so anziehen, dass die ND 1200 in der gewünschten Schwenkposition fixiert ist.

- ▶ Passschraube (1) festziehen:
- ▶ Die Kopfschraube (5) und Unterlegscheiben (3 und 4) so anziehen, dass die ND 1200 in der gewünschten Schwenkposition fixiert ist;
- ▶ Die ND 1200 auf die gewünschte Schwenkposition einstellen.

#### **Platzierung auf der Arbeitsfläche und Montage**

Die ND 1200 auf eine flache, stabile Fläche stellen oder mit den vier 10/32-Schrauben und dem rechts dargestellent Lochmuster von unten auf einer stabilen Fläche festschrauben.

Die Abmessungen sind in Millimetern angegeben.

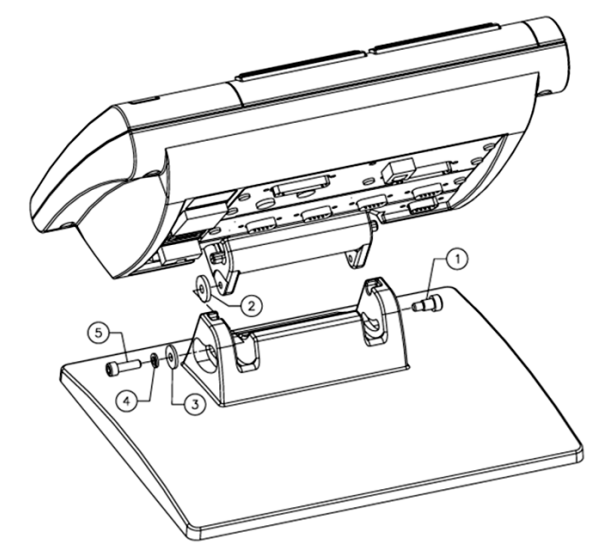

Zusammenbau des Montagefußes

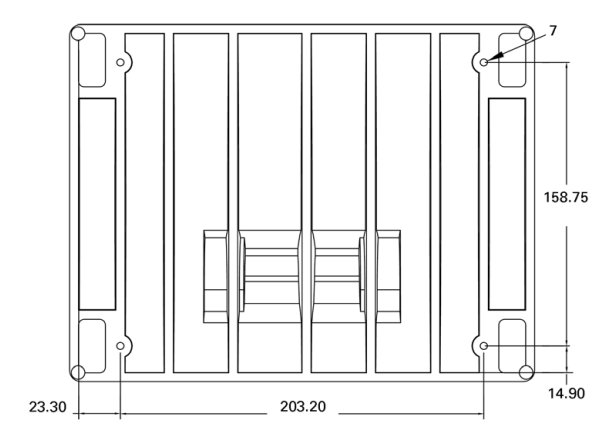

Montage-Lochmuster

#### **Montage auf Arm (optional)**

Den Adapter für die Arm-Montage an der ND 1200 befestigen und den Adapter und die ND 1200 wie rechts dargestellt am Montagearm festschrauben.

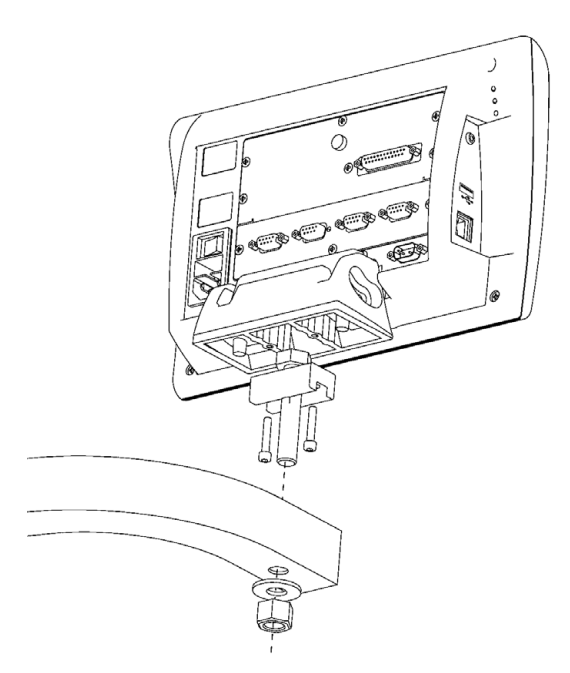

Optionale Montage auf Arm

#### **Stromanschluss**

Die ND 1200 über einen qualitativ hochwertigen Überspannungsschutz am Netz anschließen. Ein Überspannungsschutz begrenzt die Amplitude potenziell schädlicher, leitungsgeführter Überspannungen, die durch elektrische Maschinenlagen oder Blitzeinschläge entstehen können, und schützen die ND 1200 vor den meisten Überspannungen, die den Systemspeicher oder die Stromkreise beschädigen können.

Netzkabel so verlegen, dass es keine Stolpergefahr darstellt und niemand darauf tritt. Den 3-adrigen Netzstecker immer an Netzsteckdosen mit Schutzleiter anschließen.

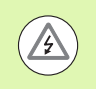

Schutzleiter darf nie unterbrochen sein, auch nicht bei Anschluss über Adapter. Modifikationen oder Aufhebung des Schutzleiters stellen ein Sicherheitsrisiko dar und sind nicht zulässig.

Der Stromanschluss besteht aus:

- **1** Netzschalter
- **2** Sicherung
- **3** Netzkabelanschluss

Netzkabel immer von der Wechselstromquelle trennen, bevor Sie es aus dem Netzanschluss des ND 1200 ziehen. Der an elektrischen Anschlüssen anliegende Wechselstrom ist extrem gefährlich und kann zu ernsthaften Verletzungen oder sogar Tod führen.

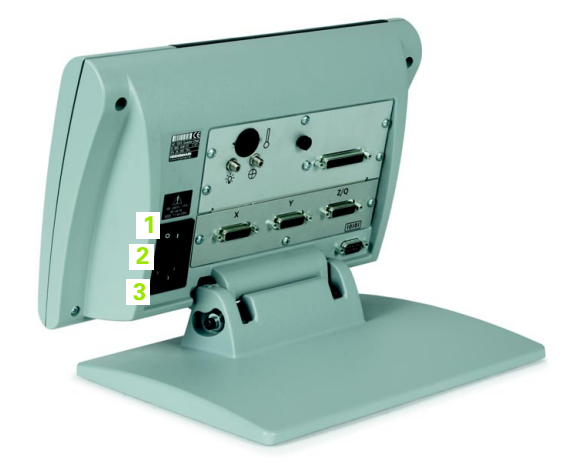

Netzschalter, Sicherung und Anschluss

#### **Anschluss von Messgeräten**

Messgeräte werden an die Anschlüsse auf der Geräterückseite angeschlossen. Es gibt viele Messgeräteschnittstellen für die zahlreichen Messgeräte, die in Verbindung mit der ND 1200 verwendet werden können. Art und Anzahl der Anschüsse für Messgeräte sind je nach Anwendung unterschiedlich. Die hier gezeigte ND 1200 hat Anschlüsse für die X-, Y- und Q-Achse. Beim Kauf wird festgelegt, ob die Messgeräteingänge analog oder TTL sein sollen. Sie können im Feld nicht geändert werden.

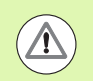

**<sup>1</sup> <sup>2</sup> <sup>3</sup>** Netzkabel so verlegen, dass es keine Stolpergefahr darstellt und niemand darauf tritt.

Die Anschlüsse sind wie folgt belegt:

- **1** X-Achse
- **2** Y-Achse
- **3** Z-/Q-Achse

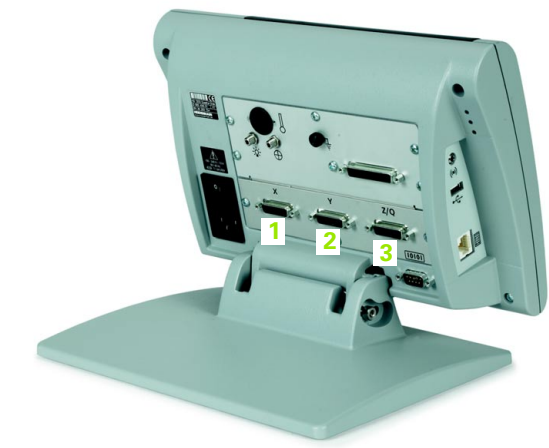

**2.2 Montage der Hardware**

2.2 Montage der Hardware

Anschlüsse für Messgeräteachsen

Um die Kabel anzuschließen:

- U Überprüfen, dass die ND 1200 ausgeschaltet ist;
- U Die Achsenmessgeräte fest an den jeweiligen Anschlüssen anschließen. Jeder Anschluss ist mit einer Achsenangabe beschriftet. Wenn die Stecker mit Schrauben versehen sind, diese nicht zu fest anziehen.

### **Anschluss eines Computers**

Die Ergebnisdaten einer Messung können mithilfe eines seriellen Kabels ohne gekreuzte Adern über den V.24/RS-232-Anschluss (3) an einen Computer gesendet werden. Um einen Computer anzuschließen:

- U Überprüfen, dass die ND 1200 und der Computer ausgeschaltet sind;
- Einen COM-Port des Computers mithilfe eines handelsüblichen geraden, seriellen Kabels (Metronics-Teilenummer: 11B12176) an die serielle Schnittstelle V.24/RS-232 (3) der ND 1200 anschließen. Die Kabelverbinder müssen fest angesteckt sein, die Anschlussschrauben dürfen jedoch nicht zu fest angezogen werden;
- U Den Computer anschließen, dann die ND 1200. Die Standardeinstellungen der ND 1200 für die Kommunikation über die serielle Schnittstelle (3) V.24/RS-232 sind:

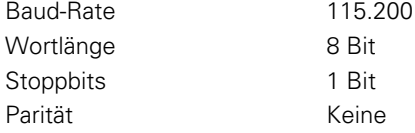

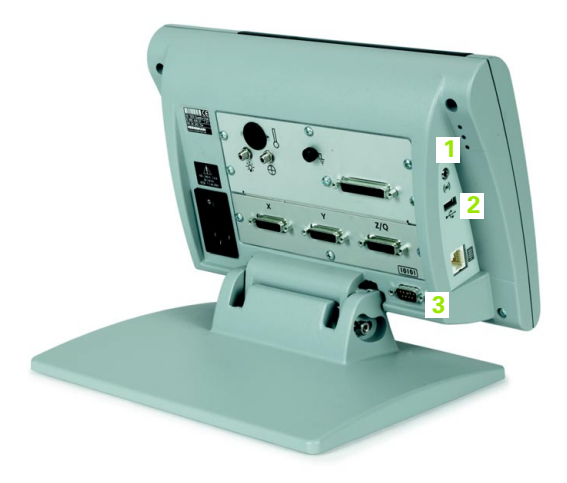

Kopfhörer, USB und V.24/RS-232

U Die Computeranwendung starten, die für die Kommunikation mit der ND 1200 verwendet werden soll und die Kommunikationseigenschaften des COM-Ports entsprechend denen der ND 1200 konfigurieren.

## **Anschluss eines Kopfhörers**

Warnsignale können an Kopfhörer gesendet werden, wenn die Umgebung laut ist und es sich schlecht hören lässt oder aber in leisen Umgebungen, in denen solche Warnsignale stören könnten.

Die Lautsprecherbuchse (1) befindet sich auf der Rückseite der ND 1200.

Um Kopfhörer anzuschließen:

- ▶ Überprüfen, dass die ND 1200 ausgeschaltet ist. Die Kopfhörer an der Lautsprecherbuchse (1) seitlich am Gerät anschließen;
- U Der Kopfhörer muss ganz eingesteckt sein.

#### **Anschluss eines USB-Druckers**

Die ND 1200 unterstützt bestimmte USB-Drucker. Metronics spezifiziert die entsprechenden Druckermodelle zum Zeitpunkt des Kaufes, oder genehmigt sie später.

Der USB-Anschuss (2) befindet sich seitlich an der ND 1200.

Um den USB-Drucker anzuschließen:

- U Überprüfen, dass die ND 1200 und der Computer ausgeschaltet sind. Den USB-Drucker am USB-Anschluss A (2) seitlich am Gehäuse anschließen;
- U Der USB-Kabelstecker muss ganz eingesteckt sein.

#### **Anschluss eines optionalen Fußschalters oder externen Bedienfelds**

Der optionale Fußschalter und das externe Bedienfeld werden an den RJ-45-Anschluss seitlich an der ND 1200 angeschlossen.

Oft wird nur der optionale Fußschalter oder das externe Bedienfeld verwendet. Mithilfe eines RJ-45-Splitters können jedoch beide Optionen gleichzeitig angeschlossen werden.

Der RJ-45-Stecker und -Splitter sind hier dargestellt:

- **1** Stecker RJ-45
- **2** RJ-45-Splitter

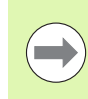

RJ-45-Splitter sind in den meisten Elektronik-Fachgeschäften erhältlich.

Der Fußschalter und das externe Bedienfeld können einzeln oder kombiniert verwendet werden.

■ Fußschalter

Fußschalter und externes Bedienfeld

Wenn der Fußschalter und das externe Bedienfeld mithilfe des RJ-45- Splitters angeschlossen werden, stehen für jedes Gerät alle Bedienfunktionen weiterhin zur Verfügung. Jedoch teilt sich der Schalter die Hotkey-Verknüpfung mit den Zahlentasten 7 und 8 des externen Bedienfelds. Das bedeutet, dass alle Funktionen, die den beiden Schalterkontakten zugeordnet sind, auch mit den Zahlen 7 und 8 des externen Bedienfelds verknüpft sind.

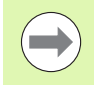

Die Hotkeys werden weiter hinten in diesem Kapitel unter "Software-Setup/Hotkeys" erklärt. Siehe "Zuweisungen [der Hotkeys" auf Seite 125](#page-124-0).

Um den Fußschalters oder ein externes Bedienfeld anzuschließen:

- U Überprüfen, dass die ND 1200 ausgeschaltet ist;
- Einen RJ-45-Splitter in den RJ-45-Anschluss der ND 1200 stecken, wenn mehrere Geräte verwendet werden sollen;
- ▶ Den RJ-45-Stecker der Geräte in den RJ-45-Splitter stecken, wenn mehrere Geräte verwendet werden sollen, oder direkt in den RJ-45- Anschluss der ND 1200, wenn nur ein einziges Gerät verwendet werden soll.

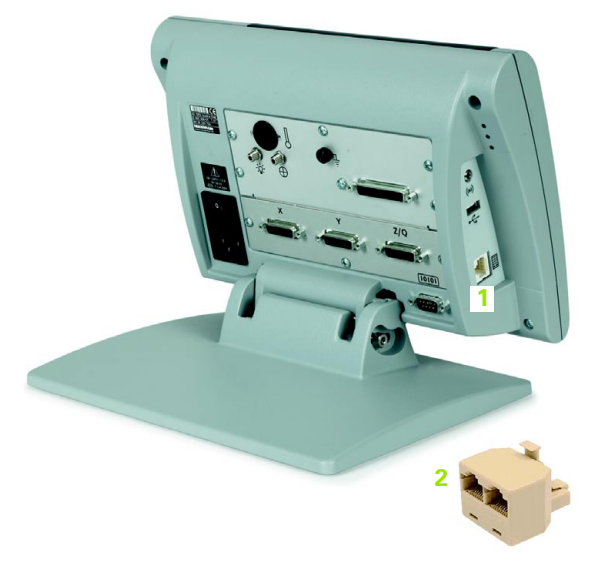

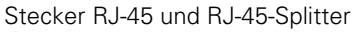

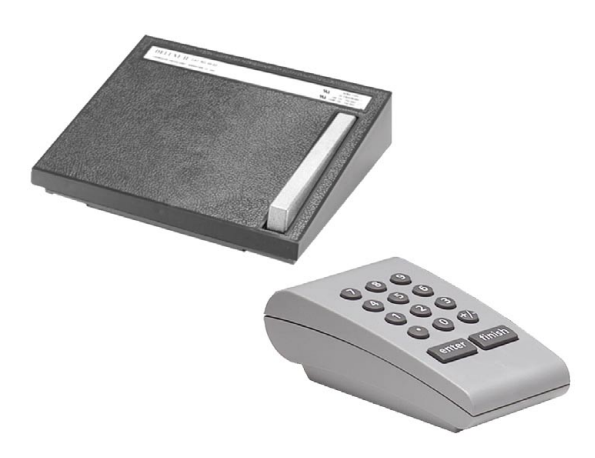

Optionaler Fußschalter und externes Bedienfeld

#### **Optische Kantenerkennung verbinden und installieren**

Das Referenz- und das Sensorkabel bei der Option der optischen Kantenerkennung werden an den zwei Kabelbuchsen auf der Geräterückseite angeschlossen.

Die Kabelbuchsen werden hier gezeigt:

- **1** Referenzkabel-Eingang
- **2** Sensorkabel-Eingang

Das Referenzkabel wird an die Referenzlichtquelle angeschlossen. Das Sensorkabel wird über dem Bildschirm des Profilprojektors montiert und erkennt Hell-Dunkel-Übergänge. Um die Kabel anzuschließen:

- Überprüfen, dass die ND 1200 und der Profilprojektor ausgeschaltet sind;
- U Referenz- und Sensorkabel an die ND 1200 anschließen;
- U Das freie Ende des Referenzkabels direkt bei der Lampe des Profilprojektors anschließen. Die genauen Anbauanweisungen sind in den Informationen des Profilprojektor-Herstellers enthalten;

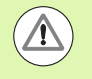

Bringen Sie die Lichtleiterkabel nicht zu nahe der Lampe an. Hohe Temperaturen beeinträchtigen die Leistung der Lichtleiterkabel. Montieren Sie das Kabel möglichst so, dass es von der Luft aus dem Ventilator der Lampe gekühlt wird.

U Das Sensorkabel am Profilprojektor anschießen. Wenn der Sensor vor dem Bildschirm platziert wird, das Ende des Sensorkabels mithilfe des mitgelieferten Plexiglas-Halters am Bildschirm des Profilprojektors befestigen. Den Kabelhalter unter der Schablonenhalterung am Profilprojektor so platzieren, dass sich das kleine Loch in der Mitte des Halters über einem beleuchteten Bereich des Profilprojektor-Bildschirms befindet und dann die Metallspitze des Sensorkabels durch das Loch schieben, bis es flach am Bildschirm anliegt.

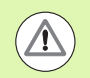

Achten Sie darauf, den Bildschirm nicht mit der Metallspitze zu verkratzen.

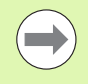

Die Installation der Software für den optischen Kantensensor wird weiter hinten in diesem Kapitel beschrieben. Siehe "Einrichten der optischen [Kantenerkennung" auf Seite 103.](#page-102-0)

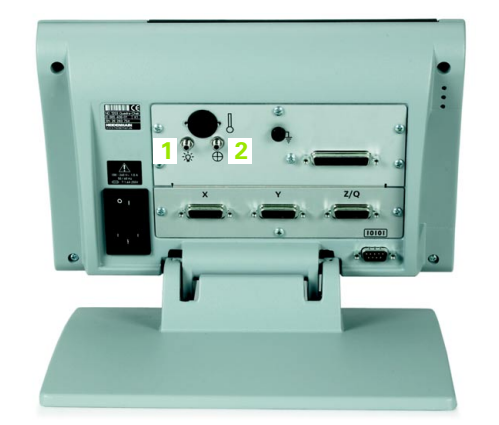

Referenz- und Sensorkabeleingänge

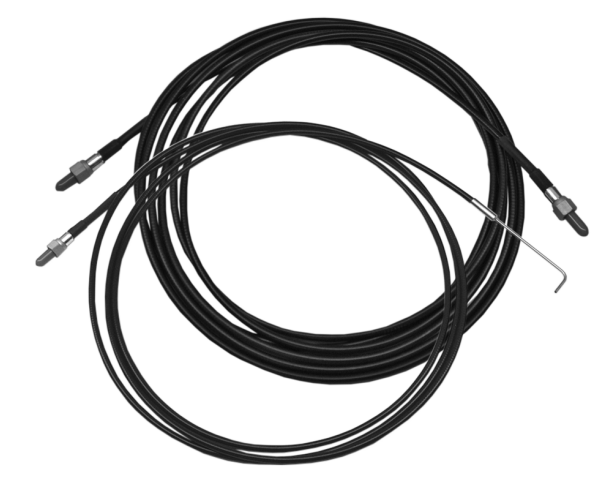

Referenz- und Sensorkabel

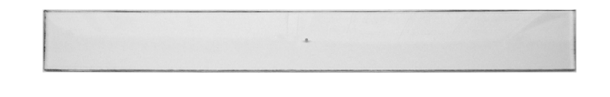

Plexiglas-Halter für das Kabel des optischen Sensors

# **2.3 Software-Setup**

Die Betriebsparameter der ND 1200 müssen vor der ersten Anwendung und bei jeder Änderung der Forderungen für die Messung von Teilen, Berichterstellung und Kommunikation konfiguriert werden. Für die tägliche Benutzung der ND 1200 müssen die Software-Einstellungen nicht neu konfiguriert werden.

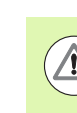

Änderungen der Parameter, die in einem der Setup-Untermenüs vorgenommen werden, können die Bedienung der ND 1200 verändern. Deshalb sind die Parameter des Menüs SETUP mit einem Passwort geschützt. Das Passwort für die Setup-Menüs sollte nur an qualifizierte Personen weitergegeben werden. Die Freigabe der passwortgeschützten Setup-Funktionen wird auf [Seite 97](#page-96-0) beschrieben.

Die Software kann manuell über die Untermenüs des Setup-Menüs oder automatisch durch Laden der Einstellungsdatei, die nach einer früheren Setup-Bearbeitung gespeichert wurde, konfiguriert werden. Die Einstellungsdateien werden von USB-Speichern geladen.

Die unter Setup gespeicherten Parameter bleiben erhalten bis:

- Die Batterie für Daten-Backup gewechselt wird.
- Die Daten und Einstellungen vom Wartungspersonal gelöscht werden
- Die Parameter über die Untermenüs des Setup-Menüs geändert werden
- Bestimmte Software-Upgrades durchgeführt werden
- Früher gespeicherte Einstellungsdateien geladen werden

Das Menü SETUP ist einfach anzuwenden:

**Das Menü SETUP**

dem Bildschirm angezeigt.

- MENÜ-Taste und dann den Softkey SETUP drücken:
- U Mit den Nach-oben/Nach-unten-Pfeiltasten können Sie durch das Menü blättern, um die gewünschte Option zu markieren;

Die meisten Parameter der ND 1200 werden über Bildschirmanzeigen und Datenfelder im Menü SETUP konfiguriert. Markiert man die Optionen des Menüs SETUP links auf der Anzeige, werden die zugehörigen Parameter-Datenfelder und Auswahlfelder rechts auf

**1** Option im Menü SETUP: Bezeichnung des Setup-Untermenüs **2** SETUP-Datenfeld: Einstellungsdaten werden eingegeben

- U Mit den Nach-rechts/Nach-links-PFEILTASTEN können Sie vom Menü (links) auf die Setup-Felder (rechts) springen;
- U Mit den Nach-oben/Nach-unten-PFEILTASTEN können Sie durch das Menü blättern, um das gewünschte Daten- oder Auswahlfeld zu markieren;
- U Die Dateneingabe erfolgt über den ZAHLENBLOCK, oder Sie wählen einen Setup-Parameter über einen Softkey oder eine Liste aus, der oder die bei Markierung des Feldes angezeigt wird;
- ▶ Taste FINISH drücken, um die Eingabe zu speichern und zum Menü SETUP zurückzukehren;
- ▶ Taste FINISH nochmals drücken, um zur Anzeige "IST-Position" zurückzukehren.

Auf der nächsten Seite finden Sie ein Beispiel dafür, wie Sie über das Menü SETUP das Administratoren-Passwort eingeben.

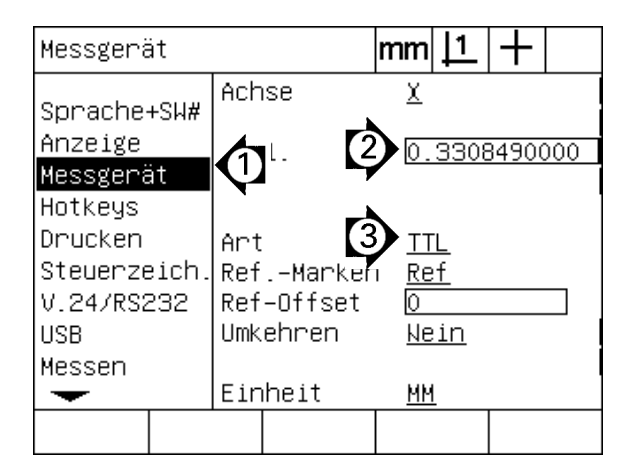

Optionen, Datenfelder und Auswahlfelder des Menüs SETUP.

#### **Setup-Beispiel: Eingabe des Administratoren-Passworts**

Kritische Parameter des Menüs SETUP sind mit einem Passwort geschützt. Das Passwort für die Setup-Menüs sollte nur an qualifizierte Personen weitergegeben werden. In diesem Beispiel wird im Menü SETUP das Untermenü "Passwort" gewählt und das Administratoren-Passwort eingegeben.

Um das Passwort einzugeben:

- U Taste MENÜ drücken, um die Menü-Softkeys anzuzeigen;
- ▶ Softkey SETUP drücken, um das Menü "Sprache+SW#" zu öffnen;
- U Mit den Nach-oben/Nach-unten-PFEILTASTEN durch das Menü blättern, um die Option "Passwort" auszuwählen;

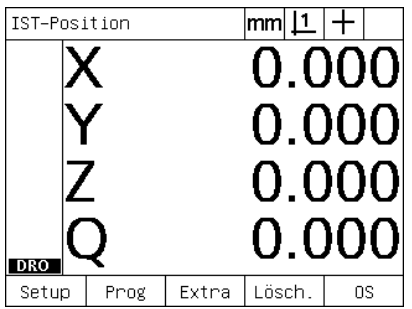

Menü-Taste wurde gedrückt, um die Menü-Softkeys anzuzeigen

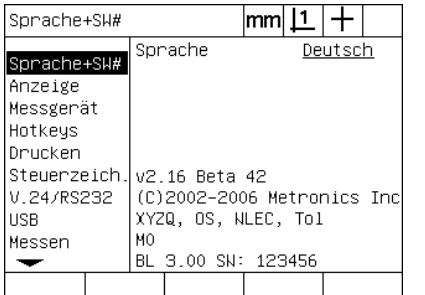

Softkey SETUP wurde gedrückt, um das Menü SETUP zu öffnen

 $|mm|\mathbf{\underline{1}}|+$ 

xxxxx

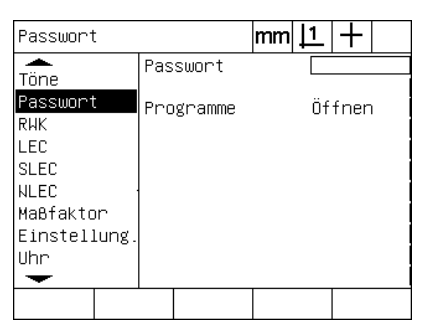

Mit den PFEILTASTEN wird die Option "Passwort" markiert

- U Mit der rechten PFEILTASTE vom Menü zum Setup-Feld "Passwort" navigieren;
- ▶ Über den ZAHLENBLOCK das Administratoren-Passwort eingeben;

Passwort

 $\overline{\phantom{a}}$ 

Töne

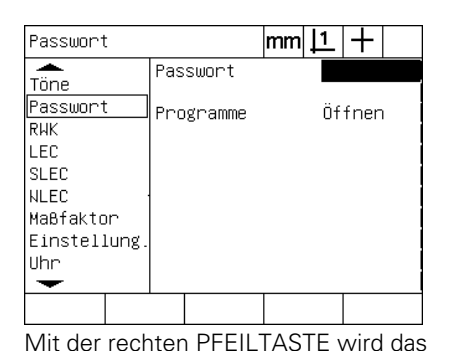

Datenfeld "Passwort" markiert

Passwort Programme Öffnen **RWK** LEC SLEC **NLEC** Maßfaktor Einstellung, **Ilhr**  $\overline{\phantom{0}}$ Laden~ Speich~Startup Das Passwort wird über den

Passwort

ZAHLENBLOCK eingegeben

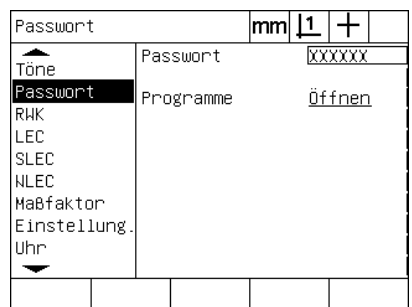

Taste FINISH wird gedrückt, um das Passwort zu speichern und zum Menü SETUP zurückzukehren

- ▶ Taste FINISH drücken, um das Passwort zu speichern und zum Menü SETUP zurückzukehren;
- ▶ Taste FINISH drücken, um zur Anzeige "IST-Position" zurückzukehren.

### **Aufbau des Menüs SETUP**

Abhängig von der Hardware-Konfiguration ist die Setup-Software der ND 1200 in bis zu 18 Untermenüs strukturiert. Es ist möglich, dass nicht alle der in diesem Kapitel beschriebenen Setup-Untermenüs in Ihrem System aktiviert sind. Beschreibungen, die auf Ihre ND 1200 nicht zutreffen, brauchen Sie nicht zu beachten.

Die ersten Setup-Schritte sollten in der hier beschriebenen Reihenfolge ausgeführt werden. Die Anweisungen werden auf den folgenden Seiten in dieser Reihenfolge dargestellt.

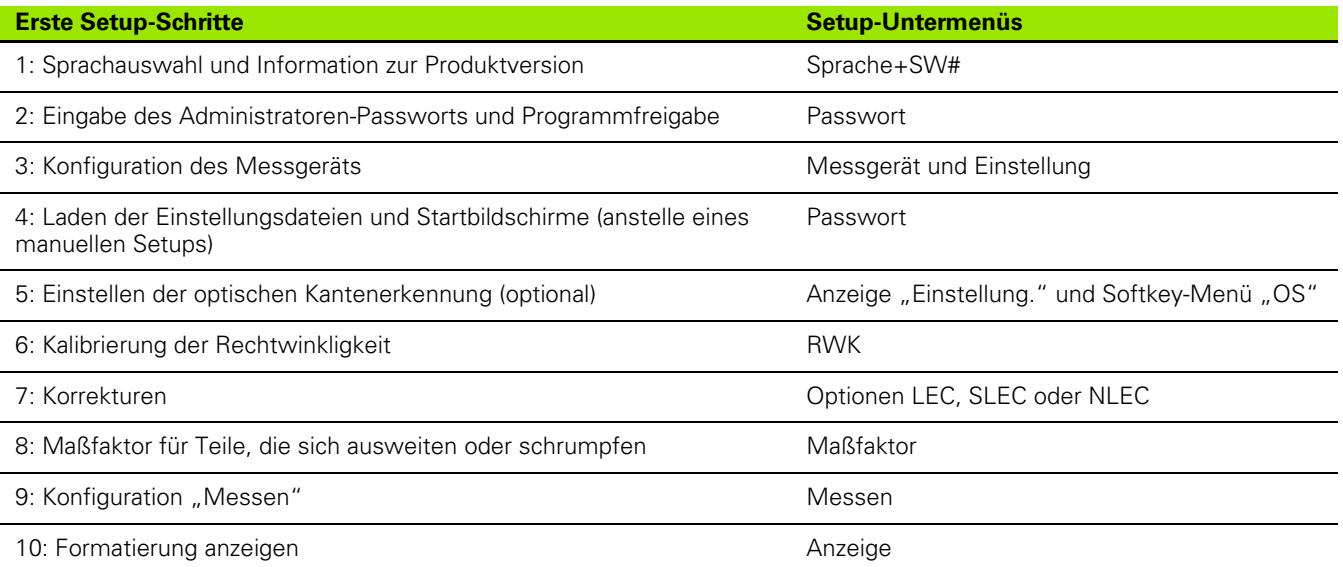

#### Die weiteren Setup-Schritte können in beliebiger Reihenfolge durchgeführt werden.

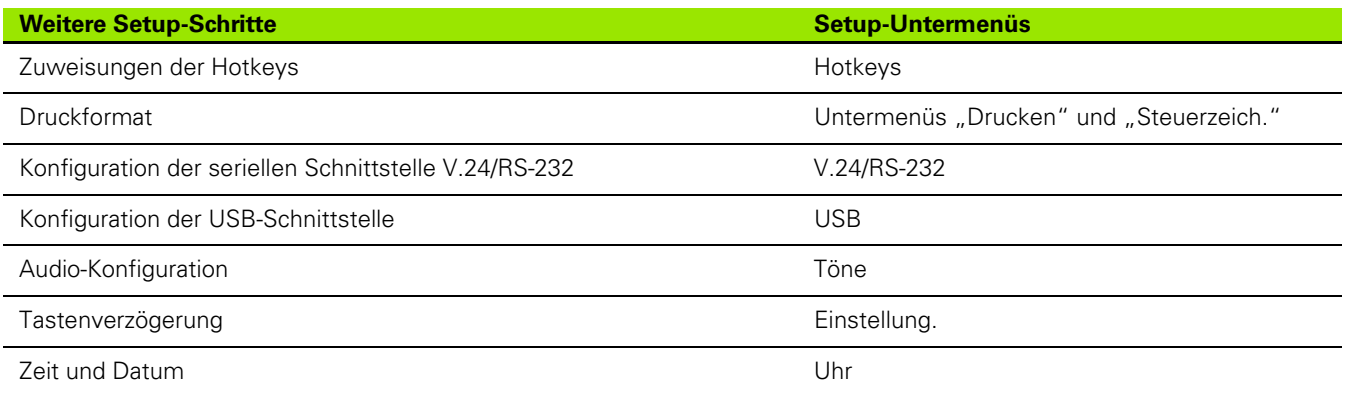

Die Setup-Konfigurationen für die ND 1200 können auf USB-Speichern abgelegt werden.

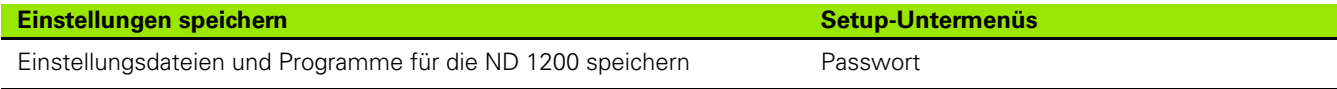

#### **Sprachauswahl und Produktversion**

Im Untermenü "Sprache+SW#" kann die Sprache für die Bildschirmanzeige, Datenübertragung und den Ausdruck von Berichten ausgewählt werden. "Sprache+SW#" enthält außerdem Informationen zu Hard-und Software des Produkts.

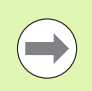

Die Informationen zur Hard- und Softwareversion des Produkts werden benötigt, falls technische Unterstützung erforderlich wird.

Um eine Sprache auszuwählen:

- ▶ MENÜ/SETUP drücken, um das Menü SETUP zu öffnen; Option "Sprache und SW#" markieren;
- U Das Sprachauswahlfeld markieren;
- U Softkey LISTE drücken, um die Liste der verfügbaren Sprachen zu öffnen;
- U Die gewünschte Sprache markieren und dann die Taste ENTER drücken;

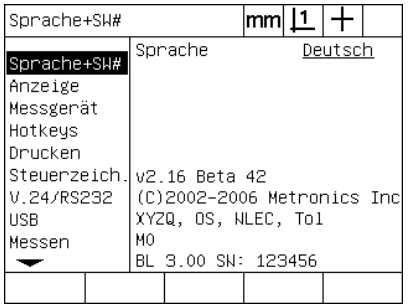

Option "Sprache und SW#" markieren Das Sprachauswahlfeld markieren Eine Sprache markieren und dann die

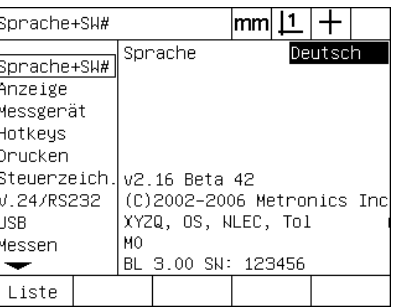

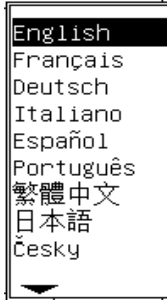

Taste ENTER drücken

U Taste FINISH drücken, um die Spracheinstellung zu speichern und zum Menü SETUP zurückzukehren.

#### <span id="page-96-0"></span>**Administratoren-Passwort und Programmfreigabe**

Das Untermenü "Passwort" enthält ein Passwort-Datenfeld und das Auswahlfeld "Programme sperren".

Die meisten Setup-Parameter sind passwortgeschützt und können erst ausgeführt werden, wenn das Passwort eingegeben wurde. Um das Passwort einzugeben:

- U MENÜ/SETUP drücken, um das Menü SETUP zu öffnen; Option "Passwort" markieren;
- ▶ Das Passwort-Datenfeld markieren:
- U Passwort eingeben.

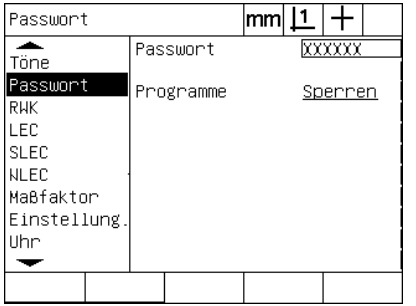

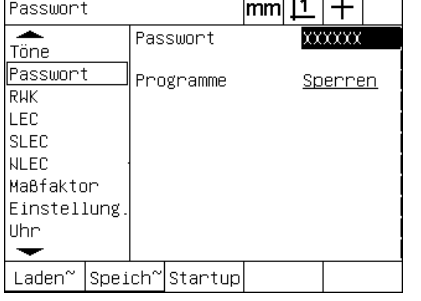

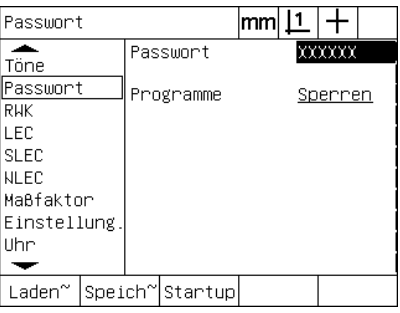

Option "Passwort" markieren Das Passwort-Datenfeld markieren Passwort eingeben

Die Funktionen Programme Bearbeiten, Kopieren und Löschen sind standardmäßig gesperrt. Um Programmfunktionen freizugeben:

- Das Auswahlfeld "Programme" markieren;
- ▶ Softkey ÖFFNEN drücken;

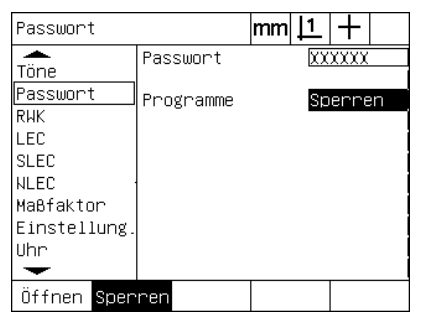

Das Auswahlfeld "Programme" markieren

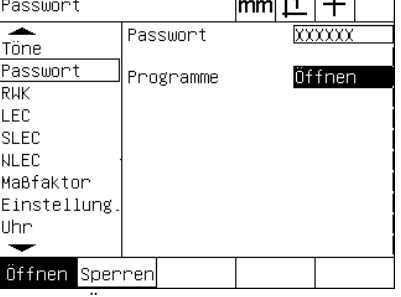

 $\overline{112}$   $\overline{111}$ 

Softkey ÖFFNEN drücken, um Programme für die Bearbeitung freizugeben

U Taste FINISH drücken, um die Parameter zu speichern und zum Menü SETUP zurückzukehren.

#### **Laden der Einstellungsdateien und Startbildschirme**

Das Untermenü "Passwort" enthält Tools zum Laden der Konfigurationseinstellungsdateien für die ND 1200 und der Startbildschirme des Geräteherstellers. Die Einstellungsdateien können von einem USB-Speicher geladen werden, wenn die Konfigurationsparameter aus einer früheren Sitzung gespeichert wurden. Dadurch entfällt die Notwendigkeit, die ND 1200 manuell über die Setup-Untermenüs zu konfigurieren. Die Einstellungsdateien enthalten auch alle Programme oder Fehlerkompensationsdaten für die ND 1200, die zu dem Zeitpunkt existierten, als die Einstellungsdatei gespeichert wurde. Es können auch Startup-Schirmbilder vom USB-Speicher geladen werden, welche beim Einschalten der ND 1200 Grafiken des Geräteherstellers zeigen.

Laden der Einstellungsdateien und Startbildschirme:

- ▶ USB-Speicher mit der settings.bin-Datei und startup.txt-Datei (optional) an die USB-Schnittstelle anschließen;
- U MENÜ/SETUP drücken, um das Menü SETUP zu öffnen; Option "Passwort" markieren;
- ▶ Das Passwort-Datenfeld markieren und das Passwort eingeben;
- ▶ Um die Konfigurationsparameter (settings.bin-Datei) zu laden: Softkey LADEN drücken, dann den Anweisungen auf dem Bildschirm folgen;
- ▶ Um den Startbildschirm des Geräteherstellers zu laden (startup.txt-Datei): Softkey STARTUP drücken, dann den Anweisungen auf dem Bildschirm folgen;

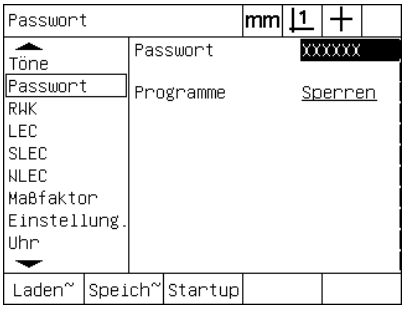

Administratoren-Passwort eingeben

U Taste FINISH drücken, um die Parameter zu speichern und zum Menü SETUP zurückzukehren.

#### **Konfiguration des Messgeräts**

Die Untermenüs "Messgerät" und ""Einstellung." enthalten Datenund Auswahlfelder für die Konfiguration der Messgeräte.

#### **Untermenüs "Messgerät"**

Die Konfigurationsfelder im Untermenü "Messgerät" umfassen:

- Achsenauswahl
- Messgerät-Auflösung
- Art des Messgeräts (TTL oder analog)
- Auswahl der Referenzmarken
- Maschinen-0 Offset (Ref-Offset)
- Umkehren der Zählrichtung
- **Einheit**

Um die Messgerät-Einstellungen im Untermenü "Messgerät" zu konfigurieren:

- U MENÜ/SETUP drücken, um das Menü SETUP zu öffnen; Option "Messgerät" markieren;
- ▶ Das Auswahlfeld "Achse" markieren und dann einen Softkey drücken, um die gewünschte Achse auszuwählen;

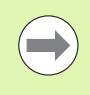

Dieses Verfahren gilt für die Auswahl aller Achsen.

U Das Datenfeld "Aufl." markieren und die Messgerät-Auflösung in der im Auswahlfeld "Einheit" angezeigten Maßeinheit eingeben;

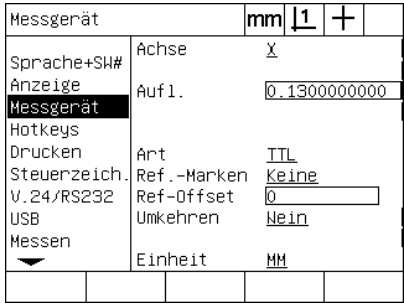

| Messgerät                                                |       |                                                    | mm  |               |              |  |
|----------------------------------------------------------|-------|----------------------------------------------------|-----|---------------|--------------|--|
| Sprache+SW#<br>Anzeige<br>Messgerät                      | Aufl. | Achse                                              |     |               | 0.1300000000 |  |
| Hotkeys<br>Drucken<br>V.24/RS232<br><b>USB</b><br>Messen | Ant   | Steuerzeich. Ref.-Marken<br>Ref-Offset<br>Umkehren | TTL | Keine<br>Nein |              |  |
|                                                          |       | Einheit                                            | ΜМ  |               |              |  |
|                                                          |       |                                                    |     |               |              |  |

Menüoption "Messgerät" ist markiert Drücken Sie den Softkey für die gewünschte Achse

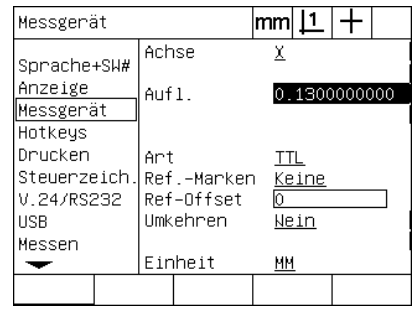

Messgerät-Auflösung eingeben

- ▶ Das Auswahlfeld "Art" markieren und dann einen Softkey drücken, um die gewünschte Art des Messgeräts auszuwählen;
- ▶ Das Auswahlfeld "Ref.-Marken" markieren und dann den Softkey LISTE drücken, um die möglichen Referenzmarken auszuwählen. Die gewünschte Referenzmarke für das Messgerät markieren und dann die Taste ENTER drücken.

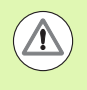

Referenzmarken müssen verwendet werden, wenn die Fehlerkompensation SLEC oder NLEC später durchgeführt wird. Die Fehlerkompensation wird weiter hinten in diesem Kapitel beschrieben.

Das Datenfeld "Ref-Offset" wird selten verwendet. Hier kann ein Versatz von der Maschinen-Nullposition durch Überfahren der Referenzmarken des Messgeräts festgelegt werden.

Benutzerdefinierte Maschinen-Nullpositionen werden selten verwendet, da Bezugspunkte immer vor Durchführung der Messungen bestimmt werden.

U Um einen benutzerdefinierten Maschinen-Nullpunkt festzulegen, das Datenfeld "Ref-Offset" markieren und den Abstand als Ref-Offset nach folgender Formel eingeben: Ref-Offset = Anzeigewert/ Messgerätauflösung.

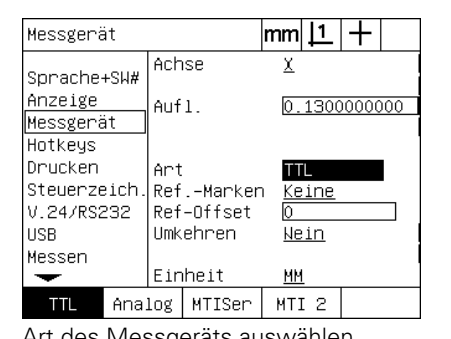

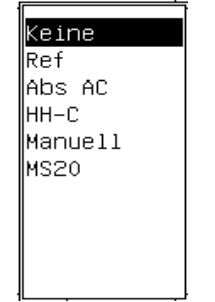

Art des Messgeräts auswählen Fine Referenzmarkenart für das Messgerät aus der Liste auswählen

| Messgerät   |  |                          |         | lmm   |  |              |  |  |
|-------------|--|--------------------------|---------|-------|--|--------------|--|--|
| Sprache+SW# |  | Achse                    |         | X     |  |              |  |  |
| Anzeige     |  | Aufl.                    |         |       |  | 0.1300000000 |  |  |
| Messgerät   |  |                          |         |       |  |              |  |  |
| Hotkeys     |  |                          |         |       |  |              |  |  |
| Drucken     |  | Ant                      |         | TTL   |  |              |  |  |
|             |  | Steuerzeich. Ref.–Marken |         | Keine |  |              |  |  |
| V.24/RS232  |  | Ref-Offset               |         | n     |  |              |  |  |
| <b>USB</b>  |  | Hmkehren                 |         | Nein  |  |              |  |  |
| Messen      |  |                          |         |       |  |              |  |  |
|             |  |                          | Einheit | ΜМ    |  |              |  |  |
|             |  |                          |         |       |  |              |  |  |

Ggf. Ref.-Offset eingeben

- ▶ Das Auswahlfeld "Umkehren" markieren und dann Softkey JA drücken, um die Zählrichtung des Messgeräts umzukehren;
- ▶ Das Auswahlfeld "Einheit" markieren und dann Softkey ZOLL oder MM für die Eingabe in Zoll oder Millimeter drücken;

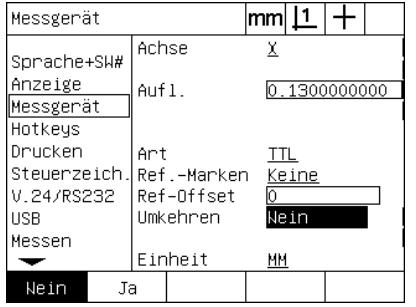

| Messgerät                |            | mml |              |  |  |
|--------------------------|------------|-----|--------------|--|--|
| Sprache+SW#              | Achse      |     |              |  |  |
| Anzeige<br>Messgerät     | Aufl.      |     | 0.1300000000 |  |  |
| Hotkeys                  |            |     |              |  |  |
| Drucken                  | Ant        | TTL |              |  |  |
| Steuerzeich. Ref.–Marken |            |     | Keine        |  |  |
| V.24/RS232               | Ref-Offset |     |              |  |  |
| HSB                      | Hmkehren   |     | Nein         |  |  |
| Messen                   |            |     |              |  |  |
|                          | Einheit    | ММ  |              |  |  |
| MМ<br>In                 |            |     |              |  |  |

Eine Zählrichtung wählen Eine Maßeinheit wählen

U Taste FINISH drücken, um die Parameter zu speichern und zum Menü SETUP zurückzukehren.

#### **Untermenü** "Einstellung."

Die Konfigurationsfelder im Untermenü "Einstellung." beinhalten:

- Auto DRO counts: Kleinste Messschritte bis Anzeige automatisch von Grafik-Modus auf Positionsanzeige-Modus umschaltet.
- Externe Aktivierung der Funktion "Achsen nullen" für die X-, Y-, Zund Y-Achse. Ermöglicht es, Achsen über Null-Knöpfe am Messgerät extern zu nullen.
- Vmax (Imp/s): Überschreiten der maximalen Eingangsfrequenz durch eine zu hohe Verfahrgeschwindigkeit des Messgeräts kann zu Messfehlern führen. Messfehler werden durch Fehlermeldungen des Messgeräts, wenn sich die Werte des Messgeräts sehr schnell ändern, vermieden.

Um die Messgerät-Einstellungen im Untermenü "Einstellung." zu konfigurieren:

- ▶ MENÜ/SETUP drücken, um das Menü SETUP zu öffnen; Option "Einstellung." markieren;
- ▶ Datenfeld "Auto DRO Cnts" markieren. Eingabe der zu verfahrenden Messschritte (Achsenbewegung), bis Anzeige automatisch von Grafik-Modus auf Positionsanzeige-Modus umschaltet;
- ▶ Das Auswahlfeld "X, Y. oder Z Extern 0" markieren und Softkey JA oder NEIN drücken, um die externe Achsen-Null-Funktion über das externe Messgeräte zu aktivieren oder deaktivieren;
- Das Datenfeld "Vmax (Imp/s)" markieren und die Höchstgeschwindigkeit Vmax (Auflösungsschritte oder Impulse pro Sekunde) eingeben. Beispielsweise führt eine Höchstgeschwindigkeit von 50.000 bei einer Kanalauflösung von 0,001 zu einer Warnmeldung, wenn sich das Messgerät schneller als 50 mm pro Sekunde bewegt;

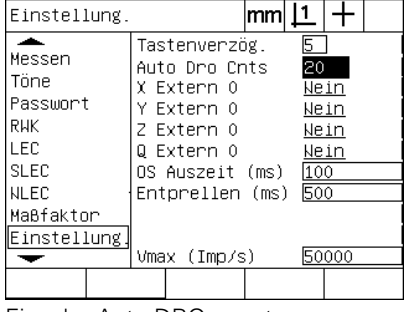

| Einstellung.                                                                 | mm                                                                                                    |                                                        |
|------------------------------------------------------------------------------|----------------------------------------------------------------------------------------------------|--------------------------------------------------------|
| Messen<br>Töne<br>Passwort<br>RHK<br>LEC<br><b>SLEC</b><br>NLEC<br>Maßfaktor | Tastenverzög.<br>Auto Dro Cris<br>X Extern O<br>Y Extern O<br>Z Extern O<br>Q Extern O<br>OS Auszeit (ms)<br>Entprellen (ms) | 15<br>20<br>Nein<br>Nein<br>Nein<br>Nein<br>100<br>500 |
| Einstellung.                                                                 | Vmax (Imp∕s)                                                                                                    | 50000                                                  |
| Nein<br>Ja                                                                   |                                                                                                    |                                                        |

Eingabe Auto DRO counts Externes Nullen für alle Achsen aktivieren oder deaktivieren

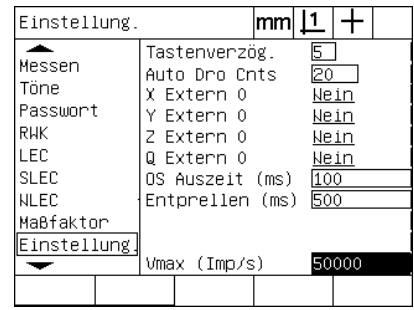

Vmax in Zählschritten pro Sekunde eingeben

▶ Taste FINISH drücken, um die Parameter zu speichern und zum Menü SETUP zurückzukehren.

# <span id="page-102-0"></span>**Einrichten der optischen Kantenerkennung**

Das Menü "OS" und die Setup-Option "Einstellung." enthalten Felder und andere Tools für die Konfiguration der optischen Kantenerkennung

#### **Tools im Menü OS**

Das Menü "OS" enthält Tools für die Einrichtung und Kalibrierung der optischen Kantenerkennung. Um die optische Kantenerkennung einzurichten:

- U ND 1200 und Profilprojektor einschalten, um die optischen Lichtpegel zu kontrollieren;
- ▶ MENÜ/OS/INSTALL. drücken, um zum Untermenü "Lichtpegel" zu gelangen. Es werden zwei senkrechte Balken angezeigt. Der linke Balken zeigt den Lichtpegel des Bildschirmsensors und der rechte Balken zeigt den Referenz-Lichtpegel. Die Lichtpegel sind relativ und reichen von 0 bis 255;
- ▶ Das Referenzkabel in der Nähe der Lichtquelle des Profilprojektors positionieren, um den Ref.-Wert auf 255 zu erhöhen und bis der linke vertikale Balken das obere Ende erreicht;
- U Den Tisch erst so verschieben, dass sich der optische Sensor über einem dunklen Bereich befindet und dann in einen hellen Bereich des Bildschirms bewegen. Der Wert für den Bildschirm (SCR) sollte von einem niedrigen auf einen höheren Wert steigen. Akzeptable Werte liegen bei 10-90 % des vom rechten Balken angezeigten Bereichs. Ein Mittelwert von etwa 128 ist ideal, jedoch sind auch niedrigere oder höhere Werte in Ordnung;

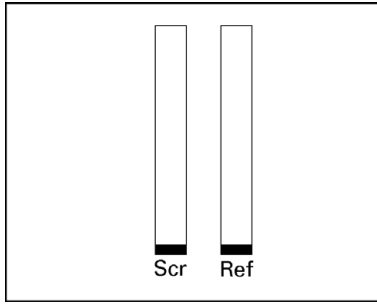

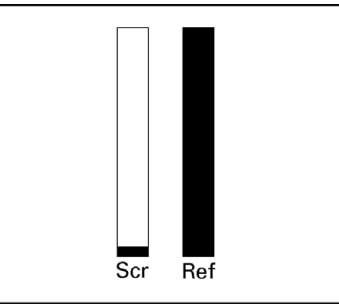

MENÜ/OS/INSTALL. drücken, um auf das Untermenü "Lichtpegel" mit den senkrechten Balken zu gelangen

Das Referenzkabel positionieren, bis der Ref.-Wert bei 255 liegt und der rechte Balken das obere Ende erreicht hat

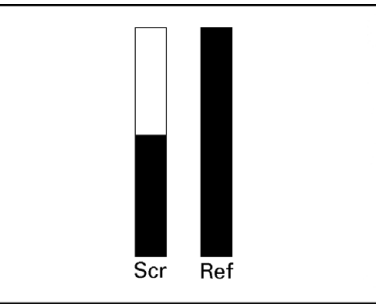

Den Sensor über einem hellen Bereich positionieren, damit der Bildschirmwert (SCR) steigt

- ▶ Taste FINISH drücken, um zur Anzeige "IST-Position" zurückzukehren;
- ▶ Die Kalibrierung des optischen Kantensensors wird im 1. Kapitel ([Siehe "Optischen Kantensensor kalibrieren" auf Seite 34\)](#page-33-0) beschrieben.

#### **Untermenü** "Einstellung."

Im Untermenü "Einstellung." kann folgendes konfiguriert werden:

- OS (optischer Kantensensor) Auszeit (ms): Die zulässige Mindestzeit in Millisekunden zwischen der Erkennung zweier Kanten. Diese Zeit wird festgelegt, um zu verhindern, dass Rauschen als gültige Kanten erkannt wird.
- Entprellen (ms): die Mindestzeit in Millisekunden, für die ein Lichtübergang stabil sein muss, damit die Kantenerkennung gilt.

Um die Kantenerkennung im Untermenü Anzeige "Einstellung." zu konfigurieren:

- ▶ MENÜ/SETUP drücken, um das Menü SETUP zu öffnen; Option "Einstellung." markieren;
- ▶ Das Datenfeld "OS Auszeit (ms)" markieren und die Mindestzeit zwischen gültigen Kanten in Millisekunden eintragen;
- ▶ Das Datenfeld "Entprellen (ms)" markieren und die Mindestzeit, für die ein Flankenübergang stabil sein muss, in Millisekunden eintragen;

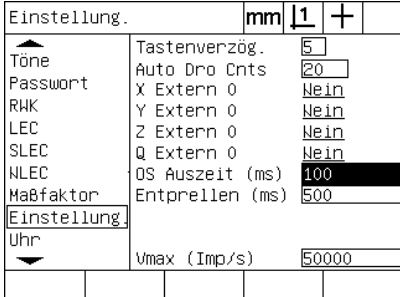

| Einstellung.                                                                                    |  |  |                                                                                                    | mm |                   |                              |  |
|-------------------------------------------------------------------------------------------------|--|--|----------------------------------------------------------------------------------------------------|----|-------------------|------------------------------|--|
| Töne<br>Passwort<br><b>RUK</b><br>LEC<br><b>SLEC</b><br><b>NLEC</b><br>Maßfaktor<br>Einstellung |  |  | Tastenverzög.<br>Auto Dro Cnts<br>X Extern O<br>Y Extern O<br>Z Extern O<br>Q Extern O<br>OS Auszeit (ms)<br>Entprellen (ms) |    | 120<br>100<br>500 | Nein<br>Nein<br>Nein<br>Nein |  |
| Uhr<br>Vmax (Imp∕s)                                                                             |  |  |                                                                                                    |    |                   | 50000                        |  |
|                                                                                                 |  |  |                                                                                                    |    |                   |                              |  |

OS-Auszeit eingeben Entprellen eingeben

U Taste FINISH drücken, um die Parameter zu speichern und zum Menü SETUP zurückzukehren.

# **Kalibrierung der Rechtwinkligkeit des Tisches**

Das Untermenü "RWK" enthält Daten- und Auswahlfelder für die Kalibrierung der Rechtwinkligkeit des Mess-Systems. Für die Kalibrierung der Rechtwinkligkeit des Tisches ist ein zertifiziertes Winkelnormal erforderlich.

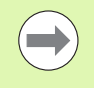

Die Kalibrierung der Rechtwinkligkeit ist nicht erforderlich, wenn die optional nichtlineare Fehlerkompensation (NLEC) verwendet wird. Die Fehlerkompensation wird weiter hinten in diesem Kapitel beschrieben.

Um die Rechtwinkligkeit zu kalibrieren:

- ▶ Zur Kalibrierung der Rechtwinkligkeit das Messnormal für die RWK-Kalibrierung an der Referenzachse ausrichten. Diese Achse wird die Master-Achse;
- U MENÜ/SETUP drücken, um das Menü SETUP zu öffnen; Option "RWK" markieren;
- ▶ Das Auswahlfeld "Master-Achse" markieren und dann einen Softkey drücken, um die Referenz- (Master)-Achse für die Kalibrierung der Rechtwinkligkeit auszuwählen;
- ▶ Das Datenfeld "Winkel" markieren und dann Softkey LERNEN drücken, um mit der Kalibrierung der Rechtwinkligkeit zu beginnen;

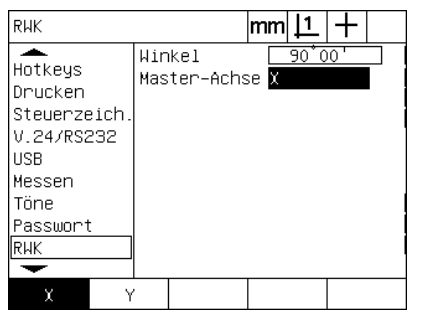

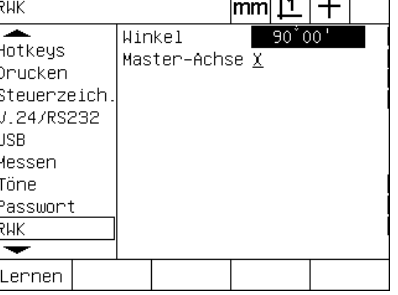

Eine Master-Achse für die Kalibrierung wählen

Softkey LERNEN drücken, um mit der Kalibrierung zu beginnen

- U Für die Fertigstellug der Kalibrierung den Anweisungen auf dem LCD-Bildschirm folgen;
- U Taste FINISH drücken, um die Parameter zu speichern und zum Menü SETUP zurückzukehren.

# 2.3 Software-Setup **2.3 Software-Setup**

# **Fehlerkompensation**

Die ND 1200 verfügt über drei Methoden zur Fehlerkompensation:

- LEC (Linear Error Correction): Lineare Fehlerkompensation
- SLEC (Segmented Linear Error Correction): Abschnittsweise lineare Fehlerkompensation
- NLEC (Nonlinear Error Correction): Nichtlineare Fehlerkompensation

Alle Modelle der ND 1200 verfügen über die Funktionen LEC, SLEC und NLEC. Jede Methode kompensiert Bewegungsabweichungen des Messgeräts und der Maschine mit

Fehlerkompensationskoeffizienten. Die Koeffizienten werden durch einen Vergleich der tatsächlichen Messwerte eines Messnormals mit den darauf gedruckten Sollwerten bestimmt.

Die **lineare Fehlerkompensation (LEC)** wird im Setup-Untermenü LEC durchgeführt und kompensiert Abweichungen entlang einer Achse mithilfe eines Kompensationskoeffizienten für die gesamte Verfahrbewegung auf der Achse. Zum Beispiel ergibt ein LEC-Koeffizient von 0,0002 pro Zoll bei einer Messung von 6 Zoll entlang einer Achse ein Ergebnis von 6,0012 Zoll.

Die **abschnittsweise lineare Fehlerkompensation (SLEC)** wird im Setup-Untermenü SLEC durchgeführt und kompensiert Abweichungen entlang einer Achse durch Anwendung von Korrekturwerten auf verschiedene Einzelsegmente des Messbereichs. Die Verwendung mehrerer Segmente erhöht die Genauigkeit einer Messung im Vergleich zu der durch Anwendung eines einzigen Durchschnittswerts auf die gesamte Achse erlangten Genauigkeit. Der Startpunkt für die Kompensation ist mit dem Maschinen-Nullpunkt (M-0 Offset) verknüpft, so dass die Kompensationskoeffizienten beim Einschalten auf jede Segmentposition angewendet werden können.

Die **Nichtlineare Fehlerkompensation (NLEC)** wird im Setup-Untermenü NLEC durchgeführt und kompensiert Abweichungen in der gesamten Messebene zwischen zwei Achsen durch Anwendung von Kompensationswerten auf ein klein unterteiltes Gitter in der Ebene. Der Startpunkt für die Kompensation ist mit den Maschinen-Nullpunkten (M-0 Offset) der beiden Achsen verknüpft, so dass die Kompensationskoeffizienten beim Einschalten präzise auf jede Gitterposition angewendet werden können.

Die NLEC kann auf zwei Arten durchgeführt werden:

- Durch Punktmessung auf einer zertifizierten Kalibrierplatte mit dem ND1200-Zielsystem
- Durch Laden von Kompensationsdaten von einer auf einem USB-Speicher abgelegten nlec.txt-Datei, die von einer IK 5000, ND 1300 oder ND 1200 erstellt wurde.

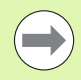

Bevor die SLEC oder NLEC durchgeführt werden kann, muss ein reproduzierbarer Maschinen-Bezugspunkt vorhanden sein, der durch Überfahren der Referenzmarken oder Definition eines manuellen Anschlags festgelegt wurde.

#### **Lineare Fehlerkompensation (LEC)**

Die LEC kompensiert Maschinenunregelmäßigkeiten und Nichtlinearitäten des Messgeräts durch Anwendung eines einzigen linearen Kompensationswerts auf den gesamten Messbereich. Um die LEC auf eine Messachse anzuwenden:

- ▶ Überprüfen, dass der Fadenkreuz-Modus eingestellt ist. Diesen können Sie ggf. mit dem Softkey FK/OS wählen;
- MENÜ/SETUP drücken, um das Menü SETUP zu öffnen; dann die Option "Maßfaktor" markieren;
- ▶ Im Auswahlfeld "Aktiv" muss "Nein" gewählt sein;

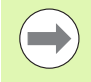

Maßfaktoren müssen nach der Fehlerkompensation angewendet werden.

- ▶ Menüoption "SLEC" markieren und sicherstellen, dass im Auswahlfeld "Aktiviert" AUS steht;
- ▶ Menüoption "LEC" markieren und überprüfen, dass alle Kompensationswerte auf 1.0 stehen;
- ▶ Menüoption "NLEC " markieren und sicherstellen, dass im Auswahlfeld "NLEC" AUS steht;

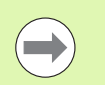

Die LEC kann nicht durchgeführt werden, wenn bereits eine andere Fehlerkompensation aktiviert ist.

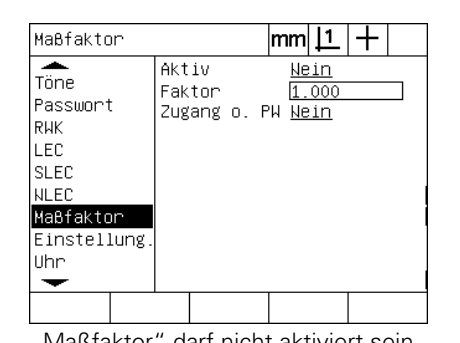

SLEC  $|mm|1|+$ ≖ SLEC Achse X Töne Aktiviert Aus Passwort RWK Segm.  $#$ Ітес  $S$ <sub>0</sub> $11$ |slec Ist **NLEC** M-0 Offset Maßfaktor  $0.00000$ Einstellung luhr ⊸

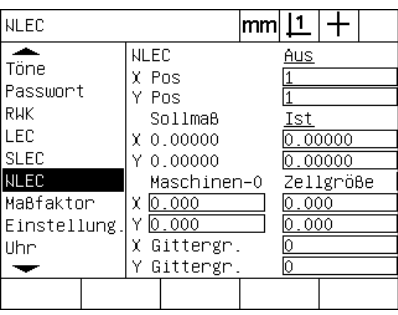

"Maßfaktor" darf nicht aktiviert sein SLEC muss auf AUS stehen NLEC muss auf AUS stehen

U Messnormal entlang der Messachse positionieren;

U Messnormal so nah wie möglich an der Achse positionieren und Ausrichtung durchführen (1. Kapitel, siehe "Ausrichten eines [Werkstücks an der Messachse" auf Seite 35\)](#page-34-0);

▶ Eine Messung des gesamten Messbereichs mithilfe des Messnormals durchführen und das Ergebnis notieren.

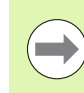

Verwenden Sie ein Messnormal, mit dem Sie einen möglichst großen Teil des Verfahrbereichs der Achse messen können.

In diesem LEC-Beispiel wird ein Punkt am Ende des Achsenmessbereichs mit einem 8-Zoll-Messnormal gemessen.

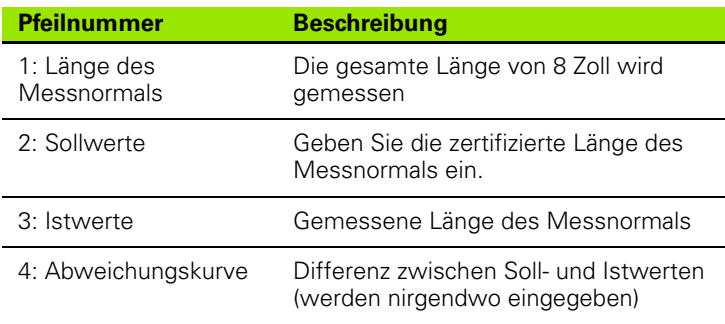

Um die lineare Fehlerkompensation im Untermenü LEC durchzuführen:

▶ Option "LEC" markieren;

betragen.

U Den Sollwert des Messnormals und den von der ND 1200 gemessenen Istwert für die Messachse eingeben. Dieses Beispiel zeigt die Soll- und Istwerte für die X-Achse;

Ohne LEC sollte der Soll-und der Istwert für Achsen 1.000

| G                                                                                    | Ó<br>8.0  |
|--------------------------------------------------------------------------------------|-----------|
| €                                                                                    | 7.98<br>Ō |
| $\begin{array}{c} \mathbf{+0.02} \\ +0.01 \end{array}$<br>0.00<br>$-0.01$<br>$-0.02$ |           |

Beispiel einer LEC mit einem 8-Zoll-Messnormal

| LEC                                                                                                    | mm  <u>  1</u>                                                                                                    |
|----------------------------------------------------------------------------------------------------|----------------------------------------------------------------------------------------------------|
| Töne<br>Passwort<br><b>RHK</b><br>ILEC.<br><b>SLEC</b><br><b>NLEC</b><br>Maßfaktor<br>Einstellung.<br>Uhr | Lineare Fehlerkorrektur<br>X Soll<br>000<br>000<br>Ist<br>x<br>Y Soll<br>000<br>Ist<br>000<br>Y.<br>Z Soll<br>000<br>1.000<br>Z Ist |
|                                                                                                    |                                                                                                    |

| LEC                                                                                                    |                                                                                  | $ mm $ $\perp$                                 | LEC                                                                                                    |                                                       |                         | mm                                                  |  |
|----------------------------------------------------------------------------------------------------|----------------------------------------------------------------------------------|------------------------------------------------|----------------------------------------------------------------------------------------------------|-------------------------------------------------------|-------------------------|-----------------------------------------------------|--|
| æ.<br>Töne<br>Passwort<br><b>RHK</b><br>LEC.<br><b>SLEC</b><br><b>NLEC</b><br>∣Maβfaktor<br>Einstellung.<br><b>Uhr</b> | Lineare Fehlerkorrektur<br>X Soll<br>X Ist<br>Y Soll<br>Y Ist<br>Z Soll<br>Z Ist | .000<br>.000<br>.000<br>.000<br>1.000<br>1.000 | ∽.<br>Töne<br>Passwort<br>RHK<br>ILEC.<br><b>SLEC</b><br><b>NLEC</b><br>Maßfaktor<br>Einstellung.<br>Uhr | X Soll<br>X Ist<br>Y Soll<br>Y Ist<br>Z Soll<br>Z Ist | Lineare Fehlerkorrektur | 8.000 <br>7.980<br>1.000<br>1.000<br>1.000<br>1.000 |  |
|                                                                                                    |                                                                                  |                                                |                                                                                                    |                                                       |                         |                                                     |  |
|                                                                                                    | Untermenü I FC markieren                                                         |                                                | Soll- und Istwerte für die Achsen                                                                        |                                                       |                         |                                                     |  |

eingeben

U Die LEC ggf. auch für weitere Achsen durchführen und Taste FINISH drücken, um die Parameter zu speichern und zum Menü SETUP zurückzukehren.
### **Abschnittsweise lineare Fehlerkompensation (SLEC)**

Die SLEC kompensiert Maschinenunregelmäßigkeiten und Nichtlinearitäten des Messgeräts durch Anwendung von Kompensationswerten auf einzelne Segmente über den gesamten Messbereich entlang einer Achse. Um die SLEC auf eine Messachse anzuwenden:

- U Überprüfen, dass der Fadenkreuz-Modus eingestellt ist. Diesen können Sie ggf. mit dem Softkey FK/OS wählen;
- ▶ Überprüfen, dass die richtigen Referenzmarken für das Messgerät im Setup-Untermenü "Messgerät" ausgewählt sind (Siehe ["Untermenüs "Messgerät"" auf Seite 99\)](#page-98-0);
- ▶ Das Feld "Nullen am Start" im Setup-Untermenü "Messen" muss auf JA stehen [\(Siehe "Untermenü "Messen"" auf Seite 119](#page-118-0));
- U Ggf. die ND 1200 aus- und wieder einschalten, um den Maschinen-Bezugspunkt zu finden;

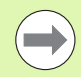

Beim Einschalten muss die ND 1200 die Referenzmarken oder eine manuell eingegebene Referenzposition erkennen, um einen reproduzierbaren Maschinen-Bezugspunkt zu bestimmen. Für die SLEC ist der Maschinen-Bezugspunkt erforderlich.

- U MENÜ/SETUP drücken, um das Menü SETUP zu öffnen; dann die Option "Maßfaktor" markieren;
- ▶ Im Auswahlfeld "Aktiv" muss "Nein" gewählt sein;

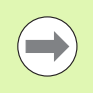

Maßfaktoren müssen nach der Fehlerkompensation angewendet werden.

- MENÜ/SETUP drücken, um das Menü SETUP zu öffnen; danach Option "LEC" markieren;
- Überprüfen, dass in allen Datenfeldern für die Soll- und Istwerte der Wert 1.000 eingetragen ist, um auszuschließen, dass eine früher durchgeführte LEC diese SLEC beeinflusst;
- ▶ Menüoption "NLEC" markieren und sicherstellen, dass im Auswahlfeld "NLEC" AUS steht:

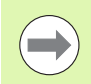

Die SLEC kann nicht durchgeführt werden, wenn bereits eine andere Fehlerkompensation aktiviert ist.

▶ Setup-Menüoption "SLEC " markieren und sicherstellen, dass im Auswahlfeld "Aktiviert" AUS steht. Die SLEC kann nicht konfiguriert werden, solange SLEC aktiviert ist.

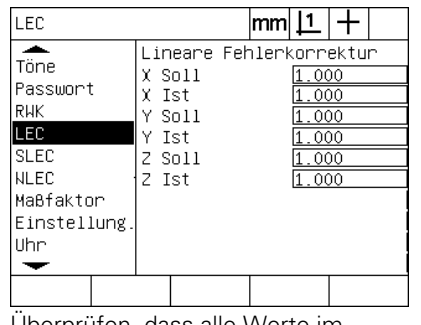

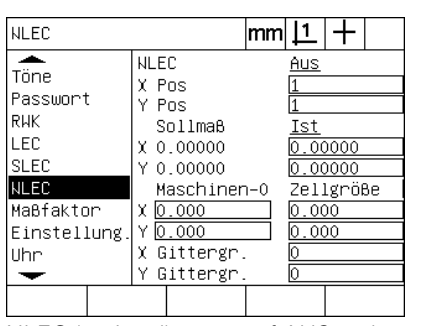

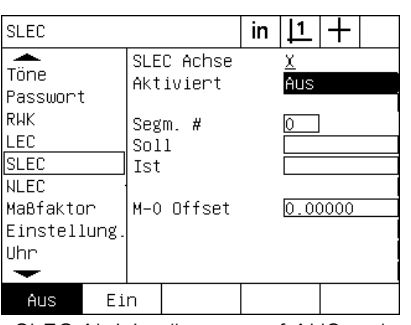

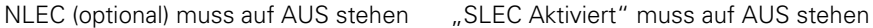

Überprüfen, dass alle Werte im Untermenü LEC auf 1.000 stehen

- ▶ MENÜ/LÖSCH./ALLES drücken, um alle bestehenden Bezugspunkte, Ausrichtungen und Teiledaten zu löschen;
- U Messnormal entlang der Messachse positionieren;
- U Messnormal so nah wie möglich an der Achse positionieren und Ausrichtung durchführen (1. Kapitel, siehe "Ausrichten eines [Werkstücks an der Messachse" auf Seite 35](#page-34-0)).

In diesem SLEC-Beispiel werden 4 gleichmäßig entlang des Messbereichs verteilte Punkte mit einem 4-Zoll-Messnormal gemessen.

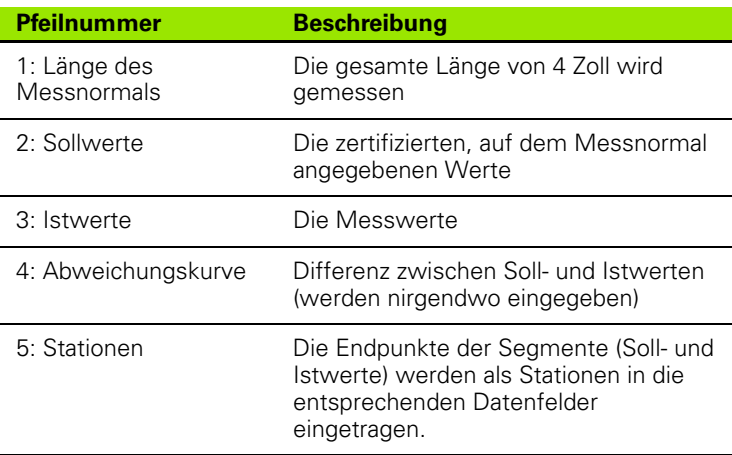

Die Abweichungskurve in dem Beispiel rechts zeigt einen Nullpunkt und 4 zertifizierte und (zugehörige) Messpunkte. Der zertifizierte Wert am Ende jedes Segments wird mit dem BEDIENFELD manuell in das Sollwert-Datenfeld eingetragen. Der tatsächlich gemessene Wert am Ende jedes Segments wird mit dem Softkey LERNEN automatisch in das Istwert-Datenfeld eingetragen.

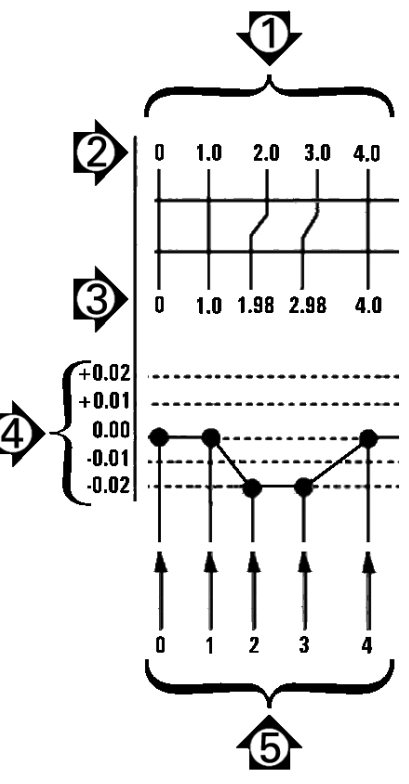

Beispiel einer SLEC mit einem 4-Zoll-Messnormal

2.3 Software-Setup **2.3 Software-Setup**

Um die abschnittsweise Fehlerkompensation im Untermenü SLEC zu konfigurieren:

- U Fadenkreuz über dem Nullpunkt des Messnormals positionieren und Taste ACHSE drücken, um die Achse auf der Nullposition des Messnormals zu nullen;
- ▶ Option "SLEC" markieren;
- ▶ Das Auswahlfeld "Achse" markieren und die gewünschte Achse auswählen;
- ▶ Datenfeld M-0 Offset markieren und Softkey LERNEN drücken. Der Versatz zwischen der Nullreferenzposition des Messnormals und dem Maschinen-Nullpunkt wird von der ND 1200 eingetragen;
- ▶ Das Feld "Segm. #" markieren. Zu Beginn der SLEC muss die Segment-Nummer 0 sein. Den Wert 0 in die Datenfelder "Sollwert" und "Istwert" eintragen, um das Null-Segment (Station) als Referenz zu definieren;

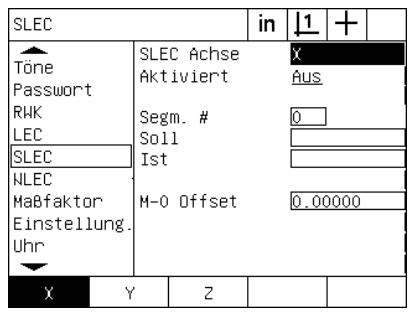

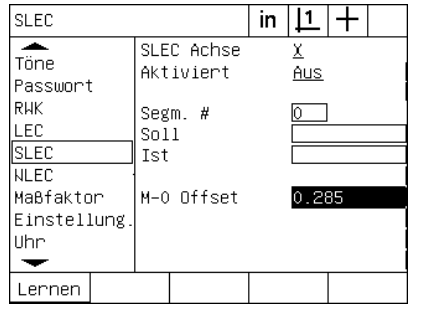

Achse für SLEC auswählen Softkey LERNEN drücken, um Versatz von Maschinen-Null einzugeben

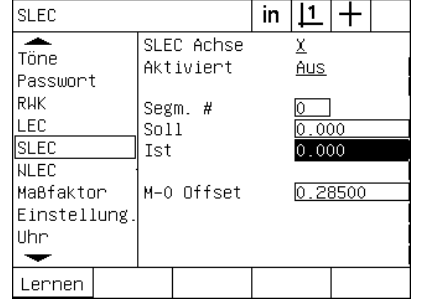

Den Wert 0 in die Felder "Soll" und "Ist" von Segment 0 eintragen

- ▶ Das Fadenkreuz über dem Ende von Segment 1 auf dem Messnormal positionieren, das Feld "Segm. #" nochmals markieren und Softkey + drücken, um Segment-Nr. auf 1 zu erhöhen:
- ▶ Das Feld "Soll" markieren und den Sollwert am Ende von Segment 1 eintragen. In diesem Beispiel ist der Wert 1.00000. Dann das Feld "Ist" markieren und Softkey LERNEN drücken. Das System trägt den am Ende des Segments gemessenen Wert ein. In diesem Beispiel beträgt der Istwert bei Segment 1 ebenfalls 1.00000. Das Datenfeld "Segm. #" markieren und dann Softkey + drücken, um die Segment-Nummer auf 2 zu erhöhen;
- ▶ Das Fadenkreuz über dem Ende von Segment 2 auf dem Messnormal positionieren, das Feld "Segm. #" nochmals markieren und Softkey + drücken, um Segment-Nr. auf 2 zu erhöhen;
- ▶ Das Feld "Soll" markieren und den Sollwert am Ende von Segment 2 eintragen. In diesem Beispiel ist der Wert 2.00000. Dann das Feld "Ist" markieren und Softkey LERNEN drücken. Das System trägt den am Ende des Segments gemessenen Wert ein. In diesem Beispiel beträgt der Istwert bei Segment 2 1.98000;
- ▶ Das Fadenkreuz über dem Ende von Segment 3 auf dem Messnormal positionieren, das Feld "Segm. #" nochmals markieren und Softkey + drücken, um Segment-Nr. auf 3 zu erhöhen;

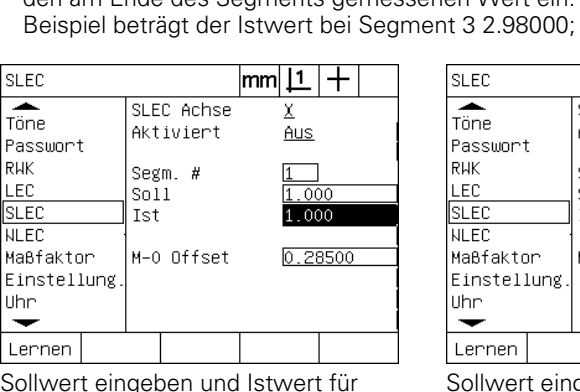

Segment 1 LERNEN

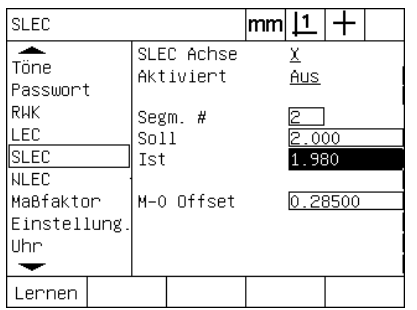

Sollwert eingeben und Istwert für Segment 2 LERNEN

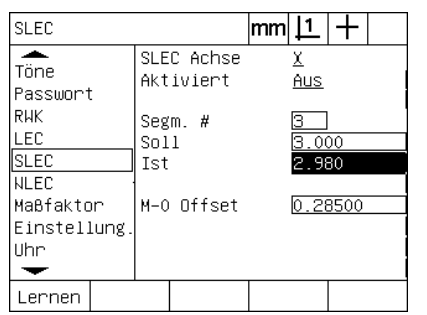

Sollwert eingeben und Istwert für Segment 3 LERNEN

▶ Das Fadenkreuz über dem Ende von Segment 4 auf dem Messnormal positionieren, das Feld "Segm. #" nochmals markieren und Softkey + drücken, um Segment-Nr. auf 4 zu erhöhen. Dies ist das letzte Segment in diesem Beispiel;

▶ Das Feld "Soll" markieren und den Sollwert am Ende von Segment 3 eintragen. In diesem Beispiel ist der Wert 3.00000. Dann das Feld "Ist" markieren und Softkey LERNEN drücken. Das System trägt den am Ende des Segments gemessenen Wert ein. In diesem

Das Feld "Soll" markieren und den Sollwert am Ende von Segment 4 eintragen. In diesem Beispiel ist der Wert 4.00000. Dann das Feld "Ist" markieren und Softkey LERNEN drücken. Das System trägt den am Ende des Segments gemessenen Wert ein. In diesem Beispiel beträgt der Istwert bei Segment 4 4.0000;

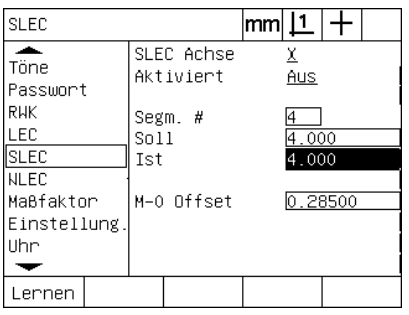

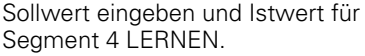

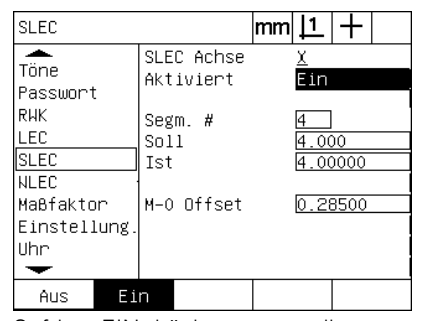

Softkey EIN drücken, wenn alle gewünschten Achsen kompensiert wurden.

- ▶ Gqf. SLEC für weitere Achsen wiederholen;
- U Wenn die SLEC-Daten für alle gewünschten Achsen eingetragen sind, für jede Achse das Feld "Äktiviert" markieren und den Softkey EIN drücken, um SLEC für jede Achse zu aktivieren;
- U Taste FINISH drücken, um die Parameter zu speichern und zum Menü SETUP zurückzukehren.

### **Nichtlineare Fehlerkompensation (NLEC)**

Die NLEC minimiert oder eliminiert kleine Ungenauigkeiten in der X-/ Y-Messebene, die aus Maschinenunregelmäßigkeiten und Nichtlinearität des Messgeräts entstehen. Die Koeffizienten für die Fehlerkompensation erhalten Sie durch Messung einer zertifizierten Kalibrierplatte. Die ND 1200 vergleicht dann die Istwerte mit den Sollwerten des Gitters. Aus diesem Vergleich entsteht eine endgültige nlec.txt-Datei, welche die Fehlerkompensationen für alle gemessenen Gitterstationen enthält. Wenn die NLEC aktiviert ist, werden die Kompensationen über den gesamten Messbereich der X-/Y-Messebene angewendet. Um die NLEC auf eine Messebene anzuwenden:

- U Überprüfen, dass der Fadenkreuz-Modus eingestellt ist. Diesen können Sie ggf. mit dem Softkey FK/OS wählen;
- ▶ Überprüfen, dass die richtigen Referenzmarken für das Messgerät im Setup-Untermenü "Messgerät" ausgewählt sind (Siehe ["Untermenüs "Messgerät"" auf Seite 99\)](#page-98-0);
- ▶ Das Feld "Nullen am Start" im Setup-Untermenü "Messen" muss auf JA stehen [\(Siehe "Untermenü "Messen"" auf Seite 119](#page-118-0));
- ▶ Gqf. die ND 1200 aus- und wieder einschalten, um den Maschinen-Bezugspunkt zu finden;

Beim Einschalten muss die ND 1200 die Referenzmarken oder eine manuell eingegebene Referenzposition erkennen, um einen reproduzierbaren Maschinen-Bezugspunkt zu bestimmen. Für die NLEC ist der Maschinen-Bezugspunkt erforderlich.

- U MENÜ/SETUP drücken, um das Menü SETUP zu öffnen; dann die Option "Maßfaktor" markieren;
- ▶ Im Auswahlfeld "Aktiv" muss "Nein" gewählt sein:

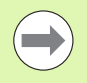

Maßfaktoren müssen nach der Fehlerkompensation angewendet werden.

- U MENÜ/LÖSCH./ALLES drücken, um alle bestehenden Bezugspunkte, Ausrichtungen und Teiledaten zu löschen;
- MENÜ/SETUP drücken, um das Menü SETUP zu öffnen; danach Option "LEC" markieren;
- Überprüfen, dass in allen Datenfeldern für die Soll- und Istwerte der Wert 1.000 eingetragen ist, um auszuschließen, dass eine früher durchgeführte LEC diese NLEC beeinflusst;

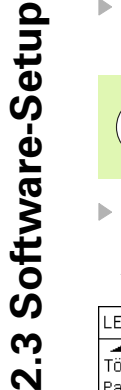

Die NLEC kann nicht durchgeführt werden, wenn bereits eine andere Fehlerkompensation aktiviert ist.

Die NLEC kann nicht konfiguriert werden, solange NLEC aktiviert ist. Menüoption "NLEC" markieren und sicherstellen, dass im Auswahlfeld "NLEC" AUS steht.

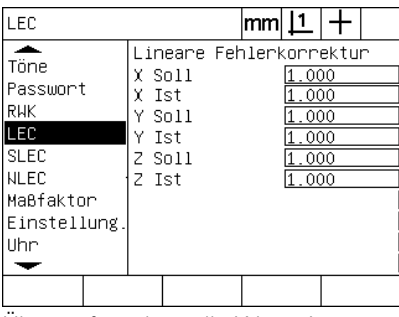

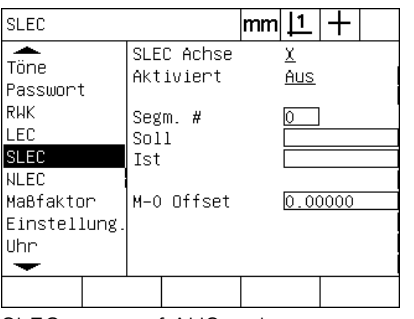

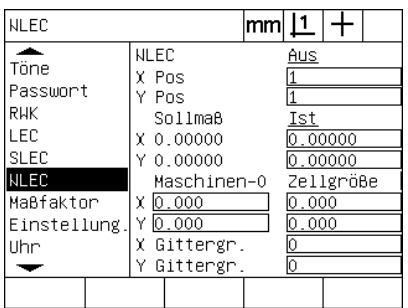

SLEC muss auf AUS stehen NLEC muss auf AUS stehen

Überprüfen, dass alle Werte im Untermenü LEC auf 1.000 stehen

Wenn diese ersten Schritte abgeschlossen sind, kann die NLEC auf eine von zwei Arten durchgeführt werden:

- Durch Messung von Punkten auf einer Kalibrierplatte
- Durch Importieren einer nlec.txt-Datei, die mithilfe einer Kalibrierplatte und einer ND 1200, ND 1300 oder IK 5000 erzeugt wurde

In dem Beispiel für die Anwendung der NLEC werden neun Punkte mithilfe einer 3 x 3 Kalibrierplatte gemessen.

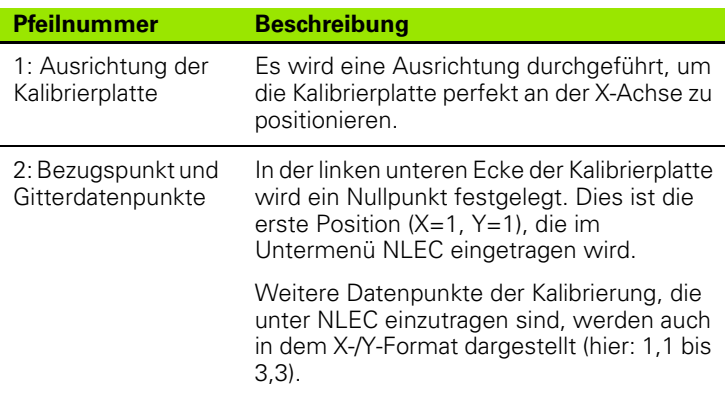

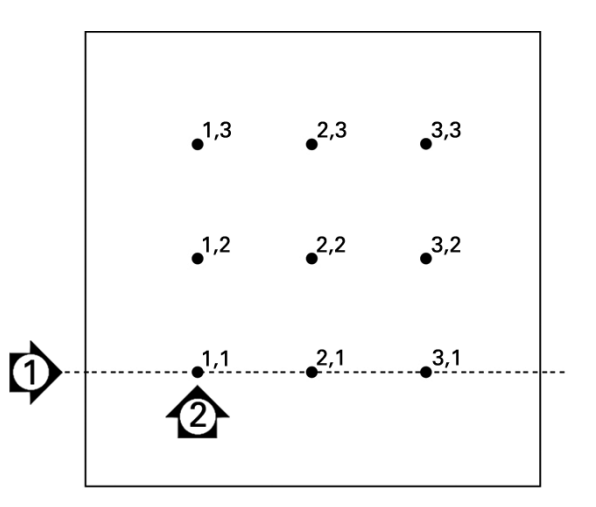

Neun Punkte einer 3 x 3 Kalibrierplatte sind mit numerischen X- und Y-Positionen auf der Platte dargestellt.

### **NLEC durch Messung von Punkten auf einer Kalibrierplatte**

- U Messnormal entlang der Messachse positionieren;
- U Messnormal so nah wie möglich an der Achse positionieren und Ausrichtung durchführen (1. Kapitel, siehe "Ausrichten eines [Werkstücks an der Messachse" auf Seite 35\)](#page-34-0);
- ▶ Bezugspunkt durch Antasten des Punkts bei Position 1,1 auf der Kalibrierplatte festlegen und die Tasten für die X- und Y-ACHSE drücken, um den Punkt zu nullen;
- U Während das Fadenkreuz über dem Gitterpunkt 1,1 (Bezugspunkt) steht, die Option "NLEC" im Setup-Menü markieren. Die Datenfelder "X Gittergr." und "Y Gittergr." markieren und die Zahl der Kalibrierpunkte in der X- und Y-Achse eintragen. In diesem Beispiel wurden 3 Punkte in die Felder "X Gittergr." und "Y Gittergr." eingetragen, um die 3 x 3 Kalibrierplatte zu beschreiben;
- ▶ Die Datenfelder "X Gittergr." und "Y Gittergr." markieren und den Abstand zwischen den Kalibrierpunkten in der X- und Y-Achse eintragen. In diesem Beispiel beträgt der Abstand zwischen den Punkten 1 Zoll (25,4 cm) auf der X- und Y-Achse. Das Datenfeld "Maschinen-0" "X" oder "Y" markieren und den Softkey IMPORT drücken, um den Versatz vom Maschinen-Nullpunkt der ND 1200 und den Bezugspunkt der Kalibrierplatte einzutragen. Der Versatz für beide Achsen wird automatisch von der ND 1200 eingetragen und angezeigt;

| <b>NLEC</b>                    |                                     | in |            |           |
|--------------------------------|-------------------------------------|----|------------|-----------|
| <b>ALL</b><br>Töne<br>Passwort | <b>NLEC</b><br>x<br>Pos<br>٧<br>Pos |    | Aus        |           |
| <b>RHK</b><br>LEC              | Sollmaß                             |    | Ist        |           |
| <b>SLEC</b>                    | X 0.00000<br>Y 0.00000              |    | 0.00000    | 0.00000   |
| <b>NLEC</b><br>Maßfaktor       | Maschinen–0<br> 0.000<br>χ          |    | 0.000      | Zellgröße |
| Einstellung.<br>Uhr            | ٧<br> 0.000 <br>Gittergr.<br>χ      |    | 0.000<br>з |           |
|                                | Υ<br>Gittergr.                      |    | ß          |           |
|                                |                                     |    |            | Lernen    |

 $|11|$ **NLEC** in 十 ≖ **NLEC** <u>Aus</u> Töne X Pos Passwort Y Pos RWK Sollmaß LEC  $X$  0.00000 SLEC  $Y 0.00000$  $|0.00000$ NLEC Maschinen-0 Zellgröße Maßfaktor X 0.000 1.000  $Y0.000$ Einstellung  $.000$ X Gittergr. Uhr Y Gittergr ΓЗ  $\overline{\phantom{0}}$ Lernen

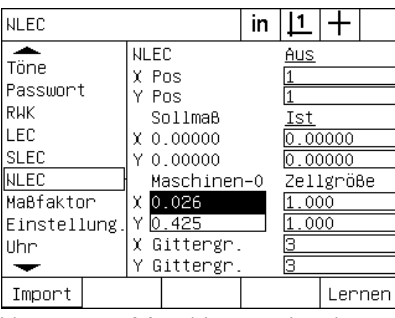

▶ Datenfeld "X Pos" markieren. Die Felder "X Pos" und "Y Pos" werden anfangs den Wert 1 enthalten. Bei Durchführung der Kalibrierung erhöht die ND 1200 diese Werte. Softkey LERNEN drücken, um mit der NLEC -Kalibrierung zu beginnen; dann den Anweisungen auf dem Bildschirm für die Durchführung der Messungen folgen. Die Messpositionen auf der Kalibrierplatte werden während der Durchführung der Messungen links oben auf dem Bildschirm angezeigt. Bei Abschluss der Messungen werden die Sollwerte (zertifiziert) und Istwerte (gemessen) in den Soll- und Ist-Datenfeldern für jede Gitterposition angezeigt;

Gittergr. X und Y eintragen Zellgröße X und Y eintragen Versatz von Maschinen-0 eingeben

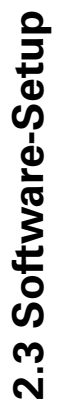

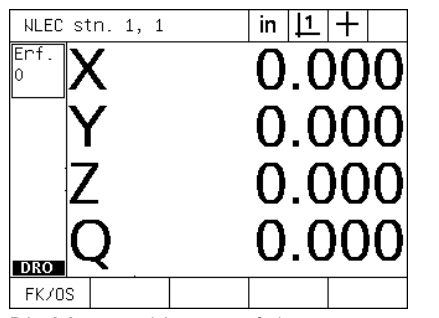

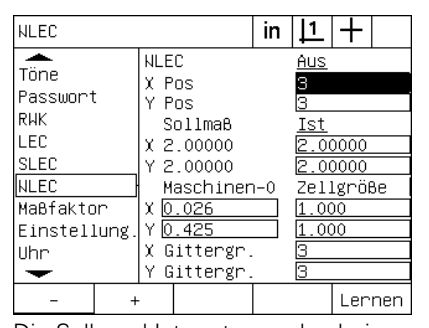

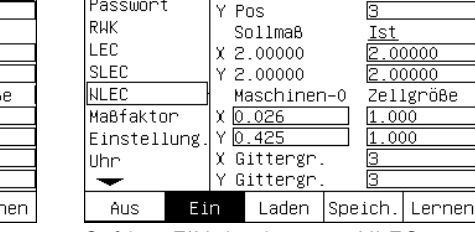

**NLEC** 

X Pos

**NLEC** 

 $\frac{1}{\overline{10} \cdot \overline{10}}$ 

Die Messpositionen auf der Kalibrierplatte werden links oben auf dem Bildschirm angezeigt

Die Soll- und Istwerte werden bei Abschluss der Kalibrierung angezeigt Softkey EIN drücken, um NLEC zu aktivieren

in  $|1|$  +

Ein

U Option "NLEC " markieren und Softkey EIN drücken, um die NLEC zu aktivieren. Dann Taste FINISH markieren, um die Parameter zu speichern und zum Menü SETUP zurückzukehren.

### **NLEC durch Import einer nlec.txt-Datei**

Anstatt eine Kalibrierplatte mit dem ND1200-Zielsystem zu messen, können die Kompensationsdaten aus einer nlec.txt-Datei, die durch Messung einer zertifizierten Kalibrierplatte mit einer IK 5000, ND 1300 oder ND 1200 erstellt wurde, herangezogen werden. Die nlec.txt-Datei wird einfach von einem USB-Speicher geladen.

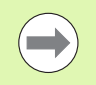

Die nlec.txt-Datei muss aus dem Stammverzeichnis eines ansonsten leeren USB-Speichers geladen werden.

Um eine nlec.txt-Datei zu laden:

- ▶ Den USB-Speicher an der USB-Schnittstelle der ND 1200 anschließen. Die ND 1200 muss dabei ausgeschaltet sein;
- U Die ND 1200 einschalten und Taste FINISH drücken, um zur Anzeige "IST-Position" zu gelangen;
- U MENÜ/SETUP drücken, um das Menü SETUP zu öffnen; danach Administratoren-Passwort im Setup-Untermenü "Passwort" eingeben und Option "NLEC" markieren;
- ▶ NLEC muss auf AUS stehen;
- U NLEC markieren und Softkey LADEN drücken. Die Kompensationsdaten werden von der nlec.txt-Datei auf die ND 1200 übertragen. Bei Abschluss der Messungen werden die Sollwerte (zertifiziert) und Istwerte (gemessen) in den Soll- und Ist-Datenfeldern für jede Gitterposition angezeigt;
- U NLEC markieren und Softkey EIN drücken, um die NLEC zu aktivieren. Taste FINISH drücken, um die Parameter zu speichern und zum Menü SETUP zurückzukehren.

### **NLEC -Korrekturdaten als nlec.txt-Datei speichern**

Die NLEC -Kompensationsdaten können als Backup auf einem USB-Speicher gespeichert werden oder als nlec.txt-Datei zur Übertragung an ein anderes ND1200-System. Die nlec.txt-Datei wird einfach auf einem USB-Speicher abgelegt.

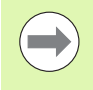

Die nlec.txt-Datei muss im Stammverzeichnis eines ansonsten leeren USB-Speichers abgelegt werden.

Um eine nlec.txt-Datei zu speichern:

- Den USB-Speicher an der USB-Schnittstelle der ND 1200 anschließen. Die ND 1200 muss dabei ausgeschaltet sein;
- ▶ Die ND 1200 einschalten und Taste FINISH drücken, um zur Anzeige "IST-Position" zu gelangen;
- ▶ MENÜ/SETUP drücken, um das Menü SETUP zu öffnen; danach Administratoren-Passwort im Setup-Untermenü "Passwort" eingeben und Option "NLEC" markieren:
- U NLEC markieren und Softkey SPEICH. drücken. Die NLEC-Kompensationsdaten werden vom USB-Speicher auf die ND 1200 übertragen;
- U Taste FINISH drücken, um zum Menü SETUP zurückzukehren.

## **Maßfaktor für Teile, die sich ausweiten oder schrumpfen**

Maßfaktoren skalieren Messergebnisse mit einem Faktor und sind hilfreich beim Messen von Teilen die sich nach Prüfungsdurchführung ausweiten oder schrumpfen.

### **Untermenü** "Maßfaktor"

Im Untermenü "Maßfaktor." kann folgendes konfiguriert werden:

- Maßfaktor aktivieren
- Definiton eines Multiplikationswert für den Maßfaktor
- Nutzerzugang zur Änderung des Maßfaktors

Um die Maßfaktor-Einstellungen zu konfigurieren:

■ MENÜ/SETUP drücken, um das Menü SETUP zu öffnen; dann die Option "Maßfaktor" markieren;

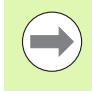

Der Setup-Prozess ist für alle Achsen gleich und läuft über die Setup-Untermenüs "Messgerät" und "Einstellung.".

- ▶ Das Faktor-Datenfeld markieren und den Multiplikator für den Maßfaktor eintragen;
- ▶ Das Auswahlfeld "Zugang o. PW" markieren und Softkey NEIN drücken, um den Zugang auf den Personenkreis zu beschränken, der das Passwort kennt oder JA, um unbeschränkten Zugang zuzulassen;

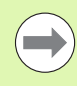

Der passwortbeschränkte Zugang zu den Setup-Parametern wird auf [Seite 94](#page-93-0) beschrieben.

▶ Auswahlfeld "Aktiv" markieren und Softkey NEIN drücken, um den Maßfaktor zu deaktivieren oder den Softkey JA, um den Maßfaktor zu aktivieren;

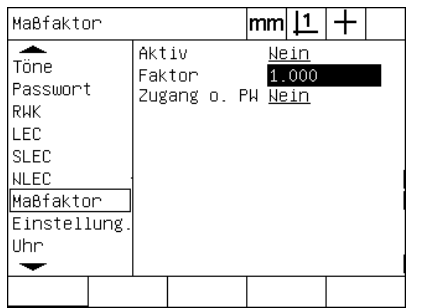

Den Multiplikator für den Maßfaktor eintragen

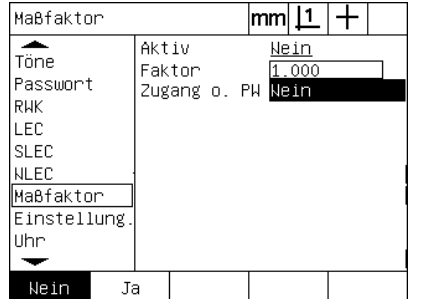

NEIN für den passwortbeschränkten Zugang oder JA für den unbeschränkten Zugang zur Änderung des Maßfaktors wählen

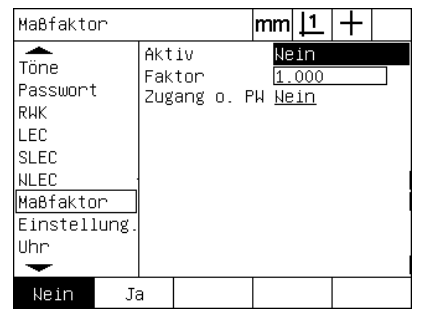

Zum ´Deaktivieren des Maßfaktors NEIN drücken bzw. JA zum Aktivieren

# **Konfiguration "Messen"**

Das Untermenü "Messen" enthält Daten- und Auswahlfelder zur Konfiguration der Messparameter der ND 1200.

### <span id="page-118-0"></span>**Untermenü** "Messen"

Im Untermenü "Messen." kann folgendes konfiguriert werden:

- Definierte oder freie Punktzahl
- Beibehalten von Konturelementen beim Aus- und Einschalten
- Absolute oder vorzeichenbehaftete Abstände festlegen
- Maschinen-Nullpunkt beim Start erforderlich
- Festlegung eines Punktaufnahme-Zielbereichs für Programme mit optischer Kantenerkennung
- Festlegung von Programmpausen bei Toleranzfehlern
- Festlegung des Berichtausdrucks in Abhängigkeit von den Toleranzergebnissen

Um die Messparameter zu konfigurieren:

- MENÜ/SETUP drücken, um das Menü SETUP zu öffnen; Option "Messen" markieren;
- ▶ "Anzahl Pkte." markieren und Softkey FREI drücken, um beim Messen eines Konturelements bis zu 100 Punkte erfassen zu können. Softkey DEFINI. drücken, um eine Messung automatisch zu beenden, wenn die in diesem Feld festgelegte Punktanzahl aufgenommen wurde. Wenn zum Beispiel DEFINI. ausgewählt wurde und der definierte Kreiswert 3 ist, wird eine Kreismessung automatisch beendet, wenn 3 Punkte aufgenommen wurden;
- ▶ Nacheinander die "Defini.-"Felder unter "Anzahl Pkte" markieren und die Zahl der erforderlichen Punkte für die automatische Beendigung der Messung für jeden Konturelement-Typ bei Verwendung der definierten Punktzahl eingeben. Es gelten folgende Mindestzahlen:

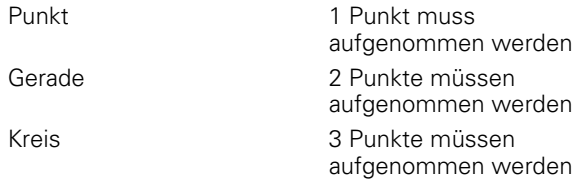

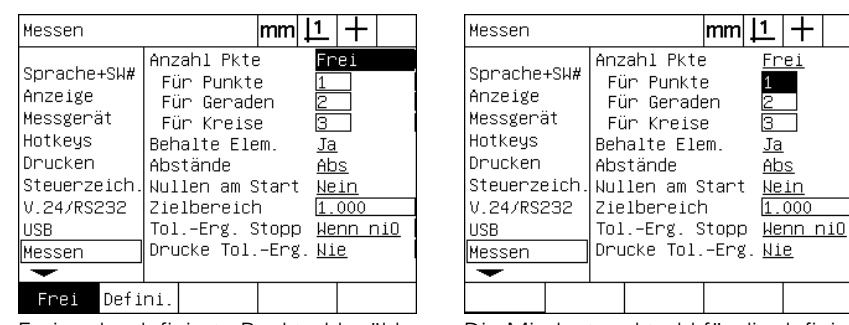

Freie oder definierte Punktzahl wählen Die Mindestpunktzahl für die definierte Punktzahl eingeben

Frei

卮

Ja

Abs

Neir

1.000

- ▶ Das Auswahlfeld "Behalte Elem." markieren und dann den Softkey JA drücken, um die Konturelemente in der Liste beim Aus- und Einschalten des Geräts zu erhalten. Softkey NEIN drücken, wenn die Konturelemente beim Ausschalten des Geräts verworfen werden sollen;
- ▶ Auswahlfeld "Abstand" markieren und Softkey VORZEICH. drücken, um Abstände mit Vorzeichen + oder - anzuzeigen. Softkey ABS drücken, um die Abstände als Absolutwerte darzustellen;
- ▶ "Nullen am Start" markieren und Softkey JA drücken, damit beim Einschalten ein Maschinen-Nullpunkt durch Überfahren der Referenzmarken oder durch Eingabe eines Anschlags festgelegt werden muss. Softkey NEIN drücken, wenn kein Maschinen-Nullpunkt festgelegt wird.

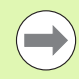

Bei Verwendung der SLEC oder NLEC ist ein Maschinen-Nullpunkt erforderlich.

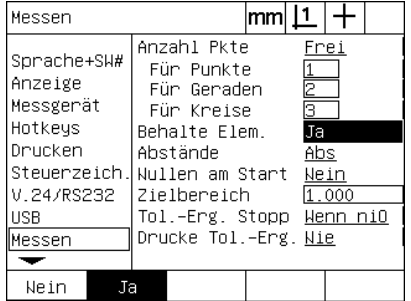

Zum Beibehalten von Konturelementen beim Aus- und Einschalten JA drücken

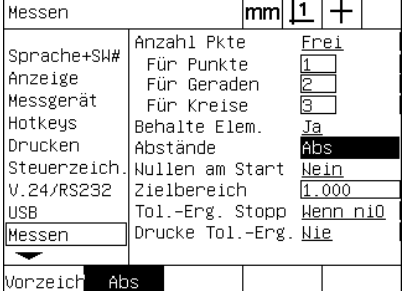

"Abs" drücken, um die Abstände ohne +/- Vorzeichen darzustellen

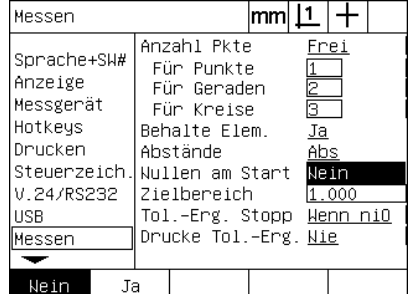

JA drücken, wenn ein Maschinen-Nullpunkt beim Start erforderlich sein soll

- ▶ "Zielbereich" markieren und die Größe des Zielbereichs eingeben, die bei Ausführung eines Programms mit optischer Kantenerkennung zur Teilemessung angezeigt werden soll. Punkte, die außerhalb des Zielbereichs liegen, werden bei der Programmausführung nicht erkannt;
- ▶ Auswahlfeld "Tol.-Erg. Stopp" markieren und den gewünschten Softkey drücken, um die Programmausführung abhängig vom Ergebnis der Toleranzprüfung anzuhalten:

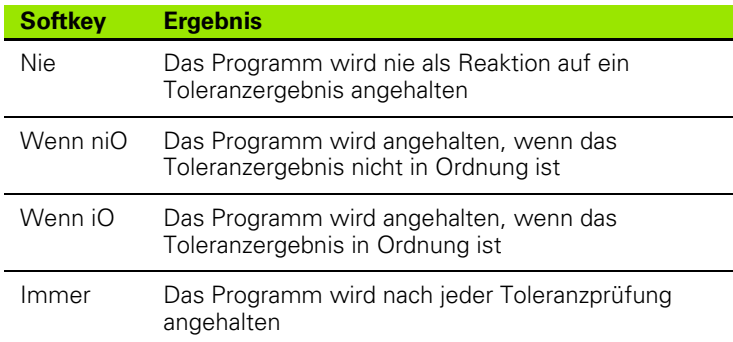

▶ Auswahlfeld "Tol.-Erg. Stopp" markieren und den gewünschten Softkey drücken, um einen Berichts als Reaktion auf die Toleranzprüfung zu drucken:

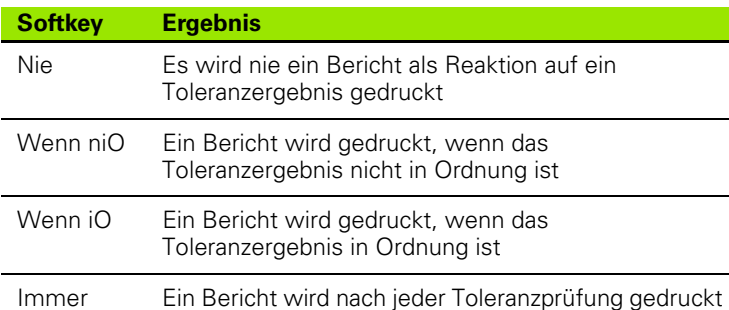

U Taste FINISH drücken, um zum Menü SETUP zurückzukehren.

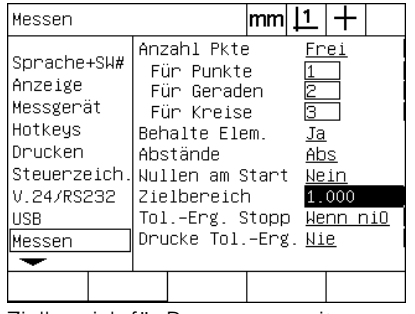

Zielbereich für Programme mit Kantenerkennung eingeben

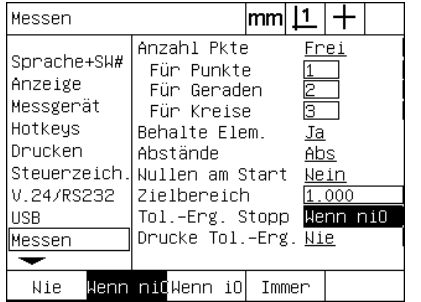

Programmunterbrechung abhängig vom Berichtdruck abhängig vom Toleranzergebnis auswählen

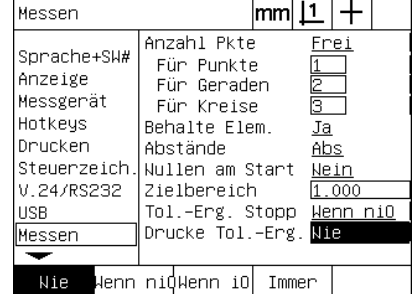

Toleranzergebnis auswählen

# **Anzeigeformat**

Das Untermenü "Anzeige" enthält Daten und Auswahlfelder zur Konfiguration der Auflösung und anderer Anzeigeparameter.

### **Bildschirmanzeige**

Die Konfigurationsfelder im Untermenü umfassen:

- Auflösungen für lineare und Winkelmessungen
- Maßeinheiten für "Start linear" und "Start angular"
- Auswahl des Trennzeichens (Punkt oder Komma)
- Aktuelle Winkelanzeige
- Auflösungen der Winkelanzeige für die Q-Achse
- Angezeigte Winkel für Winkelmessungen

Um die Anzeige-Einstellungen zu konfigurieren:

- U MENÜ/SETUP drücken, um das Menü SETUP zu öffnen; dann die Option "Anzeige" markieren:
- Die Datenfelder "MM" und "Zoll" markieren und die Indexzahl für die Auflösung bei jeder Maßeinheit eingeben. Bei Eingabe der Indexzahl 0.001 wird beispielsweise die Anzeige MM oder Zoll auf 3 Dezimalstellen gerundet;
- Das Auswahlfeld "GMS" markieren und die Indexzahl Grad/ Minuten/Sekunden eingeben. Zum Beispiel wird bei der Indexzahl 0.01 die Anzeige 30°20'45" auf 30°21' gerundet;
- Das Datenfeld "DG" markieren und die Indexzahl Dezimalgrad eingeben. Zum Beispiel wird bei der Indexzahl 0.01 die Anzeige 330.786 Grad auf 30.79 gerundet.

| Anzeige                                          |                                                              | lmm |                                |
|--------------------------------------------------|--------------------------------------------------------------|-----|--------------------------------|
| Sprache+SW#<br>Anzeige<br>Messgerät              | MM<br>2011<br>GMS<br>DG                                      |     | 0.001<br>.001<br>0.01<br>0.001 |
| Hotkeys<br>Drucken<br>Steuerzeich.<br>V.24/RS232 | Start linear<br>Start angular<br>Trennzeich.<br>Winkeldarst. |     | ΜМ<br>GMS<br>Punkt<br>GMS      |
| <b>USB</b><br>Messen                             | Q GMS Anzeige<br>Q DG Anzeige<br>Winkelanzeige               |     | lO.O1<br>0.001<br>-360         |
|                                                  |                                                              |     |                                |

Die Auflösungs-Indexzahl für lineare Messungen eingeben.

| Anzeige                                                                                                    |                                                                                                    | mm |                                  |                                                   |  |
|----------------------------------------------------------------------------------------------------|----------------------------------------------------------------------------------------------------|----|----------------------------------|---------------------------------------------------|--|
| Sprache+SW#<br>Anzeige<br>Messgerät<br>Hotkeys<br>Drucken<br>Steuerzeich.<br>V.24/RS232<br><b>HSB</b><br>Messen | MM<br>2n11<br>GMS<br>DG<br>Start linear<br>Start angular<br>Trennzeich.<br>Winkeldarst.<br>Q GMS Anzeige<br>Q DG Anzeige<br>Winkelanzeige |    | 0.01<br>ΜМ<br>GMS<br>GMS<br>0.01 | 0.001<br>0.001<br>0.001<br>Punkt<br>0.001<br>-360 |  |
|                                                                                                    |                                                                                                    |    |                                  |                                                   |  |

Die Auflösungs-Indexzahl für Winkelmessungen in Grad/Minuten/ Sekunden eingeben.

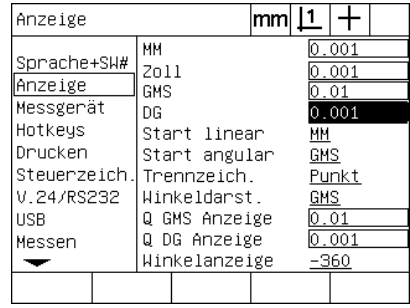

Die Auflösungs-Indexzahl für Winkelmessungen in Dezimalgrad eingeben.

▶ Das Auswahlfeld "Start linear" markieren und einen Softkey drücken, um eine lineare Maßeinheit festzulegen, die die ND 1200 beim Start verwendet. Folgende Softkeys stehen zur Verfügung:

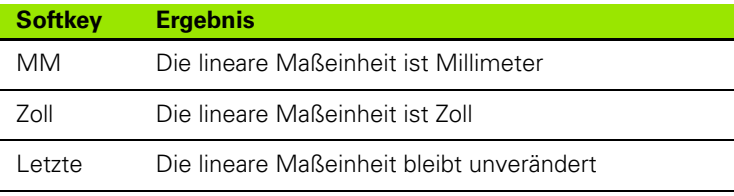

▶ Das Auswahlfeld "Start angular" markieren und einen Softkey drücken, um eine Winkelmaßeinheit festzulegen, die die ND 1200 beim Start verwendet. Folgende Softkeys stehen zur Verfügung:

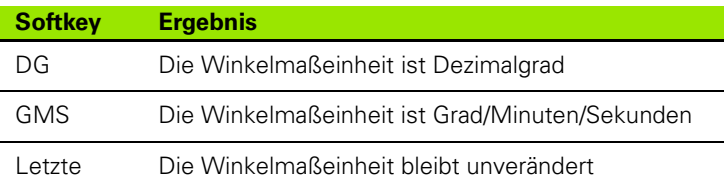

Das Auswahlfeld "Trennzeich." markieren und dann einen Softkey drücken, um Punkt oder Komma als Trennzeichen auszuwählen;

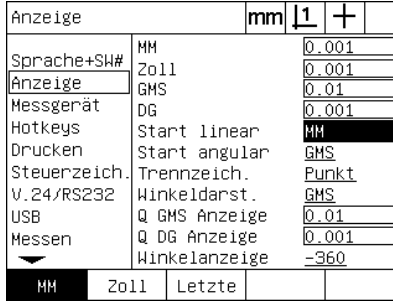

Lineare Maßeinheit für Start wählen Winkelmaßeinheit für Start wählen Trennzeichen wählen

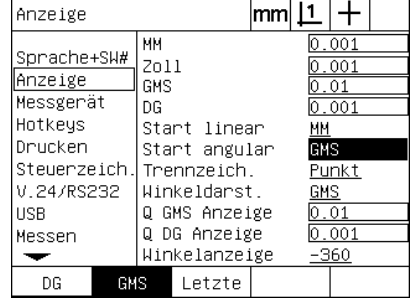

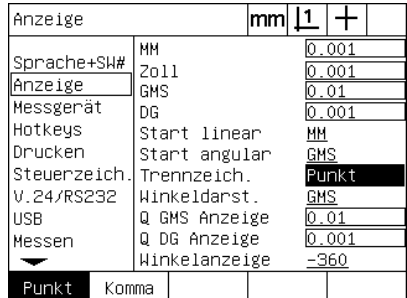

- ▶ Auswahlfeld "Winkeldarst." markieren und einen Softkey drücken, um für die aktuelle Sitzung Dezimalgrad (DG) oder Grad/Minuten/ Sekunden (GMS) einzustellen;
- Die Datenfelder "Q GMS Anzeige" und "Q DG Anzeige" markieren und die Indexzahl für die Auflösung bei jeder Winkelmaßeinheit eingeben. Die Felder "Q GMS Anzeige" und "Q DG Anzeige" konfigurieren die Darstellung des Winkelmesswerts auf der Positionsanzeige;
- ▶ Das Auswahlfeld "Winkelanzeige" markieren und dann einen Softkey drücken, um das gewünschte Anzeigeformat auszuwählen.

| Anzeige                                                                                                    |                                                                                                    | mml |                                                                                        |
|----------------------------------------------------------------------------------------------------|----------------------------------------------------------------------------------------------------|-----|----------------------------------------------------------------------------------------|
| Sprache+SW#<br>Anzeige<br>Messgerät<br>Hotkeys<br>Drucken<br>Steuerzeich.<br>V.24/RS232<br><b>USB</b><br>Messen | MM<br>2011<br>GMS<br>Dß<br>Start linear<br>Start angular<br>Trennzeich.<br>Winkeldarst.<br>Q GMS Anzeige<br>Q DG Anzeige<br>Winkelanzeige | ΜМ  | 0.001<br>0.001<br>0.01<br>0.001<br>GMS<br>Punkt<br><b>GMS</b><br>0.01<br>0.001<br>-360 |
| GMS<br>DG                                                                                                    |                                                                                                    |     |                                                                                        |

Winkelanzeige für die aktuelle Sitzung auswählen

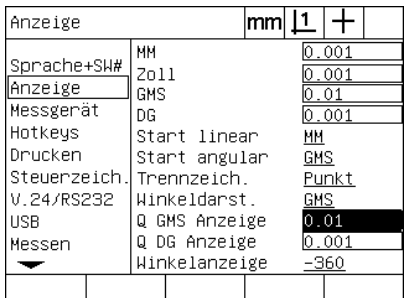

Die Indexzahl für die Anzeigeauflösung der Q-Achse bei der Darstellung GMS oder DG eingeben

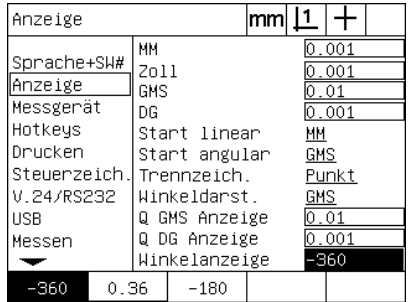

Das gewünschte Winkelanzeigeformat auswählen

# 2.3 Software-Setup **2.3 Software-Setup**

# **Zuweisungen der Hotkeys**

Im Setup-Untermenü "Hotkeys" können Funktionstasten auf der Frontplatte, auf dem externen Bedienfeld und dem Fußschalter auf häufig verwendete Funktionen programmiert werden. Hotkeys sparen Zeit, da man nicht durch die Menüs navigieren muss, um eine Funktion zu starten bzw. indem sie eine Funktion über einen Fußschalter oder externes Bedienfeld schnell zugänglich machen.

Die folgende Tabelle zeigt die Tasten und Schalter der ND 1200, die für die Programmierung der Hotkeys möglich sind:

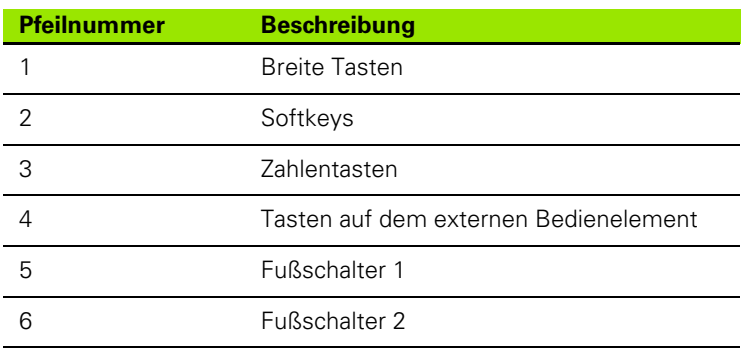

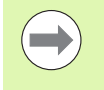

Der Fußschalter und das externe Bedienelement sind optionale Zubehörteile, die separat zugekauft werden müssen.

### Anzeige "Hotkeys"

Die Konfigurationsfelder im Untermenü "Hotkeys" umfassen:

- Taste oder Schalter
- Bestimmte Taste oder bestimmter Taster für Hotkey-Programmierung
- Zuzuweisende Funktion

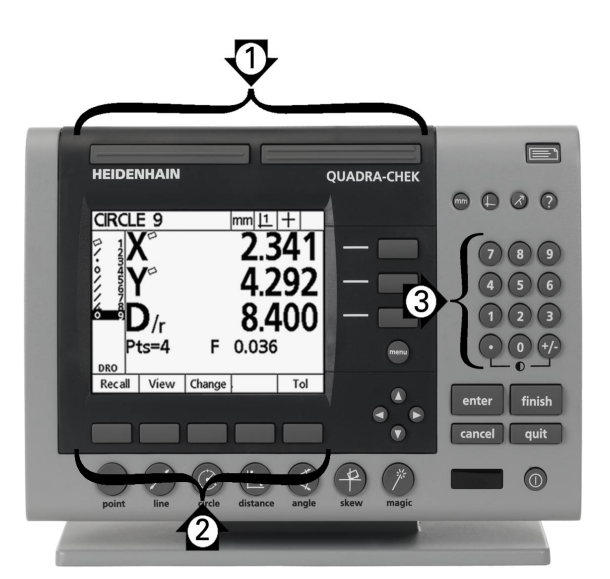

Funktionstasten auf der Frontplatte, die für die Hotkey-Programmierung verwendet werden können

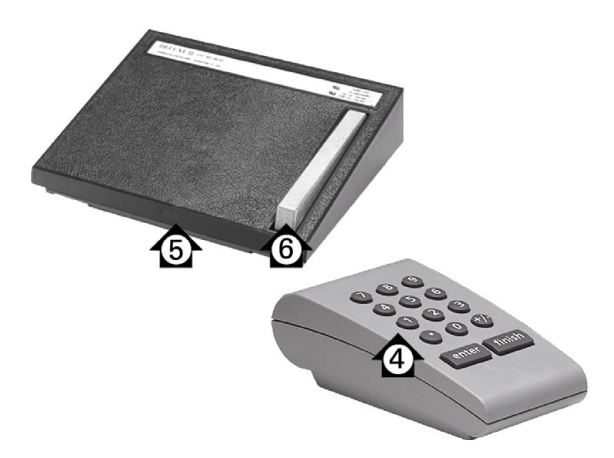

Tasten auf externen Bedienelementen, die für die Hotkey-Programmierung verwendet werden können Um einem Hotkey eine Funktion zuzuweisen:

- U MENÜ/SETUP drücken, um das Menü SETUP zu öffnen; dann die Option "Hotkeys" markieren;
- ▶ Das Auswahlfeld "Tasten" markieren und dann einen Softkey drücken, um den gewünschten Tasten- oder Schaltertyp zu wählen. In diesem Beispiel wird der Fußschalter gewählt;
- ▶ Eine Taste oder einen Schalter wählen. In diesem Beispiel wird der Fußschalter 2 gewählt;
- U Einen Softkey drücken, um eine Funktion zuzuweisen. In diesem Beispiel wird eine besondere Funktion (Spezial) zugewiesen;

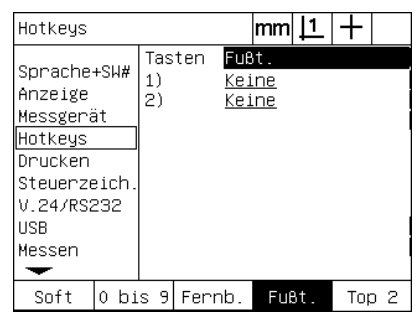

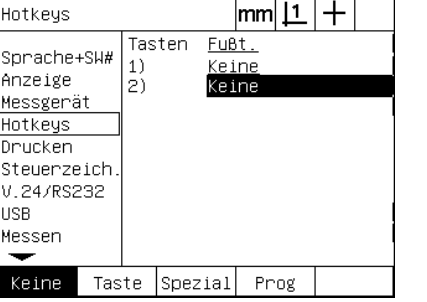

Einen Softkey drücken, um eine Taste oder einen Schalter auszuwählen

Eine bestimmte zuzuweisende Taste oder einen zuzuweisenden Schalter wählen

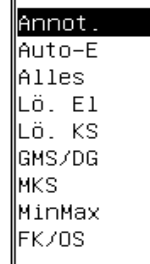

Ш

Einen Softkey drücken, um eine Funktion auszuwählen

U Die gewünschte Funktion markieren und dann die die Zuweisung mit ENTER bestätigen. In diesem Beispiel wird dem Fußschalter 2 die Funktion "Auto-E" (automatische Kantenerkennung) zugewiesen. Nach der Zuweisung wird beim Drücken des Fußschalters 2 die Kantenerkennung zwischen manuell und automatisch umgeschaltet;

Hotkeus

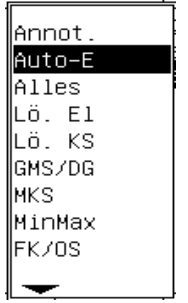

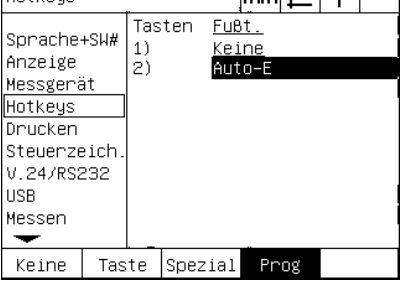

 $|mm|1|+|$ 

Die zuzuweisende Funktion wählen Taste ENTER drücken, um die

Zuweisung abzuschließen

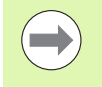

Die Auswahl einer Sprache kann einem Hotkey zugewiesen werden. Im Menü "Spezial" erscheinen die einzelnen Sprachen, jedoch sind diese nicht extra in dieser Liste der Hotkey-Funktionen angegeben

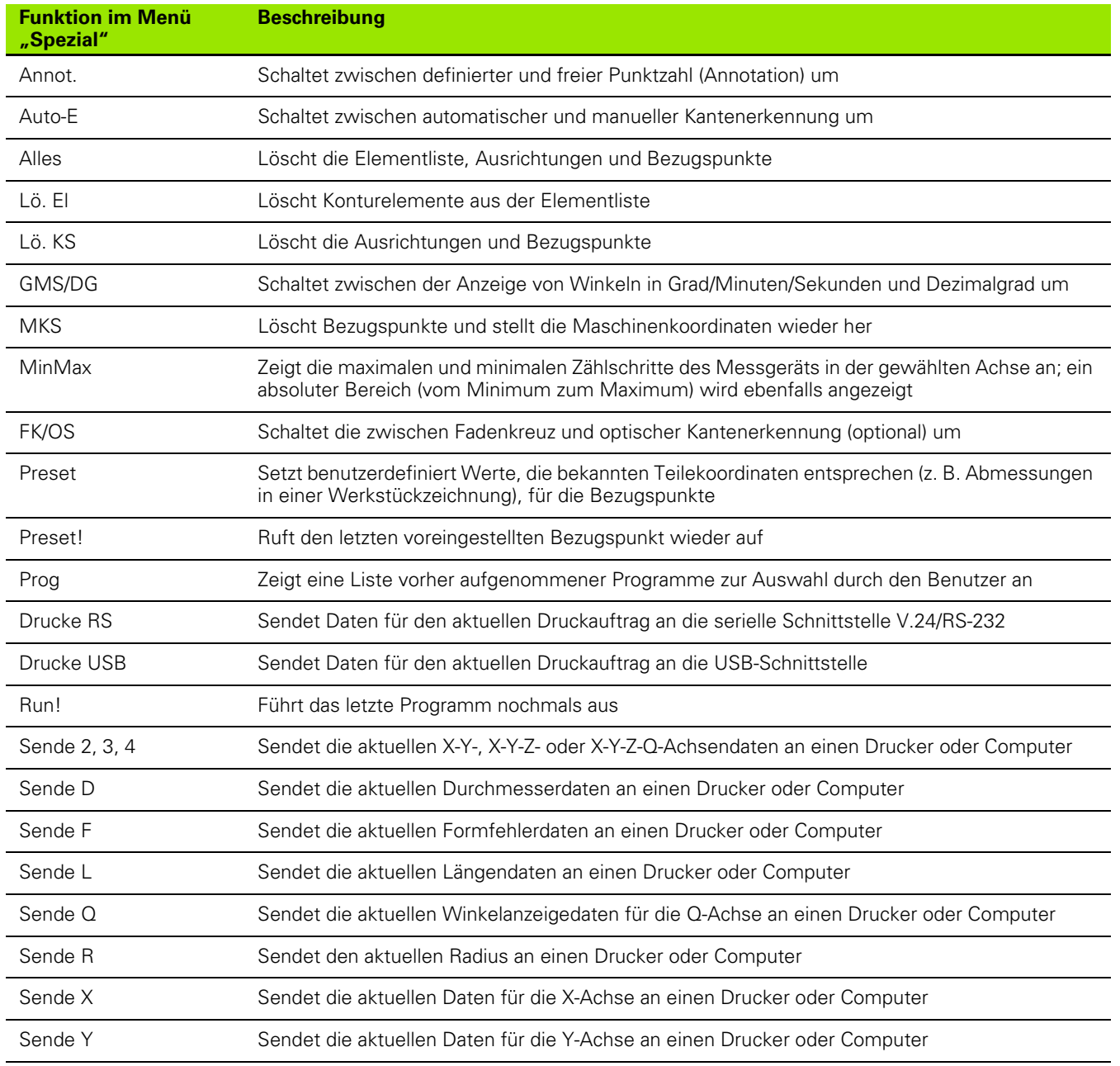

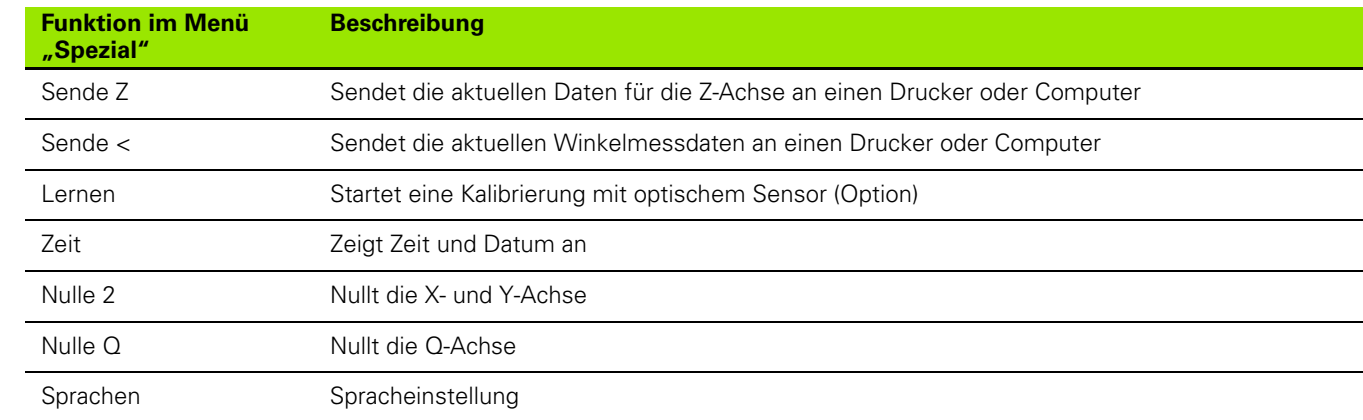

# **Druckformat**

Druckformatdaten und Auswahlfelder sind in den Untermenüs "Drucken" und "Steuerzeich." enthalten.

### **Untermenü** "Drucken"

Die Konfigurationsfelder im Untermenü "Drucken" umfassen:

- Breite des Ausdrucks in Zeichen
- Seitenlänge in Zeilen pro Seite
- Blattvorschub
- Drucker-Steuerzeichen vor und nach Zeilen und Seiten (Formularen)
- Automatische Etikettierung von Berichtdaten
- Bericht drucken wenn optische Kanten (Option) überfahren werden
- Maßeinheit in Bericht angeben

Um den Druck im Untermenü "Drucken" zu formatieren:

- U MENÜ/SETUP drücken, um das Menü SETUP zu öffnen; dann die Option "Drucken" markieren;
- ▶ Das Auswahlfeld "Breite Ausdr." markieren und dann einen Softkey drücken, um eine Breite von 32, 40 oder 80 Zeichen zu wählen;
- ▶ Das Auswahlfeld "Zeilen/Seite" markieren und dann die gewünschte Zeilenzahl pro Seite von 1 bis 999 eingeben;
- ▶ Das Auswahlfeld "Blattvorsch." markieren und Softkey JA drücken, um ggf. nach den gedruckten Daten ein Steuerzeichen für den Blattvorschub einzufügen.

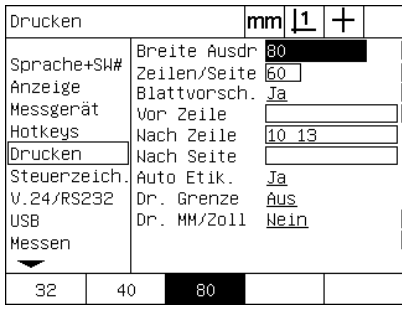

Breite des Ausdrucks wählen Seitenlänge festlegen Ggf. Blattvorschub wählen

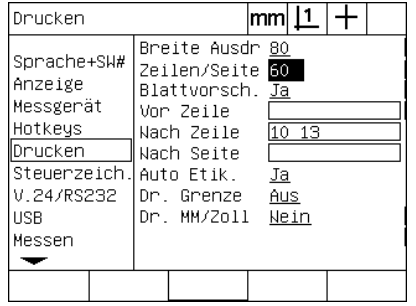

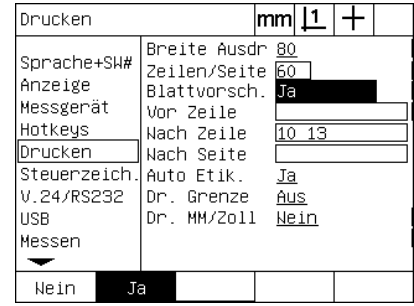

- ▶ Das Datenfeld "Vor Zeile", "Nach Zeile" oder "Nach Seite" markieren und das gewünschte ASCII-Zeichen eingeben. Es können pro Datenfeld maximal vier ASCII-Zeichen eingegeben werden. Zum Beispiel wirken sich die im Feld "Vor Zeile" eingegebenen ASCII-Zeichen vor jeder Zeile eines Ausdrucks aus, sodass bei der Eingabe des ASCII-Zeichens 32 vor jeder Druckzeile ein Leerzeichen eingefügt wird. Die Zeichen müssen durch Leerzeichen getrennt werden. Die ASCII-Kodierung wird auf der nächsten Seite erklärt.
- ▶ Das Auswahlfeld "Auto Etik." markieren und dann Softkey JA drücken, um die Druckdaten inklusive Merkmal auszugeben.

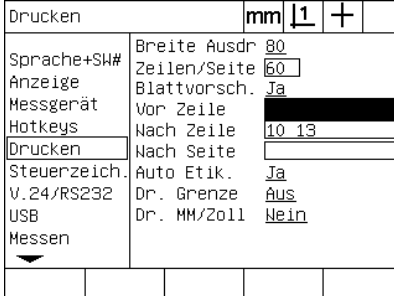

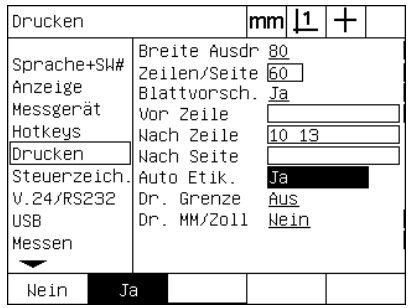

ASCII-Steuerzeichen "Vor Zeile", "Nach Softkey JA drücken, um die Zeile" oder "Nach Seite" eingeben

automatische Etikettierung zu aktivieren

- ▶ Das Auswahlfeld "Dr. Grenze" markieren und Softkey LISTE drücken, um einen Ausdruck zu erstellen, wenn eine optische Kante erkannt wird, Druckformat aus der Liste auswählen und dann Taste ENTER drücken. Mögliche Druckformate sind:
	- AUS: Es wird kein Ausdruck erstellt
	- Standard: Achsenkoordinaten bei Überfahren einer Kante drucken
	- Srf2: Achsenkoordinaten und letzte Koordinaten vor Kante mit 2 Dezimalstellen drucken
	- Srf3: Achsenkoordinaten und letzte Koordinaten vor Kante mit 3 Dezimalstellen drucken

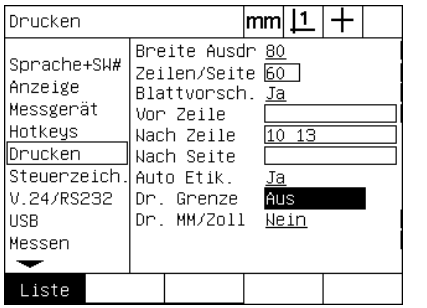

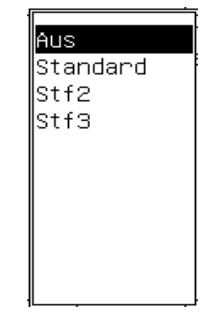

Softkey LISTE drücken, um Ausdruck bei Druckformat aus der Liste wählenHell-/Dunkelübergang zu konfigurieren

### ASCII-Kodierung:

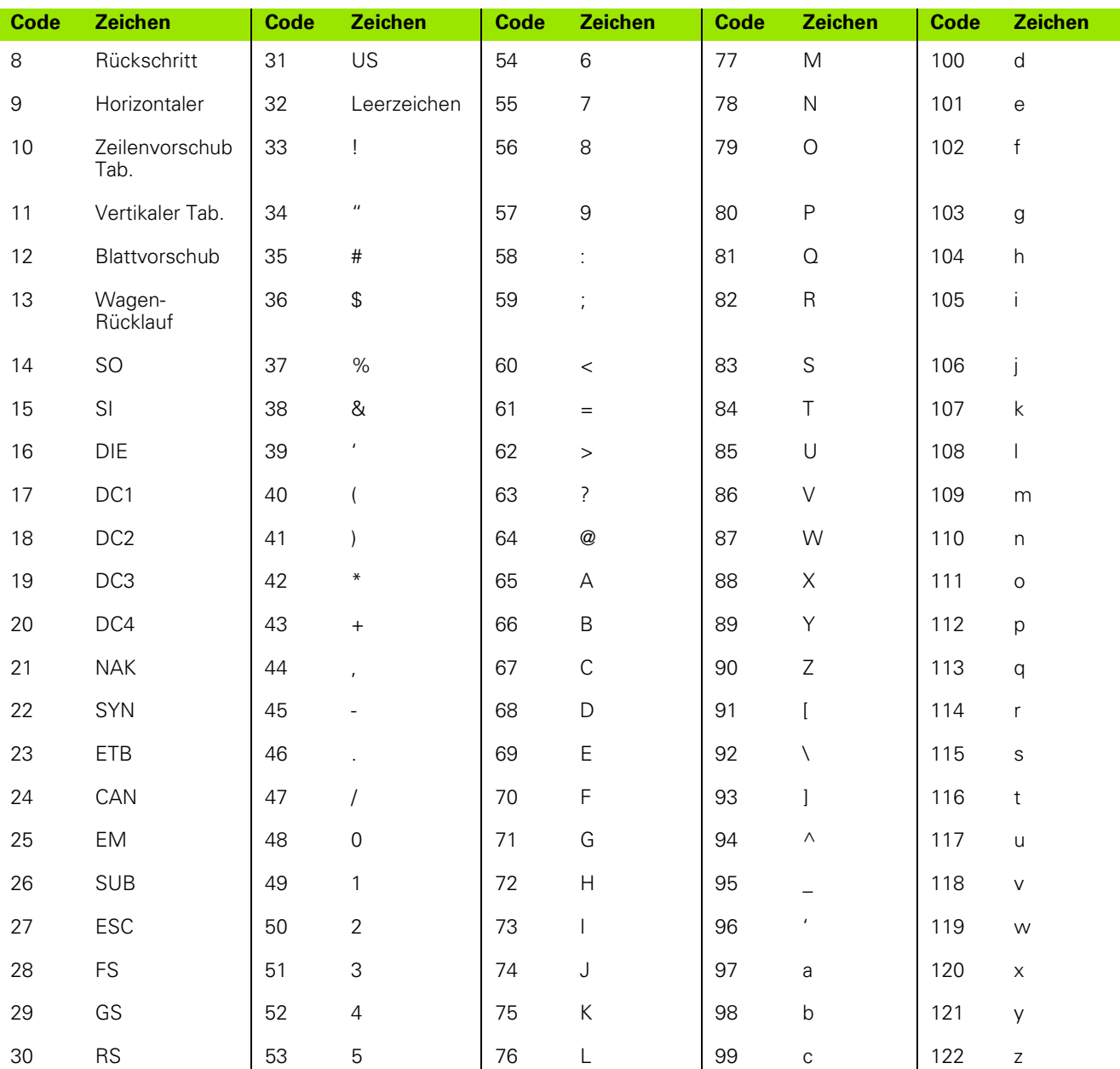

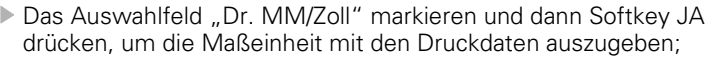

| Drucken                                                                                                    |                                                                                                    | lmm                        |
|----------------------------------------------------------------------------------------------------|----------------------------------------------------------------------------------------------------|----------------------------|
| Sprache+SW#<br>Anzeige<br>Messgerät<br>Hotkeys<br>Drucken<br>Steuerzeich.<br>V.24/RS232<br><b>USB</b><br>Messen | Breite Ausdr 80<br>Zeilen/Seite 60<br>Blattvorsch. Ja<br>Vor Zeile<br>Nach Zeile<br>Nach Seite<br>Auto Etik.<br>Dr. Grenze<br>Dr. MM/Zoll | 10 13<br>Ja<br>Aus<br>Nein |
| Ne in<br>Ja                                                                                                    |                                                                                                    |                            |

Softkey JA drücken, um Maßeinheit mit anzugeben

U Taste Finish drücken, um zum Menü SETUP zurückzukehren.

### **Untermenü** "Steuerzeich."

Das Untermenü "Steuerzeich.(en)" enthält Datenfelder für die Drucker-Konfiguration. Hier können ASCII-Steuerzeichen vor dem Datenstrom des Ausdrucks eingefügt werden.

Es können pro Datenfeld maximal 3 ASCII-Zeichen eingegeben werden. Die Zeichen müssen durch Leerzeichen getrennt werden.

Um den Druck im Untermenü "Steuerzeich." zu formatieren:

- ▶ Option "Steuerzeich." markieren;
- U Das erste Feld markieren und die benötigten ASCII-Steuerzeichen eingeben;

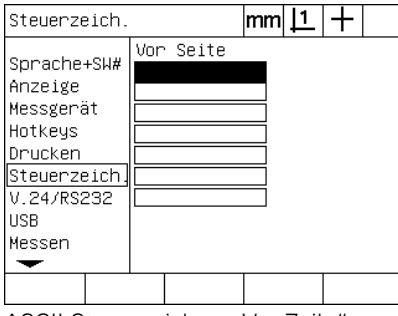

ASCII-Steuerzeichen "Vor Zeile" eingeben

- U Weitere Felder markieren und Zeichen eintragen, bis der Datenstrom vollständig ist;
- U Taste FINISH drücken, um zum Menü SETUP zurückzukehren.

# **Konfiguration Schnittstelle V.24/RS-232**

Das Untermenü "V.24/RS232" enthält Daten- und Auswahlfelder zur Konfiguration der Kommunikationsparameter der seriellen Schnittstelle V.24/RS-232.

### **Untermenü V.24/RS232**

Die Konfigurationsfelder im Untermenü "V.24/RS232" umfassen:

- Baud-Rate
- Wortlänge
- Stoppbits
- Parität
- Datentyp, der an die serielle Schnittstelle gesendet wird
- Verzögerung Zeichenende (EOC Delay) und Zeilenende (EOL Delay)

Um die Schnittstelle V.24/RS-232 zu konfigurieren:

- U MENÜ/SETUP drücken, um das Menü SETUP zu öffnen; dann die Option "V.24/RS232" markieren;
- ▶ Das Auswahlfeld "Baud" markieren und dann einen Softkey drücken, um die gewünschte Baud-Rate zu erhöhen (+) oder reduzieren (-);
- ▶ Das Auswahlfeld "Wortlänge." markieren und dann einen Softkey drücken, um eine Wortlänge von 7 oder 8 Bit auszuwählen;
- ▶ Das Auswahlfeld "Stoppbits" markieren und dann einen Softkey drücken, um 1 oder 2 Stoppbits zu wählen.

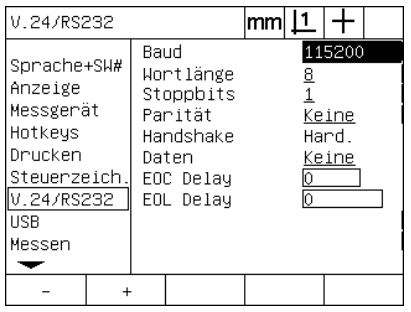

Softkey "-" oder "+" drücken, um die Baud-Rate zu erhöhen oder reduzieren

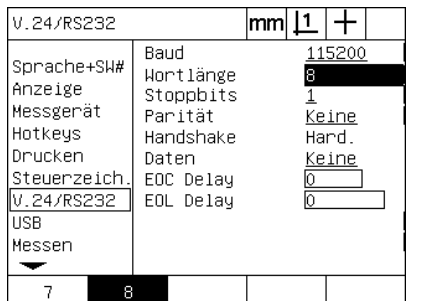

Einen Softkey drücken, um eine Wortlänge von 7 oder 8 Bit zu wählen.

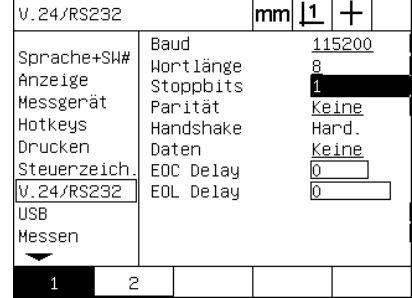

Einen Softkey drücken, um 1 oder 2 Stoppbits zu wählen.

- ▶ Das Auswahlfeld "Parität" markieren und dann einen Softkey drücken, um UNGER., GERADE oder KEINE auszuwählen;
- ▶ Das Auswhalfeld "Daten" markieren und Softkey LISTE drücken, um die Datenauswahl für die Kommunikation an der Schnittstelle V.24/RS-232 anzuzeigen;
- Daten wie gewünscht wählen und mit Taste ENTER bestätigen. Folgende Datenoptionen stehen zur Verfügung:
	- Keine: Es werden keine Daten gesendet
	- Anzeige: Inhalte der aktuellen Anzeige
	- Bericht: Alle Messdaten für Konturelemente ohne **Toleranzergebnisse**
	- Tol.-Bericht: Alle Messdaten ohne die Messergebnisse für die Konturelemente
	- CSV: Alle Messdaten für Konturelemente ohne Toleranzergebnisse, Variablen mit Komma-Trennzeichen
	- Tab: Alle Messdaten für Konturelemente ohne Toleranzergebnisse, Variablen mit Tabulator-Trennzeichen

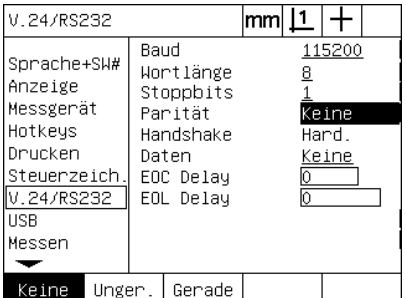

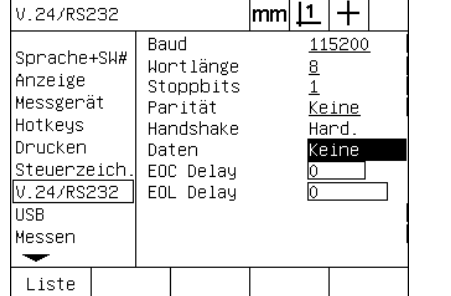

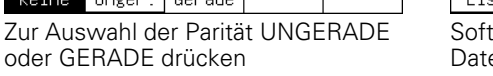

Softkey LISTE drücken, um die Datenoptionen anzuzeigen

Keine Anzeige Bericht Tol.–Berichț lcsv Tab

Auswahl markieren und dann mit Taste ENTER bestätigen.

▶ Datenfelder EOC Delay (Zeichenende) und EOL Delay (Zeilenende) markieren und die zur Optimierung der Kommunikation zwischen der V.24/RS-232 und externen Geräten erforderlichen Verzögerungszeiten in Millisekunden eingeben;

| V.24/RS232                                                                                                    |                                                                                           | mm                                    |
|----------------------------------------------------------------------------------------------------|-------------------------------------------------------------------------------------------|---------------------------------------|
| Sprache+SW#<br>Anzeige<br>Messgerät<br>Hotkeys<br>Drucken<br>Steuerzeich.<br>V.24/RS232<br><b>HSB</b><br>Messen | Baud<br>Wortlänge<br>Stoppbits<br>Parität<br>Handshake<br>Daten<br>EOC Delay<br>EOL Delay | 115200<br>8<br>Keine<br>Hard<br>Keine |
|                                                                                                    |                                                                                           |                                       |

EOC- oder EOL-Delay eingeben

# **Konfiguration der USB-Schnittstelle**

Über die USB-Schnittstelle können Daten an einen angeschlossenen USB-Speicher oder USB-Drucker gesendet werden. Das Untermenü "USB" enthält Daten- und Auswahlfelder zur Konfiguration der Kommunikationsparameter der USB-Schnittstelle.

### **Untermenü** "USB"

Die Konfigurationsfelder im Untermenü "USB" umfassen:

- Datentyp, der an die USB-Schnittstelle gesendet wird
- Zielort für die Daten; Datei auf einem USB-Speicher oder Drucker
- Dateityp: Datei ersetzen, an die bestehende Datei anhängen oder neue Datei mit Autonummerierung erstellen
- Aktuelle Dateinummer für die Autonummerierung von Dateien
- Aufforderung zur Eingabe des Dateityps
- Um die USB-Schnittstelle zu konfigurieren:
- MENÜ/SETUP drücken, um das Menü SETUP zu öffnen; dann die Option "USB" markieren;
- ▶ Das Auswahlfeld "Daten" markieren und dann den Softkey LISTE drücken, um die Datenoptionen anzuzeigen;
- U Daten wie gewünscht wählen und mit Taste ENTER bestätigen. Folgende Datenoptionen stehen zur Verfügung:
	- Keine: Es werden keine Daten gesendet
	- Anzeige: Inhalte der aktuellen Anzeige
	- Bericht: Alle Messdaten für Konturelemente ohne Toleranzergebnisse
	- Tol.-Bericht: Alle Messdaten ohne die Messergebnisse für die Konturelemente
	- CSV: Alle Messdaten für Konturelemente ohne Toleranzergebnisse, Variablen mit Komma-Trennzeichen
	- Tab: Alle Messdaten für Konturelemente ohne Toleranzergebnisse, Variablen mit Tabulator-Trennzeichen

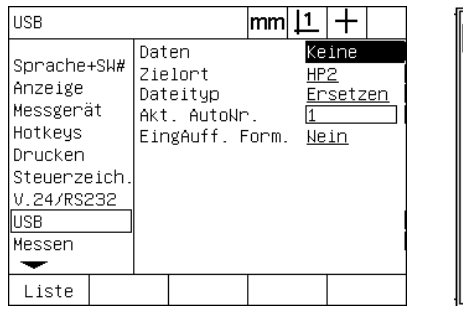

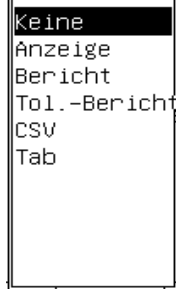

Softkey LISTE drücken, um die Datenoptionen anzuzeigen

Daten wie gewünscht wählen und mit Taste ENTER bestätigen.

- ▶ Auswahlfeld "Zielort" wählen und Softkey HP2 für Druckerauswahl drücken oder Softkey DATEI, um die Daten an eine Datei auf dem USB-Speicher zu senden;
- ▶ Das Auswahlfeld "Dateityp" markieren und dann einen Softkey drücken, um die gewünschte Art des Messgeräts auszuwählen;
	- Ersetzen: Die bestehende Datei wird immer ersetzt, wenn eine Datei gesendet wird
	- Anhän.: Die bestehende Datei wird um die neuen Daten erweitert
	- AutoNr: Bei jeder Datenübermittlung wird eine neue Datei erstellt. Die neue Datei erhält automatisch die nächste Nummer in einer Reihenfolge, die mit der im Datenfeld "Akt. AutoNr." angegebenen Nummer beginnt
- ▶ Datenfeld "Akt. AutoNr." markieren und die erste Dateinummer aus einer Reihe von automatisch nummerierten Dateien eingeben;

**USB** 

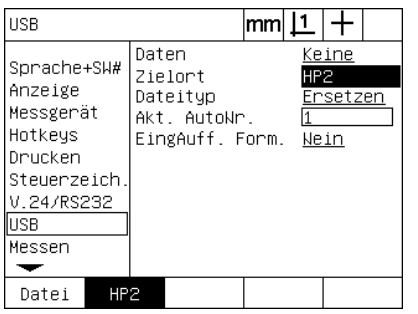

Daten Keine Sprache+SW# Zielort HP<sub>2</sub> Anzeige Dateityp Ensetzen Messgerät Akt. AutoNr. Hotkeys EingAuff. Form. <u>Nein</u> Drucken Steuerzeich V.24/RS232 |USB Messen Ersetzen Anhän. AutoNr.

 $|\text{mm}|\text{L}|+$ 

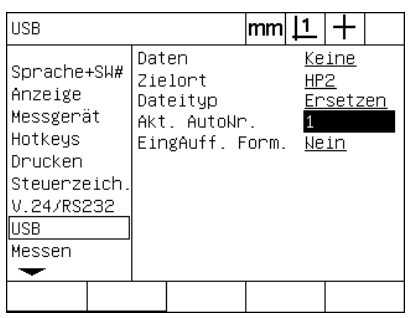

Einen Softkey drücken, um den Zielort für die Daten zu wählen

Einen Softkey drücken, um einen Dateityp auszuwählen

Die erste aktuelle Dateinummer für die automatische Nummerierung wählen

Das Auswahlfeld "EingAuff." markieren und dann Softkey JA drücken, um den Benutzer zur Eingabe eines Dateityps aufzufordern. Softkey NEIN drücken, um die Datei in der unter "Dateiart" spezifizierten Form zu senden;

| <b>USB</b>                                                                                               |     |       |                                                        | mm |              |                   |  |
|----------------------------------------------------------------------------------------------------|-----|-------|--------------------------------------------------------|----|--------------|-------------------|--|
| Sprache+SW#<br>Anzeige<br>Messgerät<br>Hotkeys<br>Drucken<br>Steuerzeich.<br>V.24/RS232<br>USB<br>Messen |     | Daten | Zielort<br>Dateityp<br>Akt. AutoWr.<br>EingAuff. Form. |    | HP2<br>Ne in | Keine<br>Ersetzen |  |
| Nein                                                                                                    | Jа. |       |                                                        |    |              |                   |  |

Softkey JA drücken, um den Benutzer zur Eingabe eines Datentyps aufzufordern

# **Audio-Konfiguration**

Die ND 1200 kann so konfiguriert werden, dass bei bestimmten Messvorgängen oder -ergebnissen ein Ton erzeugt wird.

### **Untermenü** "Töne"

Das Untermenü "Töne" enthält Datenfelder für die Aktivierung oder Deaktivierung von automatischen Tonsignalen bei:

- Warnung: Eine Warnmeldung wird angezeigt
- Punktaufnahme: Wenn ein Punkt während des Messvorgangs eingegeben wird.
- Messung starten: Unmittelbar vor einer Messung bei Programmausführung
- Ergebnis gut: Wenn eine Messung alle Toleranzprüfungen besteht
- Ergebnis schlecht (schl.): Wenn eine Messung ein Toleranzprüfung nicht besteht
- Form Übermaß: Formfehler Defaultwerte überschritten. Diese Werte können nicht geändert werden und stellen extreme Formfehler da. Die Funktion soll als vorsorgliche Warnung dienen.

Alle Tonsignale sind Warntöne und werden auf die gleiche Weise aktiviert. Um ein Tonsignal zu aktivieren:

- U MENÜ/SETUP drücken, um das Menü SETUP zu öffnen; dann die Option "Töne" markieren;
- ▶ Die gewünschte Signaloption markieren und Softkey STANDARD drücken, um das Tonsignal zu aktivieren oder den Softkey KEINE, um es zu deaktivieren.

Die Lautstärke aller Tonsignale kann gleichzeitig leiser oder lauter eingestellt werden. Um die Lautstärke der Tonsignale einzustellen:

▶ Das Datenfeld "Lautstärke" markieren und einen Wert zwischen 0 und 10 eingeben. Bei Eingabe des Wertes 0 werden keine Tonsignale ausgegeben. Die Signallautstärke lässt sich von 1 bis 10 einstellen.

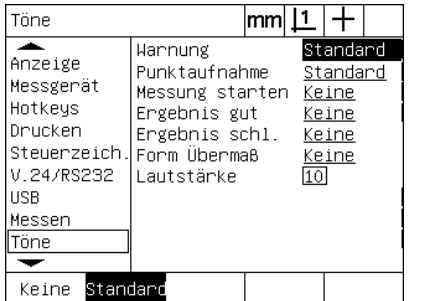

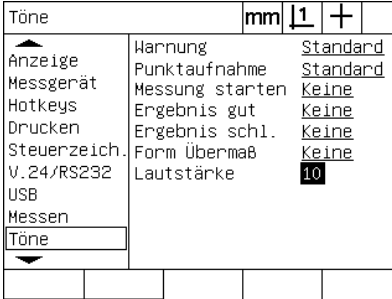

Das Auswahlfeld "Warnung" markieren Das Datenfeld "Lautstärke" markieren und dann Softkey STANDARD drücken, um das Tonsignal zu aktivieren

und Lautstärkewert für alle Tonsignale eingeben

# **Einstellung der Tastenwiederholgeschwindigkeit**

Wenn eine Taste auf der Frontplatte länger gedrückt wird, wiederholt sich die Funktion. Die automatische Wiederholgeschwindigkeit für die Bedientasten kann eingestellt werden.

### **Untermenü** "Einstellung."

Das Untermenü "Einstellung." enthält ein Datenfeld für die Einstellung der Tastenwiederholgeschwindigkeit. Um die Tastenwiederholgeschwindigkeit einzustellen:

- U MENÜ/SETUP drücken, um das Menü SETUP zu öffnen; Option "Einstellung." markieren;
- Das Datenfeld "Tastenverzög." markieren und einen Wert zwischen 5 und 25 eingeben. Für eine hohe Wiederholgeschwindigkeit einen niedrigen Wert eingeben, für eine niedrige Wiederholgeschwindigkeit einen hohen Wert eingeben;

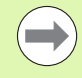

Werte unter 5 und über 25 machen die Benutzung der Tastatur schwierig und sollten besser nicht eingegeben werden.

| Einstellung.                                                                                        |                                                                                                    | mm |                           |                               |  |
|----------------------------------------------------------------------------------------------------|----------------------------------------------------------------------------------------------------|----|---------------------------|-------------------------------|--|
| Messen<br>Töne<br>Passwort<br><b>RHK</b><br>LEC<br>SLEC<br><b>NLEC</b><br>Maßfaktor<br>Einstellung. | Tastenverzög.<br>Auto Dro Cnts<br>X Extern O<br>Y Extern O<br>Z Extern O<br>Q Extern O<br>OS Auszeit (ms)<br>Entprellen (ms)<br>Vmax (Imp∕s) |    | 120<br>Nein<br>100<br>500 | Nein<br>Nein<br>Nein<br>50000 |  |
|                                                                                                    |                                                                                                    |    |                           |                               |  |

Einen Wert für die

Tastenwiederholgeschwindigkeit eingeben

# **Zeit und Datum**

Zeit und Datum erscheinen in Daten und Berichten und können über das Menü "Extra" auf dem Bildschirm angezeigt werden.

### **Untermenü** "Uhr"

Das Untermenü "Uhr" enthält Datenfelder für die Einstellung der Zeit und des Datums. Um Zeit und Datum einzustellen:

- U MENÜ/SETUP drücken, um das Menü SETUP zu öffnen; dann die Option "Uhr" markieren;
- ▶ Datum und Zeit werden auf die gleiche Weise eingegeben: Datumoder Zeit-Feld markieren und den Wert eintragen;
- ▶ Das Auswahlfeld "Datumsformat" markieren und dann einen Softkey drücken, um das gewünschte Format auszuwählen;
- ▶ "Zeitformat" markieren und einen Softkey drücken, um als Zeitformat 12 Stunden oder 24 Stunden auswählen;

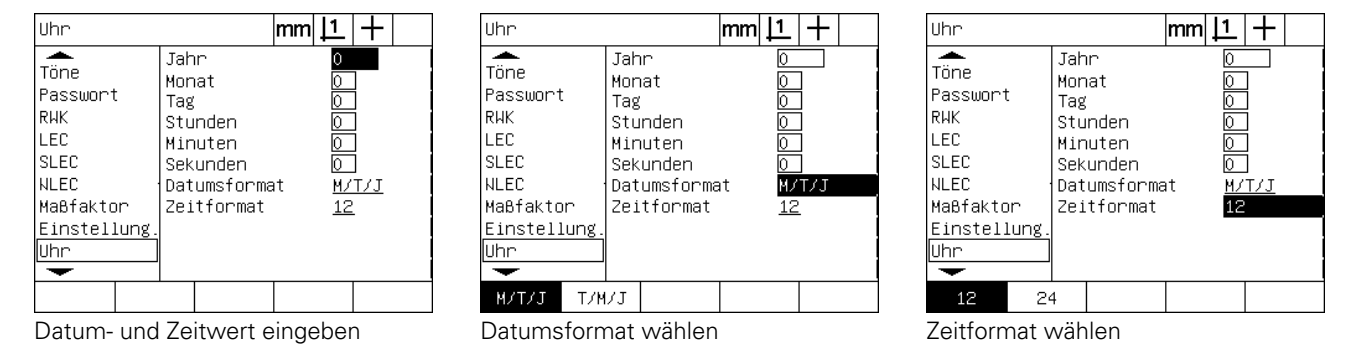

# **Einstellungsdateien und Programme speichern**

Das Untermenü "Passwort" enthält Tools zum Speichern der Dateien mit den Konfigurationseinstellungen für die ND 1200. Sie enthalten ND1200-Programme und Fehlerkompensationsdaten. Die Einstellungsdateien werden im Stammverzeichnis eines USB-Speichers gespeichert.

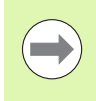

Die Einstellungsdateien sollten immer gespeichert werden, wenn die Konfiguration geändert wird, Fehlerkompensationsdaten gesammelt oder Programme erstellt oder geändert werden.

Um die Einstellungsdateien zu speichern:

- Einen USB-Speicher an die USB-Schnittstelle anschließen;
- U MENÜ/SETUP drücken, um das Menü SETUP zu öffnen; Option "Passwort" markieren;
- U Das Passwort-Datenfeld markieren und das Passwort eingeben
- ▶ Um die Konfigurationsparameter (settings.bin-Datei) zu speichern: Softkey SPEICHERN drücken, dann den Anweisungen auf dem Bildschirm folgen;

| Passwort         |  |                 |         | mm |  |        |  |
|------------------|--|-----------------|---------|----|--|--------|--|
| Töne             |  | Passwort        |         |    |  | xxxxxx |  |
| ⊪Passwort<br>RHK |  | Programme       | Sperren |    |  |        |  |
| LEC              |  |                 |         |    |  |        |  |
| <b>SLEC</b>      |  |                 |         |    |  |        |  |
| <b>NLEC</b>      |  |                 |         |    |  |        |  |
| Maßfaktor        |  |                 |         |    |  |        |  |
| Einstellung.     |  |                 |         |    |  |        |  |
| Uhr              |  |                 |         |    |  |        |  |
|                  |  |                 |         |    |  |        |  |
| Laden~           |  | Speich~ Startup |         |    |  |        |  |

Administratoren-Passwort eingeben

U Taste FINISH drücken, um die Parameter zu speichern und zum Menü SETUP zurückzukehren.

# **2.4 Technische Daten**

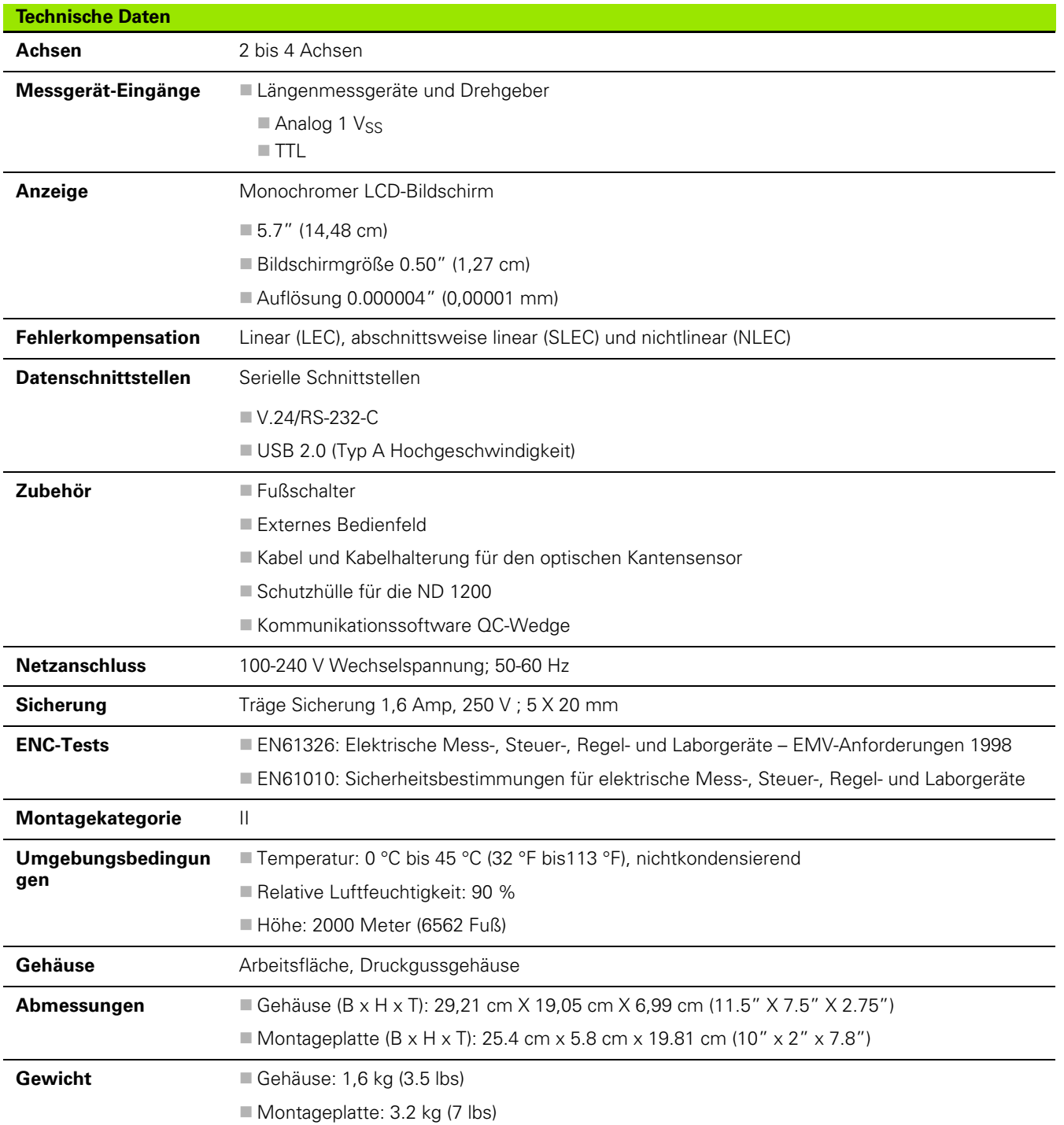

# **Abmessungen**

Abmessungen für Gehäuse der ND 1200, Sockel und Montagearm in mm.

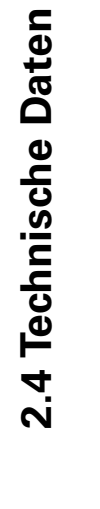

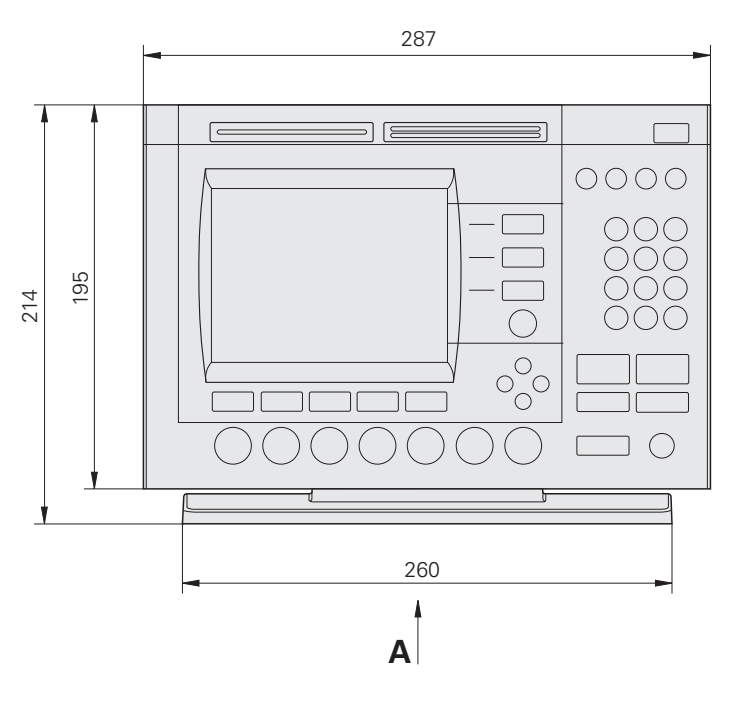

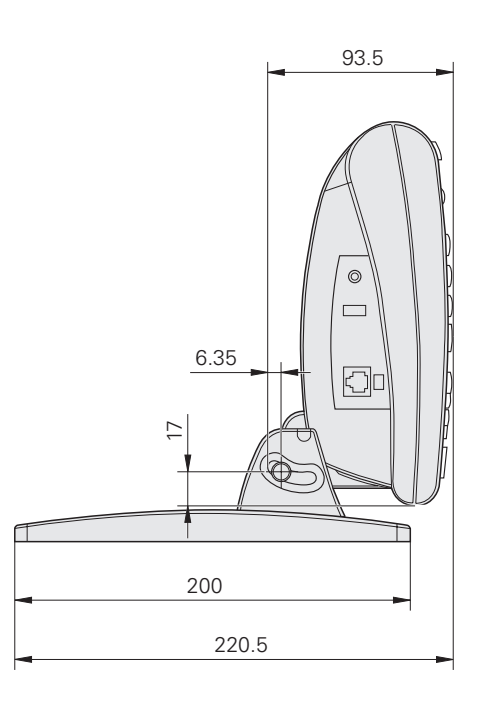

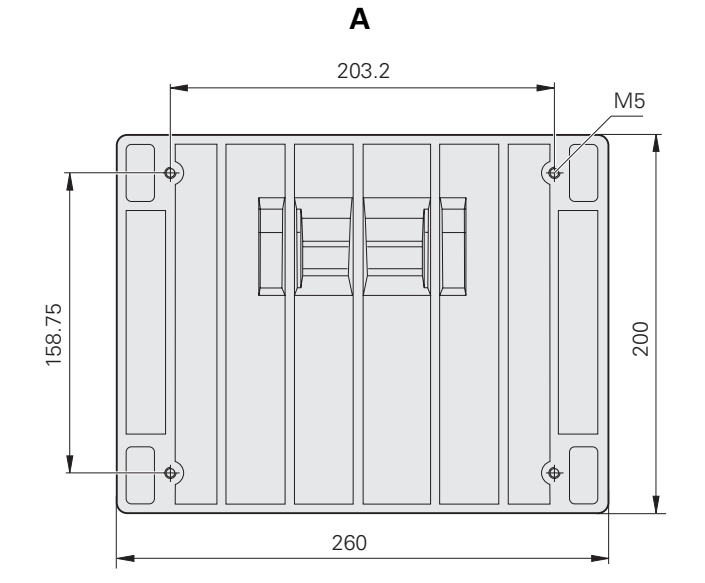

### **Montagearm**

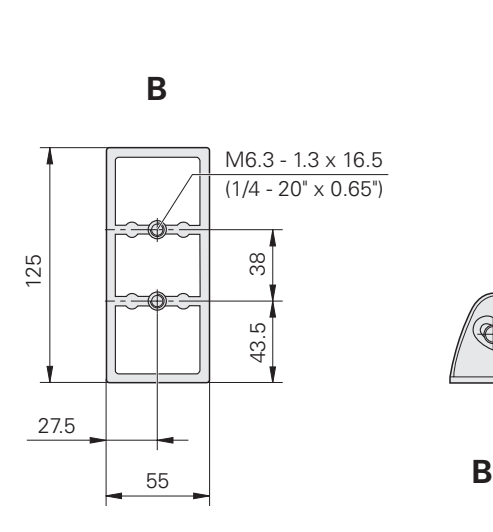

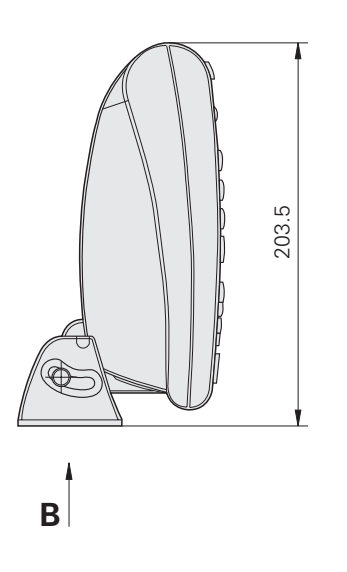

2.4 Technische Daten **2.4 Technische Daten**
#### **A**

[Abmessungen ... 141,](#page-140-0) [142](#page-141-0) [Abschnittsweise lineare Fehlerkompen](#page-108-0)sation (SLEC) ... 109 Abstand [Absoluter Wert ... 119](#page-118-0) [Vorzeichenbehafteter Wert ... 119](#page-118-1) [Achsanschlüsse für Messgeräte ... 87](#page-86-0) [Achse ... 141](#page-140-1) [Achsenauswahl ... 99](#page-98-0) [Achstasten ... 3,](#page-2-0) [20](#page-19-0) [Achse nullen ... 20](#page-19-1) [Wert für Achse setzen ... 20](#page-19-2) [Adapter, 2-adrig ... 7](#page-6-0) [Adminstratoren-Passwort ... 94](#page-93-0) [Anschlagposition ... 17](#page-16-0) [Anzahl Pkte ... 32,](#page-31-0) [119](#page-118-2) [Definiert ... 32](#page-31-1) [Frei ... 32](#page-31-2) [ASCII-Kodierung ... 131](#page-130-0) [ASCII-Steuerzeichen ... 132](#page-131-0) [Auswahl der Referenzmarken ... 99](#page-98-1) [Auto DRO counts ... 102](#page-101-0)

#### **B**

[Baud-Rate ... 133](#page-132-0) [Befehlstasten ... 3,](#page-2-1) [19](#page-18-0) [Cancel ... 19](#page-18-1) [Enter ... 19](#page-18-2) [Finish ... 19](#page-18-3) [Quit ... 19](#page-18-4) [Berichte ... 77](#page-76-0) [Berichtarten ... 77](#page-76-1) [Anzeige ... 77](#page-76-2) [Bericht ... 77](#page-76-3) [CSV ... 77](#page-76-4) [Keine ... 77](#page-76-5) [Tab ... 77](#page-76-6) [Tol.-Bericht ... 77](#page-76-7) [Berichte senden ... 78](#page-77-0) **Bezugspunkt** [Festlegen ... 36](#page-35-0) [konstruieren ... 37](#page-36-0) [Nullpunkt ... 36,](#page-35-1) [39](#page-38-0) [Preset ... 36,](#page-35-2) [40](#page-39-0) [Bezugspunkt wählen ... 31](#page-30-0) [Blattvorschub ... 129](#page-128-0) [Breite Ausdruck ... 129](#page-128-1)

# **C**

[Computer ... 88](#page-87-0)

#### **D**

[Datenschnittstellen ... 141](#page-140-2) [Datum ... 139](#page-138-0) [Definieren von Konturelementen ... 50](#page-49-0) [Beispiel ... 51](#page-50-0) Konturelemente für [Konstruktionen ... 50](#page-49-1) [Drucker ... 89](#page-88-0)

## **E**

[Einheit ... 99](#page-98-2) [Einstellungsdateien ... 140](#page-139-0) [Elementliste ... 41](#page-40-0) [ENC-Tests ... 141](#page-140-3) [Entprellen \(ms\) ... 104](#page-103-0) [Erfassen von Konturelementen ... 42](#page-41-0) [Fadenkreuz ... 42](#page-41-1) [Kantensensor ... 42](#page-41-2) [Measure Magic ... 43](#page-42-0) [Etikett ... 129](#page-128-2) [Externe Achsen-Null-Funktion](#page-101-1)  aktivieren ... 102 [Externes Bedienfeld ... 90](#page-89-0)

#### **F**

[Fadenkreuz/Kantensensor ... 33](#page-32-0) [Fadenkreuz ... 33](#page-32-1) [Optischer Kantensensor ... 33](#page-32-2) [Manuelle und automatische](#page-32-3)  Punktaufnahme ... 33 [Fehleranzeigen ... 79](#page-78-0) [Maßstabsfehler ... 79](#page-78-1) [Fehlerkompensation ... 30,](#page-29-0) [141](#page-140-4) [Abschnittsweise lineare Fehlerkom](#page-105-0)[pensation \(SLEC\) ... 106,](#page-105-0) [109](#page-108-1) [Istwerte ... 110](#page-109-0) [Lineare Fehlerkompensation](#page-105-1)  [\(LEC\) ... 106,](#page-105-1) [107](#page-106-0) [Nichtlineare Fehlerkompensation](#page-105-2)  [\(NLEC\) ... 106,](#page-105-2) [113](#page-112-0) [NLEC durch Import einer nlec.txt-](#page-116-0)Datei ... 117 [NLEC durch Punktmessung ... 115](#page-114-0) [NLEC.txt-Datei ... 113,](#page-112-1) [117](#page-116-1) [Softkey LERNEN ... 112](#page-111-0) [Sollwerte ... 110](#page-109-1) Stationen 110

#### **F**

[Fit-Algorithmen, Geraden ... 46](#page-45-0) [ISO ... 46](#page-45-1) [LSBF ... 46](#page-45-2) [Fit-Algorithmen, Kreise ... 47](#page-46-0) [ISO ... 47](#page-46-1) [LSBF ... 47](#page-46-2) [Funktionstasten, Frontplatte ... 3](#page-2-2) [Fußschalter ... 90](#page-89-1)

#### **G**

[Gewicht ... 141](#page-140-5)

#### **H**

[Hard-und Softwareversion ... 96](#page-95-0)

#### **I**

[Istwerte ... 110](#page-109-3)

#### **K**

Konstruktion von [Konturelementen ... 52](#page-51-0) [Beispiel ... 53](#page-52-0) [Beispiele ... 54](#page-53-0) [Bestehende Konturelemente ... 54](#page-53-1) Konturelemente für [Konstruktionen ... 52](#page-51-1) [Koordinatensystem auswählen ... 31](#page-30-1) [Kopfhörer ... 88](#page-87-1) Kreis-Algorithmen [Max ... 47](#page-46-3) [Min ... 47](#page-46-4)

#### **L**

[Lautsprecherbuchse ... 88](#page-87-2) [LCD ... 141](#page-140-6) [LCD Ein/Aus-Taste ... 4,](#page-3-0) [20](#page-19-3) [LCD-Anzeige ... 3,](#page-2-3) [22](#page-21-0) [Auswertungsmodus ... 22](#page-21-1) [IST-Position ... 22](#page-21-2) [Kontrast einstellen ... 31](#page-30-2) [Messmodus ... 22](#page-21-3) [Setup-Modus ... 22](#page-21-4) [Lieferumfang ... 82](#page-81-0) [Lineare Fehlerkompensation](#page-106-1)  [\(LEC\) ... 107](#page-106-1)

# **Index**

**M**

[Maschinen-Bezugspunkt ... 17,](#page-16-1) [30](#page-29-1) [Maschinen-Null ... 99](#page-98-3) [Maschinen-Null beim Start ... 119](#page-118-3) [Maschinen-Nullpunkt beim Start ... 119](#page-118-4) [Masseanschluss, 3-adrig ... 7](#page-6-1) [Maßeinheit auswählen ... 31](#page-30-3) [Maßfaktor ... 118](#page-117-0) [Menü ... 25](#page-24-0) Extra 26 [Annotation ... 26](#page-25-1) [GMS/DG ... 26](#page-25-2) [Prog ... 25](#page-24-1) Programm [Aufnahme ... 25](#page-24-2) Ausführen 25 [Bearbeiten ... 25](#page-24-4) [Kopieren ... 26](#page-25-3) [Löschen ... 26](#page-25-4) [Setup ... 25](#page-24-5) [Menü OS ... 103](#page-102-0) [Menü SETUP ... 93](#page-92-0)

### **M**

Menüs Extra [Ausführen ... 26](#page-25-5) [Drucke RS ... 26](#page-25-6) [MinMax ... 26](#page-25-7) [MKS ... 26](#page-25-8) [Nulle 2 ... 28](#page-27-0) [Nulle Q ... 28](#page-27-1) Preset 26 [Preset! ... 26](#page-25-10) [Sende < ... 28](#page-27-2) [Sende 2 ... 27](#page-26-0) [Sende 3 ... 27](#page-26-1) [Sende 4 ... 27](#page-26-2) [Sende D ... 27](#page-26-3) [Sende F ... 27](#page-26-4) [Sende L ... 27](#page-26-5) [Sende Q ... 27](#page-26-6) [Sende R ... 27](#page-26-7) [Sende X ... 27](#page-26-8) [Sende Y ... 27](#page-26-9) [Sende Z ... 27](#page-26-10) [Zeit ... 28](#page-27-3) [Löschen ... 28](#page-27-4) [Alles ... 28](#page-27-5) [Lö. El ... 28](#page-27-6) [Lö. KS ... 28](#page-27-7) Menü OS [... 29](#page-28-0) [Auto-E ... 29](#page-28-1) [Dist K ... 29](#page-28-2) [FK kal. ... 29](#page-28-3) [Install. ... 29](#page-28-4) [Lernen ... 29](#page-28-5) [Menütaste ... 21](#page-20-0) [Extra ... 21](#page-20-1) [KS ... 21](#page-20-2) [Löschen ... 21](#page-20-3) [Prog ... 21](#page-20-4) [Setup ... 21](#page-20-5) [Menütasten ... 4](#page-3-1) [Messgerät, Art ... 99](#page-98-4) [Messgerät-Auflösung ... 99](#page-98-5) [Messgeräte ... 87](#page-86-1) [Messgerät-Eingänge ... 141](#page-140-7)

#### **M**

[Messtasten ... 3,](#page-2-4) [18](#page-17-0) [Abstand ... 18](#page-17-1) [Gerade ... 18](#page-17-2) [Kreis ... 18](#page-17-3) [Measure Magic ... 18](#page-17-4) [Punkt ... 18](#page-17-5) [Teileausrichtung ... 18](#page-17-6) [Winkel ... 18](#page-17-7) [Messung von Konturelementen ... 41](#page-40-1) [Abstände ... 48](#page-47-0) [Auto-Wiederholung ... 44](#page-43-0) [Geraden ... 46](#page-45-3) [Kreise ... 47](#page-46-5) [Punkte ... 45](#page-44-0) [Winkel ... 49](#page-48-0) [Modus-Tasten ... 3,](#page-2-5) [19](#page-18-5) [Bezugspunkt wählen ... 19](#page-18-6) [Koordinatensystem](#page-18-7)  auswählen ... 19 [Maßeinheit ... 19](#page-18-8) [Montage der Hardware ... 84](#page-83-0) [Anschluss eines Computers ... 88](#page-87-3) [Anschluss eines Kopfhörers ... 88](#page-87-4) Anschluss eines optionalen Fuß[schalters, Handschalters oder ex](#page-89-2)ternen Bedienfelds ... 90 [Anschluss eines USB-](#page-88-1)Druckers ... 89 [Arm-Montage ... 85](#page-84-0) [Montagefuß ... 84](#page-83-1) [Optische Kantenerkennung verbin](#page-90-0)den und installieren ... 91 [Stromanschluss ... 86,](#page-85-0) [87](#page-86-2) [Montagearm ... 85](#page-84-0) [Montagefuß ... 84](#page-83-2) [Montagekategorie ... 141](#page-140-8)

#### **N**

[Netzanschluss ... 141](#page-140-9) [Netzschalter ... 16,](#page-15-0) [30,](#page-29-2) [86](#page-85-1) [Netzstecker ... 7](#page-6-2) [Neuverpackung der ND 1200 \(QC-200\)](#page-82-0)  für Lieferung ... 83 [Nichtlineare Fehlerkompensation](#page-112-2)  (NLEC) ... 113 [NLEC.txt-Datei ... 113](#page-112-3)

#### **O**

[Optische Kantenerkennung ... 91](#page-90-1) [Referenzkabel-Eingang ... 91](#page-90-2) [Sensorkabel-Eingang ... 91](#page-90-3) [Zielbereich ... 119](#page-118-5) [Optischer Kantensensor,](#page-33-0)  Kalibrierung ... 34 [Dist K ... 34](#page-33-1) [FK Kal. ... 34](#page-33-2) Lernen 34 [OS Auszeit \(ms\) ... 104](#page-103-1)

#### **P**

[Parität ... 133](#page-132-1) [Pfeiltasten ... 4,](#page-3-2) [21](#page-20-6) [Profilprojektor, Bildschirm ... 91](#page-90-4) [Programmieren ... 61](#page-60-0) [Back-up von Programmen ... 76](#page-75-0) [Beispiel für die Aufnahme eines](#page-62-0)  Programms ... 63 [Beispiel für die Ausführung eines](#page-64-0)  Programms ... 65 [Pause bei Toleranzfehler ... 119](#page-118-6) [Programm ausführen ... 64](#page-63-0) [Programme aufnehmen ... 62](#page-61-0) [Programme bearbeiten ... 66](#page-65-0) [Programmschritt ändern ... 69](#page-68-0) [Programmschritt löschen ... 72](#page-71-0) [Programmschritte](#page-66-0)  anzeigen ... 67 [Programmschritte](#page-72-0)  hinzufügen ... 73 [Programmschritte maximieren](#page-67-0)  oder minimieren ... 68 [Programme kopieren ... 74](#page-73-0) [Programms löschen ... 75](#page-74-0)

#### **R**

[Referenzmarken ... 17,](#page-16-2) [30](#page-29-3) [Referenzmarken überfahren ... 17](#page-16-3) [Referenzpositionen ... 17](#page-16-4) [Ref-Offset ... 99](#page-98-6) [Reinigung ... 7](#page-6-3) [RJ-45-Splitter ... 90](#page-89-3) [Rückseite ... 5](#page-4-0)

#### **S**

[Schnellzugriffstasten ... 4,](#page-3-3) [20](#page-19-4) [Breite Taste links ... 20](#page-19-5) [Breite Taste rechts ... 20](#page-19-6) [Seitenansicht ... 5](#page-4-1) [Seitenlänge ... 129](#page-128-3) [Serielle Schnittstelle V.24/RS-232 ... 88](#page-87-5) [Baud-Rate ... 88](#page-87-6) [Parität ... 88](#page-87-7) [Stoppbits ... 88](#page-87-8) [Wortlänge ... 88](#page-87-9) [Serielle Schnittstelle, gesendete](#page-132-2)  Daten ... 133 Serieller Anschluss V.24/RS-232 [Serielles Kabel ... 88](#page-87-10) [Sicherheitsvorkehrungen ... 7](#page-6-4) [Sicherung ... 141](#page-140-10) [Softkey LERNEN ... 112](#page-111-1) [Softkeys ... 3,](#page-2-6) [22](#page-21-5) [Abruf ... 23](#page-22-0) [Ändern ... 23](#page-22-1) [Ansicht ... 23](#page-22-2) [Defin. ... 24](#page-23-0) [FK/OS ... 22](#page-21-6) Konst 24 [Tol ... 23](#page-22-3) [Zoom ... 23](#page-22-4)

#### **S**

[Software-Setup ... 92](#page-91-0) [Adminstratoren-Passwort ... 97](#page-96-0) [Anzeigeformat ... 122](#page-121-0) [Audio-Konfiguration ... 137](#page-136-0) [Aufbau des Menüs SETUP ... 95](#page-94-0) [Beispiel für die Eingabe des Admini](#page-93-1)stratoren-Passworts. ... 94 [Druckformat ... 129](#page-128-4) [Einstellungsdateien und Programme](#page-139-1)  speichern ... 140 [Fehlerkompensation ... 106](#page-105-3) [Kalibrierung der Rechtwinkligkeit](#page-104-0)  des Tisches ... 105 [Konfiguration "Messen" ... 119](#page-118-7) [Konfiguration der USB-](#page-134-0)Schnittstelle ... 135 [Konfiguration des Messgeräts ... 99](#page-98-7) [Konfiguration Schnittstelle V.24/RS-](#page-132-3)232 ... 133 [Laden der Einstellungsdateien und](#page-97-0)  Startbildschirme ... 98 [Maßfaktor für Teile, die sich auswei](#page-117-1)ten oder schrumpfen ... 118 [Optische Kantenerkennung ... 103](#page-102-1) [Programmfreigabe ... 97](#page-96-1) [Sprachauswahl ... 96](#page-95-1) [Tastenwiederholgeschwindigkeit,](#page-137-0)  Einstellung ... 138 [Zeit und Datum ... 139](#page-138-1) [Zuweisungen der Hotkeys ... 125](#page-124-0) [Software-Version ... 7](#page-6-5) [Sollwerte ... 110](#page-109-4) [Sprache und SW# ... 96](#page-95-2) [Stationen ... 110](#page-109-5) [Stecker RJ-45 ... 90](#page-89-4) [Steuerzeichen, Drucker ... 129](#page-128-5) [Stoppbits ... 133](#page-132-4) [Strom ... 86](#page-85-2) [Sicherung ... 86](#page-85-3) [Stecker, 3-adrig ... 86](#page-85-4) [Überspannungsschutz ... 86](#page-85-5) [Symbol ... 6](#page-5-0)

# **Index**

**T**

[Taste SENDEN ... 4,](#page-3-4) [20](#page-19-7) [Tastenfolgen ... 6](#page-5-1) [Technische Daten ... 141](#page-140-11) [Teile ausrichten ... 35](#page-34-0) [Teileausrichtung ... 35](#page-34-1) Toleranzen für Konturelemente [Bidirektionale Position ... 57](#page-56-0) [Breite ... 57](#page-56-1) [Geradheit ... 57](#page-56-2) [Konzentrizität ... 57](#page-56-3) [MB ... 57](#page-56-4) [MMB ... 57](#page-56-5) [Parallelität ... 57](#page-56-6) [Rechtwinkligkeit ... 57](#page-56-7) [Rundheit ... 57](#page-56-8) [Rundlauf ... 57](#page-56-9) [Wahre Position ... 57](#page-56-10) [Winkel ... 57](#page-56-11) [Toleranzprüfung ... 57](#page-56-12) [Anwendung von Toleranzen ... 58](#page-57-0) [Beispiel ... 59](#page-58-0) [Bericht abhängig von Toleranzergeb](#page-118-8)nis drucken ... 119 Toleranzen für [Konturelemente ... 57](#page-56-13)

# **U**

[Übersicht ... 14](#page-13-0) [Umgebungsbedingungen ... 141](#page-140-12) [Umkehren der Zählrichtung ... 99](#page-98-8) [Untermenü "Anzeige" ... 122](#page-121-1) [Bildschirmauflösung ... 122](#page-121-2) [Maßeinheit für "Start" ... 122](#page-121-3) [Trennzeichen Punkt oder](#page-121-4)  Komma ... 122 [Untermenü "Drucken" ... 129](#page-128-6) [Untermenü "Einstellung." ... 102,](#page-101-2) 104, [138](#page-137-1) [Untermenü "Hotkeys" ... 125](#page-124-1) [Untermenü "Maßfaktor" ... 118](#page-117-2) [Untermenü "Messen" ... 119](#page-118-9) [Untermenü "Steuerzeichen" ... 132](#page-131-1) [Untermenü "Töne" ... 137](#page-136-1) [Untermenü "Uhr" ... 139](#page-138-2) [Untermenü "USB" ... 135](#page-134-1) [Untermenü LEC ... 108](#page-107-0) [Untermenü NLEC ... 114](#page-113-0) [Untermenü Passwort ... 97,](#page-96-2) [140](#page-139-2) [Untermenü RWK ... 105](#page-104-1) [Untermenü V.24/RS232 ... 133](#page-132-5) [Untermenüs "Messgerät" ... 99](#page-98-9) [USB-Drucker ... 89](#page-88-2) [USB-Schnittstelle, gesendete](#page-134-2)  Daten ... 135 [USB-Speicher ... 135](#page-134-3)

# **V**

[Verzögerung Zeichenende ... 133](#page-132-6) [Verzögerung Zeilenende ... 133](#page-132-7) [Vmax für die Achsen ... 102](#page-101-3)

#### **W**

[Warnsignale ... 88,](#page-87-11) [137](#page-136-2) [Warnung: Eine Warnmeldung wird](#page-136-3)  angezeigt ... 137 [Winkeltypen ... 49](#page-48-1) [180+W1 ... 49](#page-48-2) [180-W1 ... 49](#page-48-3) [360-W1 ... 49](#page-48-4) [Einge. ... 49](#page-48-5) [Wortlänge ... 133](#page-132-8)

### **Z**

[Zahlenblock ... 4](#page-3-5) [Zeit ... 139](#page-138-3) [Zubehör ... 141](#page-140-13)

# **HEIDENHAIN**

DR. JOHANNES HEIDENHAIN GmbH Dr - Johannes-Heidenhain-Straße 5 83301 Traunreut, Germany <sup><sup>3</sup>+49 8669 31-0</sup>  $FAX$  +49 8669 5061 F-mail: info@heidenhain de Technical support  $\sqrt{[FAX]}$  +49 8669 32-1000 Measuring systems  $\circledR$  +49 8669 31-3104 E-mail: service.ms-support@heidenhain.de **TNC** support <sup><sup>2</sup></sup>+49 8669 31-3101 E-mail: service.nc-support@heidenhain.de

NC programming  $\circled{2}$  +49 8669 31-3103 E-mail: service.nc-pgm@heidenhain.de **PLC programming** <sup><sup>2</sup> +49 8669 31-3102<br>E-mail: service.plc@heidenhain.de</sup>  $\circled{2}$  +49 8669 31-3105 Lathe controls E-mail: service.lathe-support@heidenhain.de

www.heidenhain.de

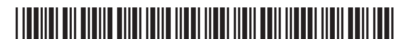